# **IOF**

(Interactive Output Facility)

User's Guide

Release 8D

# **Copyrights and Trademarks**

Triangle Systems, Inc. P. O. Box 12752

Research Triangle Park, NC 27709

Telephone: (919) 544-0090 Fax: (919) 544-2401

Tech Support Email Address: IOFTech@Triangle-Systems.com

Web Page: <a href="http://www.triangle-systems.com">http://www.triangle-systems.com</a>

Copyright © 1991-2010, Triangle Systems, Inc. All rights reserved.

**IOF** is a trademark of Triangle Systems, Inc. All other product and company names mentioned herein are for identification purposes only and are the property of, and may be trademarks of, their respective holders.

# **Table of Contents**

| Ta | ble of Contents                         | i  |
|----|-----------------------------------------|----|
| 1  | Introduction                            | 1  |
|    | Overview                                |    |
|    | Job Facilities                          |    |
|    | Device and Initiator Facilities         |    |
|    | Log Review                              |    |
|    | System Monitor                          |    |
|    | Extended MCS Console                    |    |
|    | Programmable JES2 Interface             |    |
|    | Multiple CPU Environment                |    |
|    | Health Checker                          |    |
|    | Miscellaneous Features                  |    |
|    | Workload Manager                        |    |
|    | Workload Mariager                       | 5  |
| 2. | Sample Session Reviewing Jobs           | 5  |
|    | Introduction                            | 5  |
|    | Selecting IOF                           | 5  |
|    | Job List Menu Example                   | 6  |
|    | Job List Menu Commands                  | 7  |
|    | Select Job Example                      | 8  |
|    | IOF Job Summary Example                 | 9  |
|    | IOF Job Summary Commands                | 10 |
|    | Selecting a Data Set for Browse Example | 10 |
|    | Browse Example                          | 11 |
|    | Visual Fidelity                         | 11 |
|    | Ending the Browse                       | 12 |
|    | Summary of Sample Session               | 12 |
| ^  | One and Aide in Heire IOF               | 40 |
| 3. | General Aids in Using IOF               |    |
|    | Quick Trainer                           |    |
|    | Help                                    |    |
|    | Logical Line Delimiter                  |    |
|    | Program Function Keys                   | 13 |

|    | IOF Jump Function                        | 14 |
|----|------------------------------------------|----|
|    | EVERY Command                            | 14 |
|    | ENABLE Command                           | 15 |
|    | VERSION Command                          | 15 |
|    | WHO Command                              | 15 |
|    | TSO Command                              | 15 |
|    | TS Command                               | 15 |
|    | MVS Command                              | 15 |
| 4. | IOF Option Menu                          | 17 |
|    | Description                              | 17 |
|    | Invoking the IOF Option Menu             | 17 |
|    | IOF Option Menu Description              | 18 |
|    | Command Area Options                     |    |
|    | Parameter Fields                         | 19 |
|    | Jobnames Selection Field                 | 19 |
|    | Scope Selection Field                    | 19 |
|    | Dest Selection Field                     | 20 |
|    | Specialized Option Menus                 | 20 |
|    | SAVEPROF Command                         | 20 |
|    | IOF Jump Function                        | 21 |
|    | Option Parameters                        | 21 |
|    | PREFIX, SUFFIX, OWNER, and DEST Commands | 22 |
|    | PSAVE, PRESTORE and PLIST Commands       |    |
| 5. | The IOF Command                          | 25 |
|    | Introduction                             | 25 |
|    | Syntax                                   | 25 |
|    | IOFNEST Command                          | 30 |
|    | NESTEXIT Command                         | 30 |
| 6. | Setting Profile Options                  | 31 |
|    | Introduction                             | 31 |
|    | Setting Profile Values with a Command    | 31 |
|    | Assigning Local and Temporary Variables  | 33 |
|    | Deleting Profile and Local Variables     | 33 |
|    | Displaying IOF Variables                 | 33 |
|    | Customizing IOF Panels                   | 34 |
|    | CUT Command                              | 34 |
|    | PASTE Command                            | 34 |
|    | ARRANGE Command                          | 35 |
|    | ALTVIEW Command                          | 36 |

|    | Summary                                                  | 36 |
|----|----------------------------------------------------------|----|
| 7. | Job List Menu                                            | 37 |
|    | Description                                              | 37 |
|    | Sections and Fields                                      | 37 |
|    | Input Jobs Section                                       | 38 |
|    | Running Jobs Section                                     | 38 |
|    | Output Jobs Section                                      | 39 |
|    | Other Job List Menu Sections                             | 40 |
|    | Line Commands                                            | 40 |
|    | Overtyping Job Characteristics                           | 41 |
|    | Line Commands in the Command Area                        | 42 |
|    | Parms for Line Commands in the Command Area              | 42 |
|    | Primary Commands                                         | 43 |
|    | Exclude Job from List                                    | 43 |
|    | Unexclude Jobs from List                                 | 44 |
|    | Sort Job List                                            | 44 |
|    | Determine a Panel Field Name                             | 45 |
|    | Find a Job                                               | 45 |
|    | Up and Down                                              | 46 |
|    | Right and Left                                           | 46 |
|    | Display Extended Information                             | 46 |
|    | Lock the List                                            | 47 |
|    | Unlock the List                                          | 47 |
|    | Refresh the List                                         | 47 |
|    | Remove Spun Data Sets                                    | 47 |
|    | Include Spun Data Sets                                   | 48 |
|    | Remove All But System Data Sets                          | 48 |
|    | Include All Data Sets                                    |    |
|    | Define Target Sysout for SNAP (SS)                       | 48 |
|    | Define Target MVS Data Set (SD)                          | 48 |
|    | Define Target UNIX File (SU)                             | 49 |
|    | Close the Target Snap Data Set                           | 49 |
|    | Add a Block Header to the Target Snap Data Set           | 49 |
|    | Add Text to the Target Snap Data Set                     | 49 |
|    | Rearranging Columns on the Panel                         | 50 |
|    | Write a Copy of the Job List Menu                        |    |
|    | Determine Return and Abend Codes of all Jobs in the List |    |
|    | Send Job via Email                                       |    |
|    | Filter the display of running jobs by SYSID              | 51 |
| 8. | IOF Job Summary                                          | 53 |

|    | Description                                    | 53 |
|----|------------------------------------------------|----|
|    | Sections and Fields                            | 53 |
|    | Job Information Section                        | 54 |
|    | Step Section                                   | 54 |
|    | Data Set Section                               | 54 |
|    | Data Set Line Commands                         | 56 |
|    | Overtyping Data Set Characteristics            | 57 |
|    | Line Commands in the Command Area              | 58 |
|    | The ALLOC Line Command                         | 58 |
|    | Primary Commands                               | 58 |
|    | Browse Entire Job.                             | 59 |
|    | Exclude Steps or Data Sets from Display        | 59 |
|    | Unexclude Steps or Data Sets from Display      | 59 |
|    | Refresh the Display                            | 60 |
|    | Display SYSIN Data Sets                        | 60 |
|    | Define Target Sysout for SNAP (SS)             | 60 |
|    | Define Target MVS Data Set (SD)                | 61 |
|    | Define Target UNIX File (SU)                   | 61 |
|    | Snap Entire Job to Target                      | 61 |
|    | Close the Target Snap Data Set                 | 61 |
|    | Write a Copy of the Job Summary Panel          | 62 |
|    | Edit the Original Job                          | 62 |
|    | Resubmit the Original Job                      | 62 |
|    | Determine Why Job Output Will Not Print        | 62 |
|    | Display Internal Text Data Set                 | 62 |
|    | View Sysout Data Using a Saved Index           | 63 |
|    | Return to Job List                             | 63 |
|    | Display Null Spun Sysout Data Sets             | 64 |
|    | Send the Whole Job via Email                   | 64 |
|    | Add a Block Header to the Target Snap Data Set | 64 |
|    | Add Text to the Target Snap Data Set           | 64 |
|    | Rearranging Columns on the Panel               | 64 |
| ^  | Daniel                                         | 05 |
| 9. | Browse                                         |    |
|    | Overview                                       |    |
|    | Browse Scroll Types                            |    |
|    | Primary Commands                               |    |
|    | Up or Down                                     |    |
|    | Top or Bottom                                  |    |
|    | Right or Left                                  |    |
|    | Select Next Data Set in Job                    | 67 |

| Select Previous Data Set in Job                           | 67         |
|-----------------------------------------------------------|------------|
| Skip Directly to Specific Page, Line, Record, or Data Set | 68         |
| Define a Label                                            |            |
| Locate a Previously Defined Label                         |            |
| Find a String                                             |            |
| Repeat Find                                               |            |
| Set a Find Limit                                          | 70         |
| Repeat Find in Next Data Set                              | 70         |
| Repeat Find in Previous Data Set                          | 70         |
| Snap Data to Target Data Set                              | 70         |
| Define a Sysout Snap Target Data Set (SS)                 | 71         |
| Define an MVS Snap Target Data Set (SD)                   | 71         |
| Define Target UNIX File (SU)                              | 72         |
| Close the Target Snap Data Set                            | 72         |
| Edit All or Part of a Sysout Data Set                     | 72         |
| Request Horizontal Compression                            | 72         |
| Request Vertical Compression                              | 73         |
| Display Columns Heading                                   | 73         |
| Remove Columns Heading                                    | 73         |
| Line Folding                                              | 73         |
| Hexadecimal Display                                       | 74         |
| Display Carriage Control                                  | 74         |
| Lookup Text in BookManager or Other Reference System      | <b>7</b> 4 |
| Set Text Reference Shelf Name                             | 74         |
| Add a Block Header to the Target Snap Data Set            | 75         |
| Add Text to the Target Snap Data Set                      | 75         |
| Build a Customized Index                                  | 75         |
| Save Internal Browse Index                                | 75         |
| Display IOF Indices                                       | 76         |
| Define an IOF Data Index                                  | 77         |
| Define an Entry in an IOF Data Index                      | 77         |
| Define a Field                                            | 78         |
| Define a Condition                                        | 78         |
| Scan for Defined Conditions                               | 80         |
| Specifying Action When Condition is Satisfied             | 81         |
| Assign a Value to a Variable                              | 82         |
| Stack a Command When Condition is Satisfied               | 82         |
| Set a Condition Active or Inactive                        | 83         |
| Display Action Messages                                   | 83         |
| Define the Browse Title                                   | 84         |
| Define a Title Variable                                   | 85         |

|     | The Find All Menu                                            | 85  |
|-----|--------------------------------------------------------------|-----|
|     | Indexing Tutorial                                            | 86  |
|     | Multiple Indices                                             | 87  |
|     | Saving the Index                                             | 89  |
|     | Using a Previously Saved Index                               | 89  |
|     | Scan Overview                                                | 89  |
|     | Scan For an Explicitly Defined Condition                     | 90  |
|     | Scan Until One of Several Conditions is Satisfied            | 90  |
|     | Scan for All Active Conditions                               | 91  |
| 10. | Operations Functions                                         | 93  |
|     | Overview                                                     | 93  |
|     | Requesting Operations Functions                              | 93  |
|     | Access Control                                               | 94  |
| 11. | Output Groups                                                | 95  |
|     | Introduction                                                 | 95  |
|     | Output Group Display Option                                  | 95  |
|     | Line Commands                                                | 96  |
|     | Overtyping Group Characteristics                             | 97  |
|     | Output Group Commands in the Command Area                    | 97  |
|     | Modifying Output Group Characteristics from the Command Area | 98  |
|     | Primary Commands                                             | 98  |
|     | Exclude Groups from Display                                  | 98  |
|     | Unexclude Groups from List                                   | 99  |
|     | Sort the List of Groups                                      | 99  |
|     | Determine a Panel Field Name                                 | 100 |
|     | Find a Group                                                 | 100 |
|     | Up and Down                                                  | 101 |
|     | Right and Left                                               | 101 |
|     | Display Extended Information                                 | 101 |
|     | Lock the Group Display                                       | 102 |
|     | Unlock the Group Display                                     | 102 |
|     | Refresh the Group Display                                    | 102 |
|     | Define Target Sysout for SNAP (SS)                           | 102 |
|     | Define Target MVS Data Set (SD)                              | 103 |
|     | Define Target UNIX File (SU)                                 | 103 |
|     | Close the Target Snap Data Set                               | 103 |
|     | Write a Copy of the Output Group Display                     | 104 |
|     | Add a Block Header to the Target Snap Data Set               | 104 |
|     | Add Text to the Target Snap Data Set                         | 104 |
|     | Rearranging Columns on the Panel                             | 104 |

| 12. | JES2 Device and Initiator Panels                    | 105 |
|-----|-----------------------------------------------------|-----|
|     | Introduction                                        | 105 |
|     | Invoking the Device Options Menu                    | 105 |
|     | Device Detail Menus                                 | 106 |
|     | Other Device List Examples                          | 107 |
|     | Line Commands                                       | 107 |
|     | Parameters on Device Commands in the Command Area   | 108 |
|     | Primary Commands                                    | 111 |
|     | Exclude Devices from List                           | 111 |
|     | Unexclude Devices from List                         | 111 |
|     | Sort Device List                                    | 112 |
|     | Determine a Panel Field Name                        | 112 |
|     | Find a Device                                       | 113 |
|     | Up and Down                                         | 113 |
|     | Right and Left                                      | 114 |
|     | Rearranging Columns on the Panel                    | 114 |
| 12  | System Log, Operlog, and Extended MCS Console       | 115 |
| 13. | System Log or Operlog                               |     |
|     | Requesting Access to the Log                        |     |
|     | Using the Log Option Menu                           |     |
|     | Locating a Specific Time of Day                     |     |
|     | Printing Parts of the Log                           |     |
|     | The IOF Log Index                                   |     |
|     | Previous Logs                                       |     |
|     | Previous Operlogs                                   |     |
|     | Archived Logs                                       |     |
|     | SYSID Command                                       |     |
|     | Display System Messages Awaiting Replies            |     |
|     | Display System Requests                             |     |
|     | Entering MVS and JES2 Commands                      |     |
|     | Extended MCS Console                                |     |
|     | Invoking the Extended Console                       |     |
|     | Disabling Automatic Console Invocation              |     |
|     | Setting Automatic Command Routing                   |     |
|     | Controlling the Extended Console Message Format     |     |
|     | Controlling Active Extended MCS Console Route Codes |     |
|     | Control Automatic Console Scrolling                 |     |
|     | Leave Console Active                                |     |
|     | Display Extended Console Status                     |     |
|     | Clearing the Extended Console                       |     |

|     | Entering Long Commands (ISPF Only)                | 124 |
|-----|---------------------------------------------------|-----|
|     | Defining Extended Console Initialization Commands | 124 |
| 14. | System Monitor Panel                              | 125 |
|     | Displaying the System Monitor Panel               | 125 |
|     | Line Commands                                     | 125 |
|     | Parms for Line Commands in the Command Area       | 125 |
|     | Primary Commands                                  | 126 |
|     | Start Automatic Display Update                    | 126 |
|     | Exclude Address Spaces from the List              | 126 |
|     | Unexclude Address Spaces from the List            | 127 |
|     | Sort the List                                     | 127 |
|     | Determine a Panel Field Name                      | 128 |
|     | Find an Address Space                             | 128 |
|     | Up and Down                                       | 129 |
|     | Right and Left                                    | 129 |
|     | Display Extended Information                      | 129 |
|     | Write a Copy of the System Monitor                | 130 |
| 15. | Modifiable Sysout Attributes                      | 131 |
| 16. | Snap Target Data Sets                             | 135 |
|     | Introduction                                      | 135 |
|     | Default SNAP Target Data Set                      | 135 |
|     | Closing or Changing the SNAP Target Data Set      | 135 |
|     | Specifying a Spun Sysout Target Data Set (SS)     | 136 |
|     | Specifying an MVS Target Data Set                 | 137 |
|     | Specifying a Unix File Target                     | 138 |
|     | Specifying a Client Target Snap Data Set          |     |
|     | Record Structure for MVS Target Data Sets         |     |
|     | Snap Headers                                      | 140 |
|     | Block Headers                                     | 141 |
| 17. | Holding Jobs to be Reviewed with IOF              |     |
|     | Holding the Sysout Data Sets                      |     |
|     | Including a /*ROUTE Statement                     | 143 |
| 18. | IOF REXX and Clist Interface                      |     |
|     | Introduction                                      |     |
|     | Distributed Clists and Execs                      |     |
|     | IOFWTR Clist                                      |     |
|     | OUTQUE Clist                                      | 146 |

|     | IOFSETUP Clist                                               | 146 |
|-----|--------------------------------------------------------------|-----|
|     | IOFSEND Cataloged Procedure                                  | 146 |
|     | Writing Your Own IOF Execs and Clists                        | 147 |
|     | IOF REXX Environment                                         | 147 |
|     | Invoking an Exec/Clist under IOF                             | 147 |
|     | Invoking IOF from within an Exec                             | 148 |
|     | Invoking IOF from within a Clist                             | 149 |
|     | Setting REXX/Clist and ISPF Dialog Variables                 | 149 |
|     | TSICOPY Command                                              | 149 |
|     | TSICOPY Line Command                                         | 152 |
|     | Section PANEL Variable Names                                 | 152 |
|     | Session and Options Variables                                | 153 |
|     | Panel Names                                                  | 153 |
|     | Invoking ISPF Functions under IOF                            | 154 |
|     | TSIEXEC Command                                              | 155 |
|     | Controlling Error Conditions in IOF Clists                   | 155 |
|     | Scrolling Through Displays with an IOF Exec/Clist            | 155 |
|     | DOWNCTRL Command                                             | 155 |
|     | Scrolling by Number of Rows on the Panel                     | 156 |
|     | Scrolling by Checking DOWNCTRL Return Code                   | 156 |
|     | Invoking a TSO Command from an IOF Exec/Clist                | 157 |
|     | Reading the Spool with a User Program                        | 157 |
|     | Pausing in an IOF Exec/Clist                                 |     |
|     | Receiving Operator Commands in an IOF Exec/Clist             |     |
|     | Special Features for the Browse Panel                        | 159 |
|     | Features of Specific Panels                                  |     |
|     | Error Message from Exec/Clist Applications                   | 160 |
| 19. | Running IOF in Background                                    | 161 |
| 20. | IOF Error Messages                                           | 163 |
|     | Error Numbers                                                | 163 |
|     | Warning Command                                              |     |
|     | Assigning the Long Error Message to a REXX or Clist Variable | 163 |
| 21. | Exploiting IOF in a Multiple CPU Environment                 |     |
|     | Introduction                                                 |     |
|     | MAS Command                                                  |     |
|     | IOF Servers                                                  |     |
|     | IOF Client                                                   |     |
|     | AT Primary Command                                           |     |
|     | AT Line Command for Running Jobs                             | 167 |

| AT Line Command on the MAS Display              | 167 |
|-------------------------------------------------|-----|
| Remote Print Check (PC) Command                 | 167 |
| Log Function on Remote Systems                  | 167 |
| Device and Initiator Commands on Remote Systems | 168 |
| 22. Miscellaneous Displays                      | 169 |
| Introduction                                    | 169 |
| Enclaves Display                                | 169 |
| Description                                     | 169 |
| Line Commands                                   | 169 |
| Primary Commands                                | 170 |
| JES2 Monitor Display                            | 170 |
| UNIX Process Display                            | 171 |
| Description                                     | 171 |
| Line Commands                                   | 172 |
| Primary Commands                                | 172 |
| System Requests Panel                           | 173 |
| Description                                     | 173 |
| Line Commands                                   | 173 |
| Primary Commands                                | 173 |
| Health Checker                                  | 173 |
| Description                                     | 173 |
| Line Commands                                   | 174 |
| Primary Commands                                | 175 |
| WLM Scheduling Environments                     | 175 |
| Line Commands                                   | 176 |
| Primary Commands                                | 176 |
| WLM Resources                                   | 177 |
| Line Commands                                   | 177 |
| Primary Commands                                | 177 |
| Job Class Display                               | 178 |
| Line Commands                                   | 178 |
| Primary Commands                                | 179 |
| Spool Volume Display                            | 179 |
| Line Commands                                   | 179 |
| Primary Commands                                | 180 |
| NJE Nodes Display                               | 180 |
| Line Commands                                   | 181 |
| Primary Commands                                | 181 |
| APPENDIX: IOF Panel Formats                     | 183 |

### **Overview**

The Interactive Output Facility (IOF) provides a comprehensive interface to the JES2 subsystem. IOF provides full-screen terminal access and a completely programmable interface to:

- Batch jobs
- JES2 queues
- JES2 devices
- The system log
- The extended MCS console
- Initiators
- Running tasks, TSO users, and jobs
- Alternate machines in a sysplex
- Enclaves
- UNIX processes
- Health Checker
- Workload Manager
- NJE Nodes
- JES2 Spool Volumes
- Job Classes

Few users will use all the features of IOF. Applications programmers may review the jobs they submit, while production control personnel may review a variety of production jobs. Operators may manage output queues and devices such as printers and teleprocessing lines. Systems programmers may review systems tasks, initiators, and offload devices and may write clists or REXX execs to automatically perform any of the above functions.

IOF provides full-screen terminal support in the ISPF, TSO, and CICS environments. Most functions are accomplished by overtyping fields or entering simple commands that are documented on the panel.

In the TSO environment, IOF also runs on line-mode terminals and in TSO batch. It has a full clist and REXX interface to provide programmable access to all the functions that are available to a user at a terminal.

#### **Job Facilities**

IOF has extensive facilities to review and manage jobs and sysout data sets. While most users can review only the jobs they submitted, authorized users can manage larger queues of jobs. IOF has panels to display job status and return code summaries. IOF allows you to cancel or release jobs and to modify many job characteristics. A user can browse, release, modify and cancel individual sysout data sets using full-screen facilities.

### **Device and Initiator Facilities**

IOF provides full-screen support for all JES2 controlled devices and initiators. This includes printers, punches, readers, teleprocessing lines, remotes, network devices, and offloaders. All device attributes can be displayed on a full-screen panel and can be modified by authorized users by simply overtyping.

# Log Review

The System Log Access and Management (IOF/SLAM) facility provides fast and effective access to the system log. IOF/SLAM builds a comprehensive index to the log data which allows immediate access to any minute in the log. Additionally, important error and exception conditions in the log are indexed to make them easy to detect and review.

# System Monitor

The *IOF System Monitor* displays all active address spaces in the system and can be sorted by any display field. Specific types of address spaces can also be requested from a full-screen monitor interface panel. Authorized users can use the monitor as an effective tool for detecting and correcting system errors and bottlenecks.

### **Extended MCS Console**

IOF extended MCS console support gives authorized users the ability to enter MVS and JES2 commands and to see command responses on a scrollable panel.

# Programmable JES2 Interface

In the TSO environment, IOF provides a fully programmable interface to the JES2 subsystem. All IOF job, device, initiator, monitor and system log facilities are fully accessible through clists or REXX execs running both

interactively and in batch TSO. Several significant clists and execs are distributed with the product and can be used productively by supplying clist parameters.

# Multiple CPU Environment

IOF provides many unique features to aid users running in a multiple CPU environment. The Operlog function displays the combined sysplex system log. The MAS display shows the status of each CPU in the complex. The IOF server function allows users to start an IOF session on any CPU in the sysplex.

### Health Checker

IOF provides displays and commands to display and manage MVS Health Check reports when running with a system that supports Health Checker.

### Miscellaneous Features

IOF provides displays and commands to see and manage enclaves and UNIX processes when running with z/OS systems that support these features. Systems that use workload manager can also display and manage WLM scheduling environments and resources.

# Workload Manager

IOF provides displays and commands to control WLM scheduling environments and WLM resources.

# 2. Sample Session Reviewing Jobs

### Introduction

This chapter leads you through a sample session to demonstrate using IOF for reviewing and controlling your own jobs. Although it describes only a small portion of the functions provided by IOF, this subset allows you to effectively review and manage your own jobs.

IOF makes it easy to review batch jobs. At a glance you can see if your job succeeded. IOF shows exactly where and why the job failed if a problem occurred.

You can cancel, release, and modify your jobs with simple commands. You can quickly and conveniently browse your sysout data before it is printed. IOF displays data on your screen exactly as it would appear on a printed page. IOF lets you change your sysout data set characteristics, such as forms and class, by overtyping the desired field.

This chapter will introduce you to IOF. It takes you through a simple session and shows you how to use many IOF features. Press the **HELP** key on any IOF panel for more information.

# Selecting IOF

If you do not already have jobs in the system, submit several batch jobs for use during this session. This first lesson in using IOF will deal only with the jobs you submitted.

Our sample session will begin from the *IOF Option Menu*. You invoke this menu from TSO READY or CICS by entering either **IOF** or **IOF** \* depending upon how IOF was installed for your group.

You can also invoke the *IOF Option* Menu directly from the *ISPF Primary Option Menu*.

```
-- ISPF Primary Option Menu -----
Option ===>
    Settings
                        Terminal and user parameters
    Vi ew
                        Display source data or listings
                                                                                 * Depending upon your
                        Create or change source data
Perform utility functions
Interactive language processing
Submit job for language processing
Enter TSO or Workstation commands
    Edi t
                                                                                    site's configuration,
    Utilities
    Foreground
    Batch
                                                                                    this area may contain
    Command
    Dialog Test
LM Facility
IBM Products
                        Perform dialog testing
                                                                                    i denti fi cati on
                        Library administrator functions
                        IBM program development products
SW Configuration Library Manager
ISPF Object/Action Workplace
                                                                                    information.
10 SCLM
    Workpl ace
    More
                        Additional IBM Products
    LOF
                        Interactive Output Facility
Enter X to Terminate using log/list defaults
```

To invoke the *IOF Option Menu* from ISPF enter **I** or **I**. depending upon how IOF was installed for your group.

```
----- IOF Option Menu
COMMAND ===>
Follow an option with "?" to display its detailed interface panel.
bl ank -
         Your jobs
                              LOG
                                      System Log
                                                               MVS Console
         Input j obs
                              SR
                                     System Req
                                                        MAS
                                                               MAS Systems
         Running jobs
Output jobs
Jobs menu
                              DEV
                                     Devi ces
   R
                                                        ENC
PS
                                                               Encl aves
                              PR
  0
                                     Printers.
                                                               Processes
                              LINE - Lines
                                                               WLM Functions
         Output Groups
                                     Ini ti ators
                                                               JES2 Monitor
                                     Offloaders
         Held Groups
                                                               Job Classes
         System Monitor IOF Profile
                              CHK
                                     Health Chks
                                                        APPC
                                                               APPC menu
More Commands
                                     Spool Vols
JES2 Nodes
                                                        MORE
                              NOD
 JOBNAMES ===>
                               Enter 1 to 8 generic jobnames above
SCOPE
                               ALL, ME or another user's USERID
 DEST
                               Enter 1 to 8 destinations above
```

The specific options shown on this panel depend on the functions each user is authorized to use. Most users will not see all the options shown above. To see a list of your jobs, press **ENTER**. You can bypass the *IOF Option Menu* and go directly from ISPF to your list of jobs by entering either **I.** or **I** depending upon how IOF was installed for your group. You can bypass the *IOF Option Menu* from TSO READY or CICS by entering either **IOF** or **IOF** \*.

# Job List Menu Example

The *IOF Job List Menu* gives you detailed status for all the jobs you submitted on a single display. Let's assume that you have an input job, three running jobs, and some output jobs in the system. As you can see in the figure below,

IOF displays each basic job type in a separate section that shows the most interesting information for that type of job.

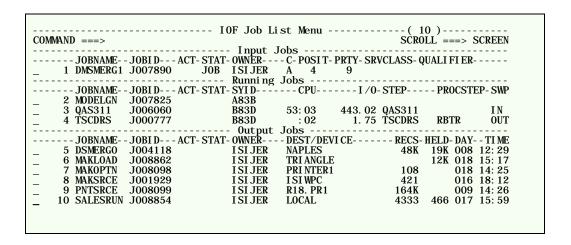

Some information is common to all job types. Note the common fields in the example panel, from left to right:

- Line command area
- Menu number
- Jobname
- Jobid
- Action column (ACT) for command confirmation
- Job status column (STA) that shows exception conditions

Input jobs are grouped together in the Input Jobs section, running jobs are grouped together in the Running Jobs section, and output jobs are displayed in the Output Jobs section. Each section displays the information that is most useful for that type of job.

For input jobs you are most interested in the class, priority, and position in queue. You need to know step, CPU time used, and I/O time used for running jobs. And, you need to know how much output an output job produced. You can scroll right to get additional information about each job on the list.

The *IOF Job List Menu* is normally simpler than this example because you don't usually have all types of jobs in the system at any given time. If there are no jobs of a particular type, that section is not displayed.

#### Job List Menu Commands

The *IOF Job List Menu* provides comprehensive commands to allow you to manipulate your jobs. It provides commands to select jobs for online review, cancel jobs, modify job characteristics such as class, destination and priority,

and release held data sets. <u>See Chapter 7</u> for a full list of commands and functions that are supported on the *IOF Job List Menu*, or enter **HELP**.

Most commands can be entered in the line command area to the left of each job. Job characteristics can be modified by using the **Tab** key to position the cursor in the applicable field and overtyping the existing data.

# Select Job Example

To demonstrate, let's select the SALESRUN job from the *IOF Job List Menu* for review. This is the last job on the menu.

To select SALESRUN enter **S** in the line command area as shown on the menu below.

An alternate way to select SALESRUN is to enter its menu number, 10, in the COMMAND area at the top of the screen. This method must be used from line mode terminals and may save key strokes on a full-screen terminal. See Chapter 7, Line Commands in the Command Area, for a full description of command area use.

|                                        | - IOF Job List Menu ( 10 )                                                                                                    |          |
|----------------------------------------|----------------------------------------------------------------------------------------------------|----------|
|                                        |                                                                                                    | 1        |
|                                        | SCROLL ===> SCREEN<br>Input Jobs                                                                                                    |          |
|                                        | TAT-OWNERC-POSIT-PRTY-SRVCLASS-QUALIFIER                                                                                               |          |
| _ 1 DMSMERG1 J007890 J0                | JB ISIJER A 4 9                                                                                                    |          |
| TODNAME TODED ACT OF                   | Runni ng Jobs                                                                                                    |          |
| 2 MODELGN J007825                      | TAT-SYIDCPUI/0-STEPPROCSTEP-SWP                                                                                                    | <b>'</b> |
|                                        | A83B<br>B92D 52: 02 442 02 0AC211 IN                                                                                                   |          |
| _ 3 QASSII 3000000<br>4 TSCDRS 1000777 | R27D · 02 1 75 TSCDRS PRTP OUT                                                                                                    | ,        |
| _ 4 13CDR3 3000777                     | B83D 53: 03 443. 02 QAS311 IN<br>B83D : 02 1. 75 TSCDRS RBTR OUT<br>Output Jobs                                                        |          |
| TODNAME TODED ACT CT                   | TAT OWNED DECT/DEVICE DECC HEID DAY TIME                                                                                               | ?        |
| 5 DSMERGO J004118                      | ISI JER NAPLES 48K 19K 008 12: 29 I SI JER TRI ANGLE 12K 018 15: 17 I SI JER PRI NTER1 108 018 14: 25 I SI JER I SI WPC 421 016 18: 12 | j        |
| 6 MAKLOAD J008862                      | I SI JER TRI ANGLE 12K 018 15: 17                                                                                                    | ,        |
| _ 7 MAKOPTN J008098                    | I SI JER PRI NTER1 108 018 14: 25                                                                                                    | ,        |
| _ 8 MAKSRCE J001929                    | ISIJER ISIWPC 421 016 18: 12                                                                                                    | ;        |
| _ 9 PNTSRCE J008099                    | 1SIJER R18. PR1 164K 009 14: 26                                                                                                    | 5        |
| S 10 SALESRUN J008854                  | ISIJER LOCAL 4333 466 017 15: 59                                                                                                    | ,        |
|                                        |                                                                                                    |          |
|                                        |                                                                                                    |          |
|                                        |                                                                                                    |          |

Some of the other job list menu line commands are:

- ? Display a function menu of available job commands. When you can't remember the commands, enter a question mark by the job.
- **B** Browse the entire job as one continuous data set
- **C** Cancel the job
- **R** Release all the held data sets of the job.
- P Print the job at your default print destination and sysout class.

**ED** Recreate original input job from an output job and edit it

(ISPF only).

**PC** Show why job is not printing (TSO only).

# IOF Job Summary Example

To continue our example, selecting the SALESRUN job produces the *IOF Job Summary*. This panel shows exactly what happened to your job.

```
----- IOF Job Summary ----
COMMAND ===>
                                                                             SCROLL ===> CURSOR
                                                                       - DEST
 - JOBNAME- - JOBI D- - - - STATUS- - - RAN/RECEI VED- -
                                                          - DAY-
                                              1/06/1997 YESTERDAY TRIANGLE
  SALESRUN J008882 OUTPUT
                                    12: 45
                               - PRSTEP--- PROC---- COMMENTS--
PREPARE SA01A
- - RC- - PGM- -
                    - STEP- -
       SR1203E
                                PREPARE
PREPARE
   0
                     EDI T
       COMPRE
                     SORT
                                            SA01A
       SR1203P
ABNĎ
                     WEEKLY
                                 PRINT
                                            SA02A
                                                        ABEND SYSTEM=B37 USER=0000
                     MONTHLY
       SR1335P
                                PRI NT
                                            SA02A
                                                        NOT EXECUTED
          DDNAME-
                     STEP---
                                 PRSTEP- - - STAT- ACT- C- GRP- D- SI ZE- U- DEST-
                                                                    23 L TRI ANGLE
93 L TRI ANGLE
          LOG
          JCL
         MESSAGES *
SYSPRINT EDIT
                                                                  245 L TRI ANGLE
3282 L TRI ANGLE
                                 PREPARE
         SYSPRINT SORT
SYSPRINT WEEKLY
                                                                   5 L TRI ANGLE
15K L TRI ANGLE
                                 PREPARE
          SALESMEN WEEKLY
                                            DONE
          SUMMARY
                    MONTHLY
                                 PRI NT
```

The *IOF Job Summary* panel has three sections:

- The Job Information Section at the top of the screen gives you basic information about your job. For example, it shows that SALESRUN was run yesterday at 12:45.
- The **Step Information Section** in the middle contains one line for each job step in your job. In this case, SALESRUN had four steps.
- The Data Set Section at the bottom has one line for each sysout data set the job produced. SALESRUN has 8 sysout data sets, each of which is completely described by it's line on the display.

It is easy to see in the example above that the EDIT and SORT steps completed normally with return code 0 (RC column). The WEEKLY step abended with code B37 in program SR1203P. The MONTHLY step was not run because of the abend.

All sysout data sets for the job are displayed in the data set section at the bottom. Both held and non-held data sets can be selected for browse directly from this panel. Data set characteristics easily can be modified by overtyping. Additional data set characteristics can be seen by scrolling right, or by requesting a data set function menu.

In many cases this is all you need to see to determine how a job ran. For example, you may not need to browse any sysout data sets if all return codes are good.

# **IOF Job Summary Commands**

The *IOF Job Summary* provides a comprehensive set of commands for reviewing and modifying sysout data sets. You can browse sysout data, release individual held data sets, cancel and modify held sysout data sets and output groups, and modify output characteristics such as destination and forms. See Chapter 8 for a full description of the commands and functions that are supported on the *IOF Job Summary*.

Data set line commands can be entered in the line command area to the left of each data set, and attributes can be changed by simply overtyping on the menu.

### Selecting a Data Set for Browse Example

To demonstrate, we will select the REGIONS report from the WEEKLY PRINT step. This is the sixth data set on the menu as shown by the menu number.

Enter S in the line command area to the left of SYSPRINT WEEKLY PRINT to select it for browse. An alternate way to select this data set is to enter its menu number, 6, in the command area.

```
----- IOF Job Summary
COMMAND ===>
                                                                                          SCROLL ===> CURSOR
   JOBNAME-- JOBI D---- STATUS--- RAN/RECEI VED----- DAY----- DEST----- SALESRUN J008882 OUTPUT 12: 45 1/06/1997 YESTERDAY TRI ANGLE RC--PGM------ STEP---- PRSTEP--- PROC---- COMMENTS------
  RC--PGM----
0 SR1203E
                         EDIT
                                      PREPARE
                                                    SA01A
        COMPRE
                                      PREPARE
                         SORT
                                                    SA01A
         SR1203P
                         WEEKLY
                                                    SA02A
                                                                 ABEND SYSTEM=B37 USER=0000
ABND
                                      PRI NT
         SR1335P
                         MONTHLY
                                      PRI NT
                                                    SA02A
                                                                 NOT EXECUTED
            DDNAME-
                         STEP---
                                      PRSTEP-
                                                   STAT- ACT- C- GRP- D- SI ZE- U- DEST
                                                                              23 L TRI ANGLE
93 L TRI ANGLE
245 L TRI ANGLE
            LOG
            ICI.
            MESSAGES
            SYSPRINT EDIT
                                                                             3282 L TRI ANGLE
                                      PREPARE
           SYSPRINT SORT
SYSPRINT WEEKLY
                                       PREPARE
\overline{\mathbf{S}}
                                      PRI NT
                                                                              15K L TRI ANGLE
            SALESMEN WEEKLY
                                      PRI NT
                                                                             4167 L TRIANGLE
                         MONTHLY
                                                    DONE
            SUMMARY
                                      PRINT
```

*IOF Job Summary* commands are fully documented in Chapter 8. Some of the other available line commands are:

- Pisplay a function menu for the data set. When you are in doubt or can't remember the available commands, enter a question mark for assistance.
- C Cancel a held data set.

| M | Display a menu showing all data set attributes that can be |
|---|------------------------------------------------------------|
|   | modified.                                                  |

**R** Release a held data set.

P Print an exact copy of the data set.

**ED** Edit a temporary copy of the data set with the ISPF editor.

## **Browse Example**

Let's continue our example by showing the IOF *Browse* panel that would be produced by selecting the SYSPRINT WEEKLY PRINT data set on the *IOF Job Summary*.

| BROWSE - SYSPRINT WEEKLY<br>COMMAND ===><br>********************************** | PRINT - Page 1 ****** TOP OF DATA ******                 | SCROLL ===> CURSOR                                                          |
|--------------------------------------------------------------------------------|----------------------------------------------------------|-----------------------------------------------------------------------------|
|                                                                                | ekly Sales Report Summary<br>ek Ending January 7, 1997   | Page 1                                                                      |
| Regi on                                                                        | 0ffice                                                   | Total Sales                                                                 |
| New England<br>New England                                                     | Boston<br>Hartford                                       | 221, 433. 97<br>34, 977. 00                                                 |
| New England                                                                    | ** Total **                                              | 256, 410. 97                                                                |
| New York<br>New York<br>New York<br>New York<br>New York                       | Al bany<br>Buffal o<br>New York<br>Rochester<br>Syracuse | 45, 932, 44<br>23, 439, 19<br>1, 434, 912, 56<br>72, 545, 14<br>33, 167, 99 |
| New York                                                                       | ** Total **                                              | 1, 608, 997. 32                                                             |
|                                                                                |                                                          |                                                                             |

The IOF *Browse* screen looks much like an ISPF browse screen. The top line shows the ddname (SYSPRINT), step and procstep names (WEEKLY PRINT), and current page number, line number, and columns (page 1, line 1, cols 1-80).

The data set is displayed next. You can use the **UP**, **DOWN**, **LEFT**, **RIGHT** and **FIND** commands to position within the data set. These commands are on your standard PF keys.

# Visual Fidelity

IOF *Browse* presents the data on the screen as it would appear on a printed page. In the example above, note the blank lines that were produced by printer control sequences.

IOF *Browse* honors printed page boundaries. You can scroll up or down to a particular printed page, or to a specific line on a page. See Chapter 9 for a full description of IOF *Browse* features.

### **Ending the Browse**

Press **END** to return to the *IOF Job Summary*, or **RETURN** to return to the *IOF Job List Menu*. Remember that you can cancel, modify, copy, and release held data sets from the *IOF Job Summary*, and you can select other data sets for browse. From the *IOF Job List Menu* you can cancel, print, or modify jobs, and you can select other jobs for review.

# **Summary of Sample Session**

This sample session has quickly demonstrated how to review the jobs you submitted. You have seen examples of:

- The IOF Job List Menu of all your jobs
  - Shows job status
  - All types of jobs (input, running, output)
  - · Allows cancel, modification, print, and select for review
- The IOF Job Summary for a specific job
  - Return codes for each step
  - All sysout data sets listed
  - Allows data set cancel, modification, release and select for browse
- IOF Browse
  - Display and commands much like ISPF browse
  - · Page orientation so screen looks like printed page

This brief introduction illustrated how easily and quickly you can review your jobs using IOF. A few of the most frequently used features were explained. Together with the IOF **HELP** facility, this introduction should enable you to use IOF immediately to review your jobs.

### **Quick Trainer**

IOF Quick Trainer can be invoked from any IOF panel by entering the **QT** command. Quick trainer displays tutorial panels that are tailored to each individual user. The displays can easily be printed to produce a tailored quick reference guide.

# Help

All IOF panels have one or more associated help panels to describe the data being displayed on the panel, the available commands, and overtypeable fields. Help is requested by entering the **HELP** command, which is associated with PF keys 1 and 13 by default. To get more information about the currently displayed panel, simply enter **HELP**.

Every error message produced by IOF has a short form and a long form. The short form of the message normally is displayed at the top of the screen when an error is encountered. If you enter **HELP** in response to the short form of a message, the long form of the message will be displayed. Entering **HELP** a second time will invoke help for the panel currently being displayed.

# **Logical Line Delimiter**

The period (.) is treated as a logical line delimiter by all IOF panels except when used in a **FIND** command string. Multiple IOF commands can be entered on the same input line if they are separated by a period (.). To append another IOF command after a **FIND** string, you must leave a blank after the find string and before the logical line delimiter.

# **Program Function Keys**

IOF allows an independent definition of program function keys from other ISPF functions. The initial IOF PF key values are copied from your ISPF default PF key definitions, but they can be changed to be different from the ISPF definitions. Each PF key can be associated with any character string by selecting option **0** from the *IOF Profile Menu*. Multiple commands, separated by a logical line delimiter, can be assigned to a PF Key.

Note that different profile data sets are used when running IOF from ISPF, CICS, and TSO READY. If you run IOF from more than one environment and want to modify PF key definitions, you will have to make the modification in each environment.

Default PF key settings are:

| 1 | and | 13 | HELP   | 7  | and | 19 | UP          |
|---|-----|----|--------|----|-----|----|-------------|
| 3 | and | 15 | END    | 8  | and | 20 | <b>DOWN</b> |
| 4 | and | 16 | RETURN | 10 | and | 22 | LEFT        |
| 5 | and | 17 | RFI ND | 11 | and | 23 | RI GHT      |

# **IOF Jump Function**

The slash character (I) is used as a jump character by IOF and is honored on all IOF panels. Entering a slash by itself displays the *IOF Option Menu*. A slash followed by an option results in a direct jump to the specified option.

#### **Example**

/M (Direct jump to the IOF System Monitor Display from any IOF screen. In most systems, the jump character is no longer required.)

See Chapter 4 for a description of the available options on the IOF Option Menu.

### **EVERY Command**

In the TSO environment the **EVERY** command can be entered on any dynamic IOF panel in order to provide an updated panel on a periodic basis. This command requires specific authorization by your installation.

#### **Syntax**

#### EVERY n [command]

n. Number of seconds between panel refresh.

**command.** The optional additional command to be issued each time the period completes. For example, when browsing an open sysout data set for a running job, you might want to enter:

E 5 D M

to cause the display to go to the bottom of the data set every five seconds. Dynamic updating can be terminated by pressing **ATTENTION**.

#### **ENABLE Command**

IOF can modify or cancel many jobs, groups, data sets and devices with a single command when menu numbers are used. For example from the *IOF Job List Menu*, it is possible to cancel the first fifty jobs on the menu by entering **1-50 C** in the command area.

This feature is so powerful that IOF has a built in limit of 100 elements that can be processed by a single command. This prevents canceling all jobs in the system by a single command. The **ENABLE** command can be used to override this limit on a specific panel. To invoke the override, enter **ENABLE** followed by the requested limit.

### **VERSION Command**

The **VERSION** command can be entered from any IOF panel to display the current IOF version. While the version is being displayed, pressing **HELP** will display the current IOF generation date. Enter **VERSION ALL** to display a menu that lists the version of IOF and the IOF libraries being used.

### WHO Command

The **WHO** command can be entered from any IOF panel to display information about the current IOF session.

#### **TSO Command**

The **TSO** command can be entered from any IOF/TSO panel to issue a TSO command. Enter **TSO** followed by the desired TSO command with all its parms. This command is not available to IOF/CICS.

### **TS Command**

The **TS** command is an improved version of the TSO command when running under ISPF. **TS** with no parms displays a panel much like ISPF's option 6. The last 32 commands issued are saved and can be re-selected for execution. Saved commands can be edited and deleted directly from the display area.

#### **MVS Command**

The **MVS** command displays a panel that allows MVS and JES2 commands with a maximum length of 120 characters to be entered. The last 32 commands issued on this panel are saved, much like ISPF's option 6, and can be selected and be re-issued from the panel.

The **"#"** command, when issued with no parms, is an alternate way to invoke the MVS dialog on most systems.

Command responses can be viewed in SYSLOG, or from an extended MVS console. When invoked while viewing SYSLOG, the default response location is SYSLOG. When invoked from an extended console, the default response location is the IOF console.

### **Description**

The *IOF Option Menu* provides a simple way to request special IOF functions. Remember, by default IOF displays a list of the jobs you submitted. However, you may have reasons to review other jobs or to use other IOF facilities. The *IOF Option Menu* displays the first level of IOF options and allows more specialized option panels to be displayed.

# Invoking the IOF Option Menu

To invoke the *IOF Option Menu* from your *ISPF Primary Option Menu*, enter **I** or **I**. depending upon how IOF was installed for your group.

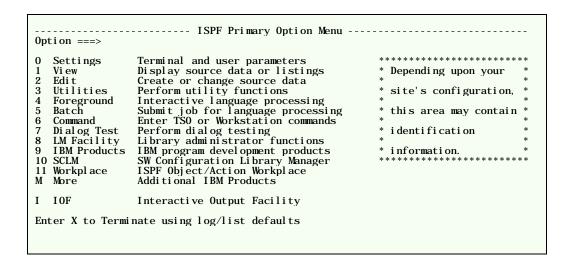

The *IOF Option Menu* can be invoked from TSO READY, CICS, or from ISPF's Option 6 by entering **IOF** or **IOF\*** depending upon how IOF was installed for your group. The *IOF Option Menu* normally should not be invoked from a line mode terminal, a clist, or REXX exec.

```
----- IOF Option Menu -----
COMMAND ===>
Follow an option with "?" to display its detailed interface panel.
                                 LOG - System Log
bl ank - Your jobs
                                                                      MVS Console
MAS Systems
                                                              MAS - MAS Syste
ENC - Enclaves
       Input jobsRunning jobs
                                  SR
                                          System Req
                                  DEV - Devices
       - Output jobs
                                  PR
                                       - Printers
                                                                      Processes
                                  LINE - Lines
                                                              WLM -
        - Jobs menu
                                                                      WLM Functions
                                  INIT - Initiators
                                                              JM
JBC
       - Output Groups
                                                                      JES2 Monitor
                                 OFF - Offloaders
CHK - Health Chks
       - Held Groups
- System Monitor
- IOF Profile
                                                              JBC - Job Classes
APPC - APPC menu
   Н
                                       - Spool Vols
- JES2 Nodes
                                                              MORE - More Commands
                                  NOD
 JOBNAMES ===>
                                   Enter 1 to 8 generic jobnames above
SCOPE 
                                   ALL. ME or another user's USERID
           ===>
 DEST
                                   Enter 1 to 8 destinations above
```

# **IOF Option Menu Description**

The *IOF Option Menu* is tailored to each individual user. Users see only the options they are authorized to use. The full *IOF Option Menu* with all options is shown above. Most users will not see all the options shown above.

The *IOF Option Menu* has a command area at the top followed by a description of the primary options. Parameters can be entered in the three parameter fields at the bottom of the screen. The example menu shown above has all options displayed. Since users will only be shown the options they are authorized to use, many users will see an abbreviated version of this menu.

### **Command Area Options**

The blank option, and the I, R, O, J, and H options are all used to request a list of jobs. P is the profile option used for setting profile variables. G, L, PR, D, M, INIT, and Q are options that are used primarily by operators and system support personnel.

The **NEW** option provides help on what is new in this release of IOF. The **MAS** option displays the *IOF JES2 System Display* menu. **APPC** causes running APPC transactions or APPC output to be displayed. ENC and PR options are used by management personnel responsible for specific functions in the system.

You may not see all the options shown on the sample option menu above. Only the options you are permitted to use will be shown on your menu.

#### Parameter Fields

The three parameter fields at the bottom of the panel are used in conjunction with the command area option. The three fields listed on this menu are the parameters that will be needed most often.

#### Jobnames Selection Field

```
JOBNAMES ===> CICSMAIN PROD* ++SAS*
Enter 1 to 8 generic jobnames above
```

One to eight job names can be specified in the JOBNAMES fields. Only jobs or output groups that match one of the names will be displayed. IOF uses the plus character (+) to represent a single-character wildcard which can be placed in any position within the job name. The asterisk (\*), referred to as a wildcard terminator, is used as a multi-character wildcard for characters at the end of a job name. The example above will restrict the display to:

- The CICSMAIN job, and
- Job names beginning with the characters PROD, and
- Job names with SAS in the third through fifth positions.

### Scope Selection Field

```
SCOPE ===> SMITH userid - Another user's jobs ME - Just your jobs GROUP - Your IOF group ALL - All jobs groupid - Another IOF group
```

The SCOPE field is used to control the scope of an IOF session. The default scope depends on the values entered in the command and parameter fields. If the command area is blank and no other parameter fields are specified, the default scope is ME which displays only your jobs. Specifying JOBNAMES changes the default scope to ALL and displays all jobs that match the job names entered.

Another user's USERID can be specified in SCOPE, as shown in the above example. If you are authorized, a menu of that user's jobs will be displayed. Depending upon the IOF options selected by your installation, you may be able to specify an IOF group name in the SCOPE field, or the word GROUP, to display all jobs in your group.

#### **Dest Selection Field**

DEST ===> NAPLES R77

Enter 1 to 8 destinations above

The DEST field limits the display of jobs, groups, or devices to those associated with one of the specified destinations. Destination names, node numbers and remote numbers can be specified. The example above requests the destinations NAPLES and remote 77.

# Specialized Option Menus

Additional options and parameter fields can be specified on specialized option menus that are available for each command area option. A specialized menu can be requested by following any option with a question mark (?). For example, to display the *System Monitor Option Menu*, enter **M?** in the command area.

The specialized option menus are self explanatory, easy to use, and have help available.

#### SAVEPROF Command

The **SAVEPROF** command saves a copy of option menu selection fields in your profile data set. Any time that option menu is displayed, it's fields are initialized to the saved value. For example, if you normally need to review only jobs with job names beginning PROD or BKUP, then set **PROD\* BKUP\*** in the JOBNAMES field, and enter **SAVEPROF** in the command area of the *IOF Option Menu*.

The **SAVEPROF** command is available on all IOF option menus. The JOBNAMES, SCOPE and DEST fields are saved in common profile variables for all option menus (except the *Device Option Menu*), so that specifying values for these fields on any option menu causes the value to be set in any other option menu you may display.

All other fields are unique to each option menu and only apply if that option menu is displayed. For example, specifying a CLASSES field value on the *Input Jobs Selection Menu* only has meaning when you display that menu. If you display input jobs without going through that menu, the classes specification is ignored.

# **IOF Jump Function**

All option menu parm fields are reset to their profile value by the IOF JUMP command. Slash (/) is an abbreviation for JUMP on most systems.

# **Option Parameters**

Many of the options that can be entered in the command area also have positional parameters. There are two types of positional parameters. The first type parameter is entered immediately adjacent to the command, while the second type parameter is entered after an intervening space.

For example, the **I** option allows one or more input classes immediately adjacent to the command. It also allows **H** for held jobs, or **NH** for non-held jobs as the second type parameter. Entering **labt H** as an option means input the held jobs on classes A, B, and T.

The table below describes the positional parameters accepted by specific options:

| Opti on | Type 1 Parameter | Type 2 Parameter                 |  |  |
|---------|------------------|----------------------------------|--|--|
| I       | input classes    | "H" for held, "NH" for non-held  |  |  |
| J none  |                  | jobname                          |  |  |
| R       | none             | "J" for Jobs, "T", "S", or "ALL" |  |  |
| H       | held classes     | j obname                         |  |  |
| 0       | none             | none                             |  |  |
| G       | output classes   | forms                            |  |  |
| PR      | printer number   | none                             |  |  |
| D       | none             | device name or device type       |  |  |
| M       | none             | monitor parm                     |  |  |
| INIT    | initiator range  | initiator range                  |  |  |
| L       | none             | sysid, old, oper, syslog         |  |  |
| Q       | none             | none                             |  |  |
| P       | none             | none                             |  |  |

Several additional options that are not documented on the panel can be entered on the *IOF Option Menu* or following a slash ( *I* ) on any menu:

| Parm     | Description                           |  |
|----------|---------------------------------------|--|
| CUR      | Select the current TSO session        |  |
| JOBnnnnn | Select job number nnnnnn              |  |
| TSUnnnnn | Select TSO session with number nnnnnn |  |
| STCnnnnn | Select STC number nnnnnn              |  |
| DA       | Alias for the "M" option              |  |
| ST       | Alias for the "J" option              |  |
| REMOTEn  | Display remote n devices              |  |

### PREFIX, SUFFIX, OWNER, and DEST Commands

The **PREFIX** command can be used from any IOF panel to initialize the JOBNAMES field of the *IOF Option Menu*. One to eight generic job names can be specified as parameters. **PREFIX** with no parameters resets JOBNAMES to null.

The **SUFFIX** command also can be used from any IOF panel to initialize the JOBNAMES field of the *IOF Option Menu* to cause selection of jobs based on a job name suffix. The command **SUFFIX X** will cause selection of all job names that end in X. The command **SUFFIX 9**\* will cause selection of all job names that contain a 9 in any position.

The **OWNER** command can be used from any IOF panel to initialize the SCOPE field of the *IOF Option Menu* to a specific userid or IOF group name. This has the same effect as setting SCOPE on the *IOF Option Menu* and then entering the **SAVEPROF** command.

The **DEST** command can be used from any IOF panel to initialize the DEST field of the *IOF Option Menu* to one to eight destinations. This has the same effect as setting one or more destinations on the *IOF Option Menu* and then entering the **SAVEPROF** command.

Remember that **PREFIX**, **SUFFIX**, **OWNER** and **DEST** operands are saved in the profile. These profile variables will affect all future IOF sessions until you change them with another **PREFIX**, **SUFFIX**, **OWNER**, or **DEST** command.

# PSAVE, PRESTORE and PLIST Commands

The **PSAVE** command must be issued on the *IOF Option Menu*. It saves the values of PREFIX, OWNER and DEST in the user's profile. A one character parm is required on the **PSAVE** command. Letters A-Z and numerals 0-9 may be used as the parm. This provides 36 separate slots for saving PREFIX, OWNER and DEST values.

The **PRESTORE** command can be issued on any IOF panel to restore the values of PREFIX, OWNER and DEST from the profile. The one character value specified on PSAVE is used as a parm. **PRESTORE** with no parms resets PREFIX, OWNER and DEST to null values.

The **PLIST** command displays the all the variables saved with PSAVE.

## Introduction

Any combination of options that can be requested through the *IOF Option Menu* (or one of its sub-menus) can also be requested directly using the **IOF** command. The **IOF** command can be entered in any environment in which normal TSO commands or CICS transactions are accepted. It is the only way to start up an IOF session when running from a line-mode terminal, a TSO clist, or REXX exec. The **IOF** command also can be entered from any IOF panel to start a new IOF session.

# **Syntax**

The general syntax for the IOF command follows.

### **Syntax**

```
I OF
        i obname/*
           [SCOPE(scope)]
           [DEST(dest)]
           [CLASS(classes)]
           [JOBNAME(jobname-list)]
           [JOBI D(j ob-i d)]
           I NPUT/OUTPUT/RUNNI NG/GROUP/DEVI CE/MONI TOR
           /QUEUE/MAS]
           [SELECT(criteria-name)]
           TYPE (ENCLAVE/PROCESS/SCHENV/SCHRES/CHECK
           /JOBCLASS/VOLUME/NODE]
           [VALUE(comp-value)]
           [FROMNODE(JES2-node)]
           [TONODE(JES2-node)]
           [XEQNODE(JES2-node)]
           [DEVDEST(devi ce-dest)]
           [MYJOBS/ALLJOBS]
           [SORT(sort-name)]
           [APPC]
           [CURRENT]
           [CLIST]
           [JOBLIST]
           [OPTMENU]
```

**jobname/\***. Specifies the generic name of the job or jobs that are to be selected for review. An asterisk (\*) means that you don't want to request a specific job name but do have other operands following the asterisk.

A plus ( + ) in the job name means exactly one arbitrary character. An asterisk (\*) as the last character means zero or more arbitrary characters. For example a job name of **AB+D\*** would match any job name that begins with AB and has D as its fourth character.

You can also specify **jobname(job-id)** if you want to select a specific job based on job name and id.

```
IOF PAYROLL(J2381)
```

**SCOPE(scope)**. Indicates that you do not want the default scope for this IOF session. To see another user's jobs, specify the userid in the SCOPE parm.

```
IOF * SCOPE(SMITHJ)
```

To see the jobs associated with your user group, specify GROUP.

```
IOF * SCOPE(GROUP)
```

To see the jobs associated with another group, specify the name of the other group.

```
IOF * SCOPE(MANUF)
```

**DEST(dest-ids)**. Specifies that this IOF session should be limited to only those jobs (or output groups) with a destination that matches one of these destinations. Up to eight can be requested, and must be separated by either a space or a comma.

**CLASS(classes)**. Specifies that this IOF session should be limited based on the input class of jobs or the output class of output groups. Up to eight input/output classes may be requested. Multiple classes are requested without delimiting blanks.

```
IOF * CLASS(AGR)
```

**JOBNAME(jobname-list)**. Specifies up to eight generic job names for this session, separated by blanks.

**JOBID(job-id)**. Specifies the JES2 job identifier for a job to be reviewed.

**INPUT**. Specifies that only input jobs are to be displayed on the *IOF Job List Menu*.

**OUTPUT**. Specifies that only output jobs are to be displayed on the *IOF Job List Menu*.

**RUNNING**. Specifies that only running jobs are to be displayed on the *IOF Job List Menu*.

**GROUP**. Specifies that the *IOF Output Group Display* should be invoked to display output groups.

**DEVICE**. Specifies that the *IOF Device Options Menu* should be displayed. From this menu you can request a display of any JES2 devices. You also can request a specific device directly from the IOF command.

IOF \* DEVICE(PRT1)

**MONITOR**. Specifies that the *IOF System Monitor* panel should be displayed. You also can request specific types of address spaces to be monitored. For example you could request,

IOF \* MONITOR(OTSU)

to see only TSO users.

**QUEUE**. Requests a display of the input job queue statistics.

**MAS**. Specifies the display of *IOF JES2 System Display*.

**SELECT(criteria-name)**. Specifies the name of a selection criteria that is to be applied when selecting jobs for the *IOF Job List Menu* or output groups for the *IOF Output Group Display*. The **VALUE** operand (see below) can be used as a parm to the **SELECT** routine. For example you could request,

IOF \* SELECT(SIZE) VALUE(100)

which would select only jobs with more than 100 track groups.

You can specify as many **SELECT** clauses as you want on an IOF command, but the **VALUE** for each clause must immediately follow the **SELECT** operand.

Each type of display has its own valid SELECT routines.

For jobs:

Name Description

SIZE Only jobs with more track groups than VALUE

**HELD** Only jobs that are held by the operator

STC Only started tasks
TSU Only TSO users

JOB Only jobs

HELDOUT Only jobs with held output

BUSY Only jobs that are busy printing

**SYSID** Only jobs running on system id matching

**VALUE** 

XMIT Only jobs on the transmit queue SYSLOG Only the running SYSLOG task

#### For output groups:

Name Description

FORMS Groups with FORMS matching VALUE
UCS Groups with UCS matching VALUE
WTRID Groups with WTRID matching VALUE
FCB Groups with FCB matching VALUE
FLASH Groups with FLASH matching VALUE

**BUSY** Groups busy on a printer

SYSID Groups with system affinity matching VALUE

HARDCOPY Only groups on hard copy queue
TRANSMIT Only groups on transmit queue

NONHELD Only groups with OUTDISP=WRITE or

OUTDISP=PURGE

HELD Only groups with OUTDISP=HOLD.

OUTDISP=KEEP, or OUTDISP=LEAVE

**OPERHOLD** Only groups held by operator

**USIDDEST** Only groups with userid-type destination

**DAYSOLD** Groups more days old than **VALUE** 

WTRIDANY Groups with any writer id

MAILID Groups that are mail for VALUE userid SIZE Groups with more records than VALUE

**VALUE(comp-value)**. Specifies a comparison value for the preceding **SELECT** operand. You can specify as many **SELECT** clauses as you want on the IOF command, but the **VALUE** for a **SELECT** clause must immediately follow the **SELECT** operand.

**FROMNODE(JES2-node)**. Select only jobs that were submitted from this JES2 node.

**TONODE(JES2-node)**. Select only jobs that are to be printed at this node.

**XEQNODE(JES2-node)**. Select only jobs that are to execute at this node.

**DEVDEST(device-dest)**. Select only devices that are associated with one of these destinations (up to eight).

**MYJOBS**. Requests that this session be restricted to your jobs. This operand would normally only be entered if you are an authorized user (OPERATOR authority, etc.), and you are trying to look at some subset of your own jobs. For authorized users, if you request **DEST**, **CLASS**, or other restricting criteria it is assumed that you want to see all jobs (or output groups) in the system that match the criteria.

This is a way for you to request restricting criteria and also restrict the display to only your jobs.

**ALLJOBS**. Requests that all jobs be considered for this session, even if **DEST**, **SCOPE** or other restricting criteria have been specified.

**SORT(sort-name)**. Specifies the name of the sort algorithm to be used to order the list of jobs, output groups, or devices. Each type of display has its own set of valid sort algorithms:

#### For jobs:

| <u>Name</u> | <u>Description</u>     |
|-------------|------------------------|
| blank       | Job id within job name |
| INVNULL     | Inverse order on queue |
| DEST        | Destination            |
| NULL        | Order on queue         |
| JOB#        | Job number             |
| 0.75        | NI 1 (1 1              |

SIZE Number of track groups

AGE Inverse date/time of output

#### For output groups

| <u>Name</u> | <u>Description</u> |
|-------------|--------------------|
| blank       | Order on queue     |
| SIZE        | Number of records  |
| FORMS       | Output forms       |
| UCS         | Output UCS         |
| FCB         | Output FCB         |
| WTRID       | Writer id          |

**FLASH** Flash

**INVNULL** Inverse order on queue

**TYPE(sessiontype)**. Initiate a special type IOF session. Supported types are **ENCLAVE**, **PROCESS**, **SCHENC**, **SCHRES**, **CHECK**, **JOBCLASS**, **VOLUME** and **NODE**.

**APPC**. If **GROUP** is also specified, only output groups generated by APPC transactions will be selected. If **MONITOR** is also specified, then only active APPC sessions will be displayed.

**CURRENT**. Selects the current user's TSO session (or batch job) for review.

**CLIST**. Specifies that this IOF command is coming from a TSO clist and that IOF should read subsequent input from the clist. See Chapter 18 for more information about running IOF from a clist.

**JOBLIST**. Requests that the IOF session should be positioned to the *IOF Job List Menu* (or *Output Group Display* or *Device List Display*) for clist applications. In several cases, like selecting a specific job by name, IOF will go directly through the *IOF Job List Menu* to the *IOF Job Summary* if there is only one matching job.

When you are writing a clist, you need to know exactly which panel will display as a result of the IOF command. The **JOBLIST** operand allows you to force IOF to always stop on the *IOF Job List Menu*, the *Output Group Display*, or the *Device List Menu*.

**OPTMENU**. If specified, all other parms are ignored, and the *IOF Option Menu* is displayed. This parm is useful in clist and REXX applications.

### **IOFNEST Command**

The **IOFNEST** command is used to nest a new IOF session under the current session. **IOFNEST** has all the same parameters and syntax as the IOF command.

## **NESTEXIT Command**

The **NESTEXIT** command terminates a nested IOF session and returns to the original IOF session.

## Introduction

The *IOF Profile Menu* is used to set global profile variables for your IOF sessions. From this menu you can:

- Assign unique IOF PF Key sequences.
- Set terminal characteristics.
- Specify your default sysout class and printer destination.
- Save your name and output delivery instructions to insure that any printed output produced from your IOF session will be properly identified and marked for delivery to you.

IOF maintains a unique profile for each environment from which it can be invoked. If you run IOF from ISPF, CICS, and TSO READY, you must set your profile variables in each of these environments.

The *IOF Profile Menu* is invoked by option **P** on the *IOF Option Menu* or by entering **/P** from any IOF panel.

```
COMMAND ===>

0 - Specify Program Function Key Options
1 - Specify IOF user profile options
2 - Specify default characteristics for sysout snap data sets
3 - Specify default characteristics for disk snap data sets
4 - Specify default characteristics for z/OS Unix snap files
5 - Specify print attributes to be set for TSO session
6 - Specify screen field attributes (ISPF only)
```

# Setting Profile Values with a Command

In addition to using the *Profile Option Menu*, any of the IOF profile values also may be set using the **SETPVAR** command:

SETPVAR variable-name value

The **SETPVAR** command can be issued from any IOF screen and will set the requested profile variable. The names of some IOF profile variables are:

| <u>Name</u> | <u>Usage</u>                                |
|-------------|---------------------------------------------|
| DFLBANNR    | Print banner for spun sysouts (CICS only)   |
| DFLCLASS    | Default release/print/snap class            |
| DFLCOND     | Condense option for browse                  |
| DFLCOMP     | Compress option for browse                  |
| DFLFINDL    | Find limit                                  |
| DFLLINCT    | Line count value for sysouts spun by IOF    |
| DFLNAME     | User name for sysouts spun by IOF           |
| DFLPF1,,24  | Program Function Key 1,,24                  |
| DFLPRINT    | Default print dest for IOF session          |
| DFLROOM     | Room name for sysouts spun by IOF           |
| DFLTITLE    | Report title for print banner               |
| DFLNAME1    | Name for print banner delivery instructions |
| DFLADDR1    | Line 1 of print delivery address            |
| DFLADDR2    | Line 2 of print delivery address            |
| DFLADDR3    | Line 3 of print delivery address            |
| DFLADDR4    | Line 4 of print delivery address            |
| DFLDEPT     | Department for print delivery instructions  |
| DFLBLDG     | Building for print delivery instructions    |
| DFLROOM1    | Room name for print delivery instructions   |
| DFLNOFT1    | Notify this user when print completes       |
| DFLNOTF2    | Notify this user when print completes       |
| DFLNOTF3    | Notify this user when print completes       |
| DFLNOTF4    | Notify this user when print completes       |
| DFLUSLB1    | User library for PAGEDEF's and FORMDEF's    |
| DFLUSLB2    | User library for PAGEDEF's and FORMDEF's    |
| DFLUSLB3    | User library for PAGEDEF's and FORMDEF's    |
| DFLUSLB4    | User library for PAGEDEF's and FORMDEF's    |
| DFLUSLB5    | User library for PAGEDEF's and FORMDEF's    |
| DFLUSLB6    | User library for PAGEDEF's and FORMDEF's    |
| DFLUSLB7    | User library for PAGEDEF's and FORMDEF's    |
| DFLUSLB8    | User library for PAGEDEF's and FORMDEF's    |
| DFLSCROL    | Default scroll amount                       |
| OPTDEST     | Destination for DEST command                |
| OPTJOBN     | Job name for PREFIX command                 |

**OPTSCOP** Owner id for OWNER command

**OPTSORT** Sort

The **SETPVAR** command can be used to assign values to any variable name. In many cases, IOF options can be overridden by setting a profile value to an options variable name.

# Assigning Local and Temporary Variables

The **SETLVAR** command assigns a value to a local variable. The syntax is identical to the **SETPVAR** command. Local variables exist for the duration of the IOF session only. Local variables are used by clists and REXX execs to define a temporary condition, such as the IOF **TRACE** on/off switch.

The **SETTVAR** command assigns a value to a temporary variable that is anchored to the current IOF panel. Temporary variables are automatically deleted as soon as the current panel is terminated. Syntax is identical to the **SETPVAR** command.

# **Deleting Profile and Local Variables**

The **DELPVAR** command deletes a profile variable. **DELLVAR** deletes a local variable.

#### **Syntax**

DELPVAR/DELLVAR vari abl e

**Examples** 

DELPVAR GRPFPANEL CANVERFY

# Displaying IOF Variables

The **DVAR** command is used to display IOF variables. **DVAR** will display options, session, system, profile, and local and temporary variables. **DVAR** with no parms displays an option menu to allow selection of variable types for display. To display a specific IOF variable, follow the **DVAR** command with the variable name. Specify **PROFILE** to display a list of all session IOF profile variables.

#### **Syntax**

DVAR [vari abl e/PROFI LE]

#### **Examples**

DVAR

DVAR ACFTYPE DVAR PROFI LE

# **Customizing IOF Panels**

The column arrangement for most IOF list panels can be modified by each user by using the **ARRANGE**, **CUT** and **PASTE** commands. Modifications are saved in the user's profile, and remain in effect until reset. An abbreviated description of these commands is included with each panel on which they are valid. A more complete description is included here. The complete syntax is not needed by most end users but may be needed by clists and REXX execs.

The easiest way to modify a panel is to enter the **CUT** command, and point the cursor to the field to be removed from the panel. Several fields can be cut in succession. Then, use the **PASTE** command with the cursor pointed to the place the previously cut fields will be inserted.

Each section on an IOF panel must be modified separately. For example, moving the OWNER field on the **Input Jobs Section** of the *IOF Job List Menu* has no effect on the **Output Jobs Section** format.

#### **CUT Command**

Use the **CUT** command to remove fields from a panel. Removed fields can be pasted back at a different position. If not pasted, cut fields are eliminated from the panel.

### **Syntax**

## CUT [field]

**field**. The name of the field to be cut. If not specified, the field pointed to by the cursor is cut.

# **PASTE Command**

Use the **PASTE** command to designate where previously cut fields should be inserted in the panel.

#### **Syntax**

# PASTE [BEFORE/AFTER/FIRST/LAST] [field]

**BEFORE**. Paste before the designated field; default parameter.

**AFTER**. Paste after the designated field.

**FIRST**. Moves field to the first scrollable position.

**LAST**. Moves field to the far right of the display.

**field**. The name of the pointer field. If not specified, then the previously cut fields are pasted relative to the current cursor position.

#### **ARRANGE Command**

The **ARRANGE** command provides the most complete method of modifying a panel format. Both the cut and paste operation optionally can be done at one time using **ARRANGE**. In addition, it can be used to delete any previously defined panel modifications from the user's profile.

#### **Syntax**

| ARRANGE | [fi el d1] | [FIRST/LAST/BEFORE/AFTER] |          |  |  |
|---------|------------|---------------------------|----------|--|--|
|         | [fi el d2] | [DEFAULT]                 | [\$TEMP] |  |  |

**field1**. The name of the field to be moved. This is an optional parameter. An alternate method of specifying field1 is to place the cursor on the desired field.

FIRST. Moves field1 to the first scrollable position.

**LAST**. Moves field1 to the far right of the display.

BEFORE. Moves field1 in front of field2.

AFTER. Moves field1 after field2.

field2. The name of the target field.

**DEFAULT**. Resets the display for the current section to the default column arrangement.

**\$TEMP**. Defines all subsequent **ARRANGE**, **CUT** and **PASTE** commands entered on the current panel as temporary and does not save them in the user's profile. The temporary arrangement ends on exit from the current IOF panel. **ARRANGE \$TEMP** is primarily used in IOF clists to set temporary displays for a specific purpose.

#### **Examples**

| ARRANGE | DEFAULT  |       |      |
|---------|----------|-------|------|
| ARRANGE | COMMENTS | FIRST |      |
| ARRANGE | FORMS    | AFTER | DEST |
| ARRANGE | \$TEMP   |       |      |

## **ALTVIEW Command**

The **ALTVIEW** command offers a way to cause pre-defined alternate views of a panel to be displayed. Each time the **ALTVIEW** command is entered, the next available view is displayed. The original view is displayed after the last available view. The selected alternate view is saved in the user's profile. Currently, only the output jobs section of the *IOF Job List Menu* has alternate views defined, but alternate views may be defined for additional panels in future releases of IOF.

# Summary

The *IOF Profile Menu* and **SETPVAR** command can be used to set several options for all your IOF sessions. The importance of specific options will be seen later in this guide.

The **CUT**, **PASTE** and **ARRANGE** commands can be used on all IOF list displays to customize the panel display. The modified display format is saved in the user's profile.

# **Description**

The *IOF Job List Menu* displays a list of jobs. It is invoked from one of its submenus, from the *IOF Option Menu*, or directly from the IOF command. By default only the jobs that a user submitted are displayed. However, it also can be set to display many other job lists. Options **I**, **R**, **O**, and **J**, on the *IOF Option Menu* are used to request lists of specific job types. Also, lists of jobs by destination, group, or other criteria can be displayed.

| COM | MA NI    | D ===>     |          | 10           | JF Job I | ist Menu                                                       |         | ( 1<br>SCPO | U )       | SCDEEN  |
|-----|----------|------------|----------|--------------|----------|----------------------------------------------------------------|---------|-------------|-----------|---------|
| COM | IAT-FIAT | D>         |          |              | т.       | т 1                                                            |         | SCIO        | LL/       | SCREEN  |
|     |          | TODMANE    | TODED    | A COT COTATO | - Input  | Jobs                                                           | DEEL CD | VOT ACC. O  |           |         |
|     |          | - JUBNAME- | - JORI D | ACI-SIAI     | - OWNER  | C- POSI T- I                                                   | KIY-SK  | VCLASS- Q   | UALIFIEK  |         |
| _   | 1        | DMSMERG1   | J007890  | J0B          | I SI JER | A 4                                                            | 9       |             |           |         |
|     |          |            |          |              | Runni ng | g Jobs                                                         |         |             |           |         |
|     |          | - JOBNAME- | - JOBI D | ACT-STAT-    | - SYI D  | CPU                                                            | I/O     | - STEP      | PROCST    | EP-SWP  |
|     |          |            |          |              |          |                                                                |         |             |           |         |
| _   |          |            | 1006060  |              | B83D     | 53: 03                                                         | 443 02  | 045311      |           | IN      |
| _   | 1        | ZSCDRS     | 1000777  |              | B83D     | : 02                                                           | 1 75    | TSCDRS      | PRTP      | ουτ     |
| _   | -        | ISCHIS     | 3000111  |              | Output   | Jobs                                                           | 1. 75   | ISCHIS      | KDIK      | 001     |
|     |          | TODMANE    | TODED    | ACT CTAT     | - Output | DECT/DEVI                                                      | CE      | DECC        | HEID DAY  | TTME    |
|     |          | - JUDNAME- | - JUDI D | ACI-SIAI     | - OWNER  | DEST/DEVI                                                      | CE      | KECS-       | TELD- DAI | I I MIC |
| _   |          | DSMERGO    | J004118  |              | ISIJER   | NAPLES                                                         |         | 48K         | 19K 008   | 12: 29  |
| _   | -        | MAKLOAD    | J008862  |              | ISIJER   | TRI ANGLE                                                      |         |             | 12K 018   | 15: 17  |
| _   | 7        | MAKOPTN    | J008098  |              | ISIJER   | PRI NTER1                                                      |         | 108         | 018       | 14: 25  |
| _   | 8        | MAKSRCE    | J001929  |              | I SI JER | NAPLES<br>TRI ANGLE<br>PRI NTER1<br>I SI WPC                   |         | 421         | 016       | 18: 12  |
| _   | 9        | PNTSRCE    | .1008099 |              | ISLJER.  | R18. PR1                                                       |         | 164K        | 009       | 14: 26  |
| _   |          | SALESRUN   |          |              |          | LOCAL. <i i<="" td=""><td></td><td></td><td></td><td></td></i> |         |             |           |         |
| _   | 10       | DILLIBRON  | 3000034  |              | ISIJER   | LUCAL. VII                                                     |         | 4000        | 100 017   | 10.00   |

# Sections and Fields

The *IOF Job List Menu* is organized by sections. Each section displays a different job type so that the most appropriate information for each is shown. Additionally, each section is named and can be used in commands.

The vertical columns of data are called fields. Each field has a field heading (title) and a field name. Where possible, field names are identical to the field heading. For example, **JOBNAME** and **JOBID** are field names that match the field heading. Some field headings are abbreviated or expanded from the field name. For example, the **CLASS** field has a heading of **C**. Fields and section information is available in the panel's **HELP**.

Several fields on the *IOF Job List Menu* are common to all sections. From the left:

- Line command area for entering line commands
- Menu number used for entering line commands in the primary command area
- JOBNAME and JOBID of the job
- Action Column (ACT) that displays the last successful action done to the iob
- Status Column (STAT) that shows why a job is held or other status information.

The remaining fields on the panel vary according to the section shown. Thus, the most appropriate data for each job type can be displayed. Additional fields can be seen by scrolling right.

# **Input Jobs Section**

Input jobs, if any, are displayed first on the IOF Job List Menu.

The **Input Job Section** in the sample menu shows that:

- There is one input job named DMSMERG1
- The jobid is **J007890**
- DMSMERG1 is on job hold as indicated in the status column. (The TYPRUN=HOLD job statement parameter will cause the job to be held.)
- Input class of the job is A
- DMSMERG1 is on the class **A** queue in the fourth (4) position
- Input priority is 9

## **Running Jobs Section**

Running jobs, if any, are displayed next.

```
----- IOF Job List Menu -----
                                                                    ( 10 )----
COMMAND ===>
                                                                   SCROLL ===> SCREEN
                             ----- Running Jobs -----
----- JOBNAME- - JOBI D- - - ACT- STAT- SYI D- -
                                             --- CPU----- I /O- STEP---- PROCSTEP- SWP
     2 MODELGN J007825
                                    A83B
                                                        443. 02 QAS311
1. 75 TSCDRS
     3 QAS311
4 TSCDRS
                 .1006060
                                    B83D
                                              53: 03
                                    B83D
                                                : 02
                 J000777
```

The sample running jobs menu shows:

- There are three jobs currently running, one on system A83B and two on system B83D
- MODELGN is running on system A83B which is another member of the shared spool system.
- QAS311 has used 53 minutes 03 seconds CPU time, 443.02 I/O seconds and is currently swapped IN.
- TSCDRS has used 02 seconds CPU, 1.75 I/O seconds, and is swapped OUT.

# **Output Jobs Section**

Output jobs, if any, are displayed next.

```
----- IOF Job List Menu -----
                                                                                   - ( 10 ) - - - -
COMMAND ===>
                                                                                   SCROLL ===> SCREEN
                                           - Output Jobs
------ JOBNAME-- JOBI D--- ACT- STAT- OWNER--- DEST/ DEVI CE----- RECS- HELD- DAY - TI ME

5 DSMERGO J004118 ISI JER NAPLES 48K 19K 008 12: 29

6 MAKLOAD J008862 ISI JER TRI ANGLE 12K 018 15: 17
                                                         PRI NTER1
                                                                                  108
      7 MAKOPTN
                     J008098
                                             I SI JER
                                                                                               018 14: 25
                                                         I SI WPC
R18. PR1
      8 MAKSRCE J001929
                                             ISIJER
                                                                                   421
                                                                                               016 18: 12
      9 PNTSRCE
                     J008099
                                             I SI JER
                                                                                               009 14: 26
     10 SALESRUN J008854
                                                                                        466 017 15:59
                                             I SI JER
                                                         LOCAL. < IP >
```

The sample menu of output jobs shows that:

- Six output jobs are displayed
- The destination of each job (NAPLES, TRIANGLE, ISIWPC, LOCAL)
- MAKOPTN is currently printing on PRINTER1 and has 108 records left to print.
- PNTSRCE is printing on R18.PR1 and has about 164,000 records left to print.
- **SALESRUN** has **4333** held data sets and was run on the **17**th day of the year at **15:59**.

The **DEST/DEVICE** column normally shows a destination. If the job is busy printing, the device name is shown instead.

The **DAY** and **TIME** fields are highlighted if the job ran today and are non-blank only if the job has at least one output group. Each output group is time stamped, and the earliest group time stamp is displayed in this field.

#### Other Job List Menu Sections

There are several additional sections on the *IOF Job List Menu* that will be displayed when needed. You may occasionally see jobs queued for transmission to another node, or jobs queued to be purged from the system. See the Appendix for directions on accessing **HELP** for field and section information.

## **Line Commands**

Subject to restrictions that may be imposed by your installation, the following line commands can be executed on the *IOF Job List Menu*:

| ? | Display function menu for a job. When in doubt about |
|---|------------------------------------------------------|
|   | available commands, use the question mark to get     |
|   | assistance.                                          |

- **S** Select job for review by the *IOF Job Summary*.
- **B** Browse entire job as one continuous data set. Skip the job summary.
- SQ Select large jobs quickly to display the data sets on the *IOF Job Summary* but skip the display of steps.
- C Cancel job. Output jobs are purged; running jobs go to output.
- **PU** Purge the job from the queue.
- Print job at the user's default print destination and sysout class. The job's held data sets, if any, are released to the default sysout class and the destination for the job is set to your default print destination. The default print destination and class are set in the IOF profile by using option 1 on the IOF Profile Menu. See Chapter 6 for information on setting profile options.
- R Release held data sets to class specified in your profile determined by option 1 on the *IOF Profile Menu*. See Chapter 6 for information on setting profile options.
- V View the job using a saved index. <u>See Chapter 9, Save Internal Browse Index</u>.
- **H** Hold job.
- A Release a held job.
- **RES** Restart a running job.
- PC Print check. Determine why job output will not print (TSO only).

**ED** Edit the job. Rebuild the original job in a temporary data

set and enter the ISPF editor (ISPF only).

**SUB**mit Rebuild and resubmit the original job.

M Modify job attributes (or overtype with new attributes)CMT Add a 1 to 40 character comment to the comments field.

This command is normally entered with a menu number on the command line and is primarily designed for clist or

REXX use.

**CDUMP** Cancel a running job with a dump.

**X** Exclude job from the *IOF Job List Menu*.

**N** Snap a copy of entire job.

**HDR** Add a block header to the target snap data set. The

**JOBNAME** and **JOBID** are formatted into block

characters.

AT Start a server session on the system where a running job

currently is executing.

**SJ** Start job immediately (WLM GOAL mode only).

**SEND** Send this job via email. Note that this command requires

that XMTIP be installed at this site.

Line commands are normally entered in the line command area to the left of the job. The example above shows that the first job (**MODELGN**) has been cancelled (**C**) and the third job (**TSCDRS**) has been selected (**S**) for review.

# **Overtyping Job Characteristics**

Job characteristics can be modified simply by overtyping on the menu.

Modifications can be done in conjunction with any of the commands. In the example above, the third job (MAKLOAD) is being printed (P) to an explicit destination of LOCAL.

Scroll right to see the additional overtypeable job characteristics.

# Line Commands in the Command Area

Optionally, line commands can be entered in the command area at the top of the screen. This method may be faster and save key strokes for certain commands. It is the only way to enter line commands from line mode terminals, from batch TSO, and from IOF clists.

Line commands in the command area begin with a job menu number or list of menu numbers. This identifies the job(s) for which the command will be executed. The line command in the above example **cancels** jobs **1 through 3** and **5**.

To select a job, enter its menu number in the command area. For example, entering **5** in the command area would select **SALESRUN** for review.

# Parms for Line Commands in the Command Area

Job characteristics also can be modified from the command area. To modify a job, follow the **M** command with the name of the field to be modified and the new value as a parameter. For example, to change the destination of the MAKSRCE job in the menu above to LOCAL, enter:

```
3 M DEST(LOCAL)
```

in the command area.

The following modification operands can be used with the commands:

| <u>Operand</u> | <u>Function</u>                        |
|----------------|----------------------------------------|
| CLASS(c)       | Set job input class to c.              |
| PRTY(p)        | Set job priority to p.                 |
| DEST(route)    | Set job destination to the route code. |

XEQ(node) Set the execution node name

for an input job.

Set the system id to a list SYSID( $sid1, \ldots, n$ )

of system ids.

IND(YES/NO) Add or remove JES2

independent mode to the job. Set the performance group of a running job to g (WLM Compat mode). PERFORM(g)

SRVCLASS(c) Set the service class of an

input or running job to c

(WLM Goal mode).

Set new class for released NEWCLASS(c)

held output.

Set WLM goal mode quiesced QUI ESCED (YES/NO)

state.

# **Primary Commands**

The IOF Job List Menu provides comprehensive commands to manipulate the list of jobs. Primary commands which apply to the whole job list must be entered in the command area at the top of the screen.

### Exclude Job from List

Exclude jobs from the menu based on a display field meeting a specified condition. **EXCLUDE** with no parameters resets all previous exclusions. **EXCL ALL** excludes all items from the list.

## **Syntax**

**EXCLude** fieldname operator stri ng ALL

fieldname. The display field name. Field names are normally the same as the field heading. See the Appendix for detailed information on using **HELP** to determine field names.

operator. Comparison operator. Valid operators are EQ, NE, LT, GT, CT (containing), NC (not containing), BG (beginning), and NB (not beginning).

**string**. The string to be compared against. The string can be enclosed in single quotes.

**ALL**. Exclude all jobs.

#### **Examples**

| EXCLUDE | <b>JOBNAME</b>  | EQ   | TEST                    |    |
|---------|-----------------|------|-------------------------|----|
| EXCL    | JOBI D          | ΒĞ   | S                       |    |
| EXCL    | DAYSOLD         | LT   | 3 (Requires EXTENT      | D) |
| EXCL    | SECTI ON        | NE   | I NPUT                  |    |
| EXCL    | (Ren            | oves | all previous exclusions | ;) |
| EXCL    | ALL             |      | •                       |    |
| EXCL    | <b>USERNAME</b> | NE   | 'JSMITH'                |    |

#### **Unexclude Jobs from List**

Return excluded jobs to the menu based on display field meeting a specified condition.

### **Syntax**

| UNEXcl | fi el dname | operator | stri ng |  |
|--------|-------------|----------|---------|--|
|--------|-------------|----------|---------|--|

**fieldname**. The display field name. Field names are normally the same as the field heading. See the Appendix for detailed information on using **HELP** to determine field names.

**operator**. Comparison operator. Valid operators are **EQ**, **NE**, **LT**, **GT**, **CT** (containing), **NC** (not containing), **BG** (beginning), and **NB** (not beginning).

**string**. The string to be compared against. The string can be enclosed in single quotes.

#### **Sort Job List**

Sort the list of jobs on one to four display fields within section. Sort with no parameters will display a sort assist panel if the cursor remains in the COMMAND input area. Sort without parms with the cursor pointing to a panel field does an ascending sort on that field. The specified sort criteria is saved in the user's profile, unless an initial sort was also specified on the *IOF Option Menu*.

# <u>Syntax</u>

| SORT | fi el d1<br>[fi el d4 | [field2 | A/D] | [field3 | A/D] |
|------|-----------------------|---------|------|---------|------|
|      | <b>OFF</b>            |         |      |         |      |

**field1**. Display field on which to sort. <u>See the Appendix</u> for detailed information on using **HELP** to determine field names, or enter the

**FIELD** command with the cursor pointing to a field to determine the field name.

- **A**. Sort in ascending sequence. This is the default for the first sort field. **A** or **D** must be specified for other sort fields.
- **D**. Sort in descending order.

field2, field3, field4. Optional additional sort fields.

**OFF**. Disable sorting on this panel.

#### **Examples**

```
SORT DATE D TIME D
SORT CPUTIME D (Applies to running jobs only)
SORT JOBNAME A JOBID A
SORT OFF
```

#### Determine a Panel Field Name

Determine the official field name of a displayed field on the panel.

### **Syntax**

#### **FIELD**

Point the cursor to the field whose field name is to be determined. When running under ISPF, a popup window will be displayed. From TSO or CICS, the field name will be displayed in the short error message area to the right of the top line on the screen.

#### Find a Job

Find a job in the job list.

#### **Syntax**

```
FIND string [FIRST/LAST/NEXT/PREV]
[SECTION(sectionname)]
[FIELD(fieldname)]
```

string. The string to be found.

**FIRST/LAST/NEXT/PREV**. Find the first, last, next or previous occurrence.

**sectionname**. Limit the search to the specific section. Use **HELP** to determine the specific field names.

**fieldname.** Search the specified field. The default field is **JOBNAME.** Use the **FIELD** command with the cursor pointing to a field on the panel to determine the fieldname, or use **HELP**.

#### **Examples**

## **Up and Down**

Scroll the IOF Job List Menu up or down.

#### **Syntax**

### Down/Up [nnn/Max/Section]

**nnn**. Number of rows to scroll up or down.

Max. Scroll to the top or bottom of the menu.

**Section**. Scroll up to the previous section or down to the next section in the menu.

# Right and Left

Scroll the menu to the right or left.

#### **Syntax**

## RIght/Left [nnn/Max]

nnn. Number of characters to scroll right or left.

Max. Scroll to the right or left margin.

## Display Extended Information

Display additional information about each job in the list to the far right of the display. The added information is not resident in the system queue and must be read from disk. Because of this additional overhead, this command may be restricted at your installation.

Information such as job submission time stamp, user name, account number, job execution time stamp, and job age is displayed when extend is on.

## **Syntax**

## EXTEND [ON/OFF]

**ON/OFF**. Enable or disable extend. **ON** is default if neither **ON** nor **OFF** is specified.

## Lock the List

The current list of jobs is locked and not updated as long as lock is active. This command can be used before the **EXTEND** command is used to reduce overhead, and is quite useful in clists and REXX execs to allow working with a fixed list of jobs.

**Syntax** 

LOCK

#### Unlock the List

The current list of jobs is unlocked and refreshed.

**Syntax** 

**UNLOCK** 

#### Refresh the List

This command causes the list of jobs to be refreshed even if the display is currently locked. This command is normally useful only in IOF clists and REXX execs.

**Syntax** 

REFRESH

## Remove Spun Data Sets

Jobs selected after this command has been entered will have no dynamically allocated sysout data sets displayed on the *IOF Job Summary*. Entering this command before selecting a job with a large number of dynamically allocated (spun) sysout data sets can significantly reduce the delay in producing the *IOF Job Summary*.

**Syntax** 

NOSPUN

## Include Spun Data Sets

This is used to turn off the **NOSPUN** option set by the **NOSPUN** command.

<u>Syntax</u>

**SPUN** 

# Remove All But System Data Sets

Jobs selected after this command has been entered will have only the system sysout data sets displayed on the *IOF Job Summary*.

**Syntax** 

**NODATA** 

#### Include All Data Sets

This command is used to turn off the **NODATA** option.

**Syntax** 

DATA

# Define Target Sysout for SNAP (SS)

Defines a sysout target data set for SNAP. <u>See Chapter 16</u> for a complete description of operands on the **SS** command. If **SS** is entered with no operands, an interface option panel is displayed to assist in defining the target sysout data set.

**Syntax** 

SS

Note that when the **SS** command is entered on the *IOF Job List Menu*, the target data set remains open until it is explicitly closed with a **SNAPCLOS** command, another **SS**, **SD**, or **SU** command, or until the IOF session is terminated.

## Define Target MVS Data Set (SD)

Define an MVS target snap data set. Any non-VSAM data set can be defined as the target data set. See Chapter 16 for a complete description of operands that can be entered on the SD command. If SD is entered with no operands, an interface panel is displayed to assist in defining the target MVS data set.

### **Syntax**

SD

Note that when the **SD** command is entered on the *IOF Job List Menu*, the target data set remains open until it is explicitly closed with a **SNAPCLOS** command, another **SD**, **SS**, or **SU** command, or until the IOF session is terminated.

## Define Target UNIX File (SU)

Defines a UNIX file as the snap target. <u>See Chapter 16</u> for a complete description of operands that can be entered on the **SU** command. When **SU** is entered with no parameters, an interface panel is displayed to allow specification of UNIX file parameters.

#### **Syntax**

SU

Note that when the **SU** command is entered on the *IOF Job List Menu*, the target data set remains open until it is explicitly closed with a **SNAPCLOS** command, another **SU**, **SS**, or **SD** command, or until the IOF session is terminated.

# Close the Target Snap Data Set

Explicitly close a target snap data set that was previously opened on the *IOF Job List Menu*. Note that the snap data set will automatically be closed when the IOF session is terminated.

#### **Syntax**

**SNAPCLOS** 

## Add a Block Header to the Target Snap Data Set

Explodes text to block letters and writes them to the previously defined target snap data set.

See Chapter 16 for a complete description of the **SNAPHDR** command.

# Add Text to the Target Snap Data Set

Adds carriage control and text to the target snap data set.

<u>See Chapter 16</u> for a complete description of the **SNAPTEXT** command.

# Rearranging Columns on the Panel

<u>See Chapter 6</u> for a description of the **CUT**, **PASTE**, and **ARRANGE** commands to customize the panel display format.

# Write a Copy of the Job List Menu

Write a copy of the *Job List Menu* being displayed to a snap target data set. Either **SS** or **SD** must have been previously entered.

#### **Syntax**

**SNAPPAN** 

#### Determine Return and Abend Codes of all Jobs in the List

Analyze all jobs in the job list to determine the highest return code or abend code. Save the date and time the job ran, the highest code and its stepname, and the total record count of the job in the COMMENTS field. This command is not available under CICS.

### **Syntax**

# RC [Cur] [Nozero] [SA] [SD]

**Cur**. If specified, then only current jobs (those that ran yesterday or today) will be analyzed.

**Nozero**. If specified, then all jobs that have zero return code in all steps will be excluded from the display.

- **SA**. Sort the display in ascending date/time sequence.
- **SD**. Sort the display in descending date/time sequence.

## **Examples**

RC

RC C N SA

## Send Job via Email

Define email addresses to be used by the **SEND** command for individual jobs and data sets. Note that this command requires that XMITIP be installed at this site.

#### **Syntax**

**SEND** 

# Filter the display of running jobs by SYSID

For running jobs, limit the display to only those jobs running on a specific SYSID in a MAS system.

# **Syntax**

## SYSID ssss

Ssss. SYSID of the system to be displayed or null to remove the SYSID filter.

# **Description**

The *IOF Job Summary* analyzes a job and displays detailed job information in a simple format. It shows the return codes for each step of the job and lists all the sysout data sets associated with the job. Data sets can be selected for browse, cancelled, modified or released from the *IOF Job Summary*.

The *IOF Job Summary* is displayed by selecting a job from either the *IOF Job List Menu* or the *IOF Output Group Display*. It also will be displayed directly if you request a specific job name and only one job by that name exists in the system. A specific job name can be requested on the JOBNAMES field of the *IOF Option Menu*, or by specifying **I.jobname** from the *ISPF Primary Option Menu*.

```
---- IOF Job Summary
                                                                              SCROLL ===> CURSOR
  JOBNAME - JOBI D---- STATUS- - RAN/RECEI VED----- DAY----
SALESRUN JOO8882 OUTPUT 12: 45 1/06/1997 YESTERD
                                                                       _ DFST_
                                              1/06/1997 YESTERDAY TRIANGLE
                                    12: 45
                    - STEP- - - - PRSTEP- - - PROC- - - - COMMENTS- -
- - RC- - PGM- -
       SR1203E
                     EDI T
                                 PREPARE
   0
                                            SA01A
       COMPRE
                      SORT
                                 PREPARE
                                             SA01A
                      WEEKLY
ABND
       SR1203P
                                 PRI NT
                                             SA02A
                                                        ABEND SYSTEM=B37 USER=0000
       SR1335P
                      MONTHLY PRINT
                                             SA02A
                                                        NOT EXECUTED
         - DDNAME- - - STEP- - - - PRSTEP- - - STAT- ACT- C- GRP- D- SI ZE- U- DEST- -
                                                                     23 L TRI ANGLE
93 L TRI ANGLE
          LOG
                                                        Α
          JCL
                                                        Α
          MESSAGES *
                                                                    245 L TRI ANGLE
          SYSPRINT EDIT
                                 PREPARE
                                                                  3282 L TRI ANGLE
          SYSPRINT SORT
SYSPRINT WEEKLY
                                 PREPARE
                                                                      5 L TRI ANGLE
                                                                  15K L TRI ANGLE
4167 L TRI ANGLE
                                 PRI NT
          SALESMEN WEEKLY
                                 PRI NT
                                                        Α
                                             DONE
          SUMMARY
                     MONTHLY
                                 PRI NT
```

# Sections and Fields

The *IOF Job Summary* has three sections, each of which displays several fields of data. Both sections and fields have names that are used in some of the panel commands described below. Field names are generally identical to the field heading or title. In some cases this is not possible. For example, in

the data set section, the CLASS field has a field heading of **C** in order to keep the column on the screen as small as possible.

#### Job Information Section

The job information section at the top of the panel displays basic job information.

```
COMMAND ===> SCROLL ===> CURSOR --- JOBNAME-- JOBI D---- STATUS--- RAN/RECEI VED----- DAY----- DEST------ SALESRUN J008882 OUTPUT 12: 45 1/06/1997 YESTERDAY TRI ANGLE
```

Additional job information can be displayed by scrolling right. The user name from the job statement, notify userid, account number, and various time stamps are available to the right.

## Step Section

The Step Section has one line for each job step that summarizes exactly what happened during the step.

The step section has fields for the return code (**RC**), program name, step name, procedure step name, procedure, and comments. IOF analyzes the job in detail in order to produce this unique summary of the job. The job in the sample panel above has four steps. The first two steps ran with a zero return code as indicated by the 0 in the RC field. The third step abended with return code B37. The fourth step was NOT EXECUTED (\*), probably because the third step abended.

#### **Data Set Section**

The data set section has one line for each sysout data set associated with the job.

```
----- IOF Job Summary -----
COMMAND ===>
                                                                        SCROLL ===> SCREEN
   ---- DDNAME--- STEP---- PRSTEP--- STAT- ACT- C- GRP- D- SI ZE- U- DEST---
                                                               23 L TRI ANGLE
93 L TRI ANGLE
     1 LOG
         JCL.
         MESSAGES *
                                                             245 L TRI ANGLE
3282 L TRI ANGLE
         SYSPRINT EDIT
                              PREPARE
         SYSPRINT SORT
SYSPRINT WEEKLY
                                                              5 L TRI ANGLE
15K L TRI ANGLE
                              PREPARE
         SALESMEN WEEKLY
                              PRI NT
                                                             4167 L TRIANGLE
     8 SUMMARY MONTHLY PRINT
                                         DONE
```

The following fields are initially displayed in the data set section. Additional data set information can be displayed by scrolling right.

- Command area for entering data set commands
- Data set menu number
- DDNAME of the data set
- Step name and procedure step name
- Status field (STAT)
  - DONE means the data set has already printed or been cancelled
  - HELD for held sysout data sets
  - · BUSY if the data set is currently being printed
  - CUR if the data set was interrupted while being printed
- Action field (ACT) to display the latest action on the data set
  - SEL means the data set was selected for browse
  - CAN means the data set was cancelled
  - MOD means one or more data set characteristics were modified.
     Modification is normally done by overtyping the current characteristic
  - REL means the held data set was released
  - SNP means the data set was snapped
- Class field (C) that shows the current sysout class of the data set
- Output group (GRP) indicates the group number to which the data set belongs.
- Output disposition field (D) that displays the current output disposition for the output group to which the data set belongs (JES2 4.1.0 and later).
  - W means OUTDISP=WRITE
  - H means OUTDISP=HOLD
  - K means OUTDISP=KEEP
  - L means OUTDISP=LEAVE
  - P means OUTDISP=PURGE
- Size field to show the number of print lines, pages or cards
- Units field (U) to indicate lines (L) or pages (P).
- Destination field (DEST) to show data set destination.

# **Data Set Line Commands**

The following line commands can be entered for a data set on the *IOF Job Summary* subject to restrictions that may be imposed by your local installation:

| alion. |                                                                                                    |
|--------|----------------------------------------------------------------------------------------------------|
| ?      | Display function menu for the data set. When in doubt about available commands, use the question mark to get assistance.                                                               |
| S      | Select data set for browse.                                                                                                    |
| В      | Select data set for browse.                                                                                                    |
| R      | Release held data set.                                                                                                    |
| С      | Cancel held sysout data set.                                                                                                    |
| N      | Snap a copy of the data set to SNAP target data set.                                                                                                    |
| Р      | Print an exact copy of the data set.                                                                                                    |
| M      | Display a menu showing all data set attributes that can be modified.                                                                                                    |
| F      | Produce graphic display of page-mode sysout using GDDM from a terminal with graphics capability. This function is not available when running IOF nder CICS.                            |
| X      | Exclude the data set from the IOF Job Summary.                                                                                                    |
| ED     | Edit a temporary copy of the data set with the ISPF editor (ISPF only)                                                                                                    |
| SUBmit | Rebuild and resubmit a copy of the original job (ISPF only).                                                                                                    |
| BI     | Build a data set index (TSO only).                                                                                                    |
| LIST   | List the data set to line mode terminals and TSO batch.                                                                                                    |
| SS     | Establish a snap target data set whose attributes match this data set.                                                                                                    |
| ALLOC  | Allocate the sysout data set to a file name. See <i>The</i> ALLOC Line Command section below for a complete description.                                                               |
| HDR    | Add block headers to the previously defined target snap data set. The JOBNAME and JOBID; SYSOUT CLASS and DESTINATION; and DDNAME, STEP and PROCSTEP are formatted into block headers. |
| SB     | Select data set for browse with the ISPF browse function. This option is useful when the output contains double-byte characters (DBCS).                                                |
| COMP   | Compare the data set to another sysout or disk data set. The other data set can be in the same or a different job. Follow the popup window instructions.                               |
| SEND   | Send this sysout data set via email. Note that this                                                                                                    |

command requires that SMITIP be installed at this site.

The following line commands can be entered for a data set but will affect all the sysout data sets in the same output group with the data set. The **GRP** display column indicates which data sets belong to the same group.

| CG | Cancel entire output group                                       |
|----|------------------------------------------------------------------|
| MG | Modify attributes of all sysouts in group                        |
| PC | Print check to determine why the group will not print (TSO only) |
| RG | Release all sysouts in held output group                         |
| Н  | Set OUTDISP=HOLD for all sysouts in this output group            |
| W  | Set OUTDISP=WRITE for all sysouts in group                       |
| K  | Set OUTDISP=KEEP for all sysouts in group                        |
| L  | Set OUTDISP=LEAVE for all sysouts in group                       |

Most of the commands above have a specific interface menu that describes the options for that particular command. To invoke the interface menu for a particular command follow the command name with a question mark (?). For example, **P?** will produce a panel specifically designed to help you print a copy of a data set.

Data set commands can be entered in the data set command area to the left of each data set. The example below shows the SYSPRINT data set being selected for browse with an **S** in the data set command area.

```
---- IOF Job Summary ---
                                                                                               SCROLL ===> SCREEN
COMMAND ===>
  JOBNAME-- JOBI D---- STATUS--- RAN/RECEI VED--
TESTIT J003681 OUTPUT 12: 25 1/21/1
                                                         EI VED----- DAY----- DEST----
1/21/1997 YESTERDAY TRI ANGLE
    CC--PGM------STEP----PRSTEP----PROC-----COMMENTS----
O IEBCOPY STEP1 LOAD UPLOAD
   RC- - PGM- -
                                                      - STAT- ACT- C- GRP- D- SI ZE- U- DEST- - - -
HELD X 12 I.
           - DDNAME- - - STEP- - - - PRSTEP- -
                                                                                    12 L
15 L
23 L
            LOG
JCL
                                                                     X
X
X
                                                       HELD
            MESSAGES *
                                                       HELD
\overline{\mathbf{S}}
            SYSPRINT STEP1
                                        LOAD
                                                       HELD
                                                                                   387 L LOCAL
```

# **Overtyping Data Set Characteristics**

Data set characteristics can be modified by overtyping the desired new value on the *IOF Job Summary*.

To see all the attributes that can be modified for a data set, enter  $\, \mathbf{M} \,$  in the data set command area and press  $\, \mathbf{ENTER} \,$ .

#### Line Commands in the Command Area

Line commands also can be entered in the command area at the top of the screen. This is the only way to enter line commands from line mode terminals, from batch TSO, and from IOF clists. It may also be more convenient and faster from a full-screen terminal in certain cases.

The data set menu number, or list of menu numbers if the command is to apply to multiple data sets, is entered first to identify the data set(s). This is followed by the command and any optional parameters. For example, entering **1-3 C** causes data sets 1 through 3 to be cancelled.

Select is the default command. Therefore, a data set can be browsed by entering it's menu number in the command area. This is often much faster than tabbing down to the bottom of the screen to enter a **SELECT** command.

Data set characteristics can also be modified from the command area. To modify a data set, follow the command with the name of the field to be modified as a keyword and the new value as the keyword parameter. For example, the command:

```
1-3 7 9 R CLASS(A) FORMS(WHITE) DEST(LOCAL)
```

causes data sets 1,2,3,7 and 9 to be released to class A with WHITE forms, and routed to the LOCAL printer. See *Chapter 15* for a full list of data set characteristics that can be used in conjunction with data set commands.

# The ALLOC Line Command

The **ALLOC** line command allocates the sysout data set to a file name (DDNAME) of your choice. The data set remains allocated after the IOF session terminates until an explicit **FREE FILE** command is executed. The sysout data can be read by any MVS access method. **ALLOC** requires at least one parm, so it must be issued from the command area. <u>See Chapter 18</u> for an example of using the **ALLOC** statement in a clist. **ALLOC** has keyword parms for **DDNAME**, **LRECL**, **RECFM** and **BLKSIZE**. The **DDNAME** parm is required.

### **Examples**

- 5 ALLOC DDNAME (SYSUT1)
- 7 ALLOC DDNAME (I NPUT) LRECL (132)

# **Primary Commands**

The *IOF Job Summary* primary commands are used to manage the data displayed on the panel. Primary commands must be entered in the command area at the top of the screen.

#### **Browse Entire Job**

Browse all the data sets of the job as one contiguous data set.

#### **Syntax**

**Browse** 

## Exclude Steps or Data Sets from Display

Exclude steps or data sets from the menu based on a display field meeting a specified condition. **EXCLUDE** with no parameters reverses all previous exclude commands on the panel.

### **Syntax**

### EXCLude [fieldname operator string]

**fieldname**. The display field name. Field names are normally the same as the field heading. <u>See the Appendix</u> for detailed information on using **HELP** to determine field names.

**operator**. Comparison operator. Valid operators are **EQ**, **NE**, **LT**, **GT**, **CT** (containing), **NC** (not containing), **BG** (beginning), and **NB** (not beginning).

**string**. The string to be compared against. The string can be enclosed in single quotes.

### **Examples**

| EXCLUDE RC EQ 0  | (Remove steps with zero return              |
|------------------|---------------------------------------------|
| EXCL STEP NE PLI | code)                                       |
| EACL SIEP NE PLI | (Keep steps and sysouts with PLI step name) |
| EXCL CLASS NE A  | (Exclude data sets not on class             |
| TWO              | A)                                          |
| EXCL             | (Removes all previous exclude               |
|                  | commands)                                   |

# Unexclude Steps or Data Sets from Display

Return excluded steps or data sets to the menu based on a display field meeting a specified condition.

### **Syntax**

UNEXcl [fieldname operator string]

**fieldname**. The display field name. Field names are normally the same as the field heading. See the Appendix for detailed information on using **HELP** to determine field names.

**operator**. Comparison operator. Valid operators are **EQ**, **NE**, **LT**, **GT**, **CT** (containing), **NC** (not containing), **BG** (beginning), and **NB** (not beginning).

**string**. The string against which the comparison will be made. The string can be enclosed in single quotes.

# Refresh the Display

Update the *IOF Job Summary* display. If the job being reviewed is currently running or is currently being printed, the fields displayed are updated to indicate the latest status.

### **Syntax**

**REFresh** 

# **Display SYSIN Data Sets**

Display system input data sets on the panel. Input data sets are not normally displayed unless the job is on input.

### **Syntax**

#### INPUT [ON/OFF]

**ON**. Enable input data set display. On is default.

**OFF**. Disable input data set display.

# Define Target Sysout for SNAP (SS)

Define a sysout target data set for **SNAP**. See Chapter 16 for a complete description of operands on the **SS** command. If **SS** is entered with no operands, an interface option panel is displayed to assist in defining the target sysout data set.

#### **Syntax**

SS

Note that when the **SS** command is entered on the *IOF Job Summary*, the target data set remains open until it is explicitly closed with a **SNAPCLOS** command, another **SS**, **SD**, or **SU** command, or until the IOF session is terminated.

## Define Target MVS Data Set (SD)

Define an MVS target snap data set. Any non-VSAM data set can be defined as the target data set. See <u>Chapter 16</u> for a complete description of operands that can be entered on the **SD** command. If **SD** is entered with no operands, an interface panel is displayed to assist in defining the target MVS data set.

#### **Syntax**

SD

Note that when the **SD** command is entered on the *IOF Job Summary*, the target data set remains open until it is explicitly closed with a **SNAPCLOS** command, another **SD**, **SS**, or **SU** command, or until the IOF session is terminated.

## **Define Target UNIX File (SU)**

Defines a UNIX file as the snap target. <u>See Chapter 16</u> for a complete description of operands that can be entered on the **SU** command. When **SU** is entered with no parameters, an interface panel is displayed to allow specification of UNIX file parameters.

### **Syntax**

SU

Note that when the **SU** command is entered on the *IOF Job Summary*, the target data set remains open until it is explicitly closed with a **SNAPCLOS** command, another **SU**, **SS**, or **SD** command, or until the IOF session is terminated.

### Snap Entire Job to Target

Snap all the sysout data sets of the job to the target output data set.

#### **Syntax**

**SNAP** 

# Close the Target Snap Data Set

Explicitly close a target snap data set. Note that the snap data set will automatically be closed when the *Job Summary* for the job is terminated.

#### **Syntax**

**SNAPCLOS** 

# Write a Copy of the Job Summary Panel

Write a copy of the *Job Summary Panel* being displayed to a snap target data set. Either **SS** or **SD** must have been previously entered.

### **Syntax**

**SNAPPAN** 

# Edit the Original Job

Edit the job. Rebuild the original job in a temporary data set and enter the ISPF editor (ISPF only). SYSIN data sets are merged into their original positions. The temporary data set can be submitted. The editor **REPLACE** or **CREATE** commands must be used to save a permanent copy of the rebuilt job.

### **Syntax**

EDi t

Note that if the installation has **EDIT** in the ISPF command table, the syntax will be: **>ED**.

# Resubmit the Original Job

Rebuild and resubmit a copy of the original job without changes (ISPF only).

### **Syntax**

SUBmi t

### **Determine Why Job Output Will Not Print**

Check to determine why all output groups of the job will not print. Note that this command produces output for each output group of the job, and can produce multiple screens of information for large jobs. The **PC** command is not available under CICS.

### **Syntax**

**PChk** 

### Display Internal Text Data Set

Display the internal text data set on the *IOF Job Summary*.

#### **Syntax**

INTTEXT

# View Sysout Data Using a Saved Index

If a **SAVEINDX** command has previously been entered under browse for this job, the **VIEW** command can be used to restart the browse session using the index saved by the **SAVEINDX** command.

### **Syntax**

### VIEW [\*DSNAME(dsname)]

**DSNAME(dsname)**. The data set name specified in the **SAVEINDX** command when the index was saved. The **VIEW** command does not need a **DSNAME** operand if the index was saved with any of the following names:

```
useri d. j obname. j obi d. I OFI NDEX
useri d. j obname. . I OFI NDEX
sysi of. j obname. j obi d. I OFI NDEX
sysi of. j obname. I OFI NDEX
owner. j obname. j obi d. I OFI NDEX
owner. j obname. I OFI NDEX
```

### where:

- userid is the prefix of the user entering the VIEW command.
- jobname is the name of the job being viewed.
- jobid is the job number of the job being viewed.
- sysiof is an installation defined prefix, normally SYSIOF.
- owner is the owner of the job.

#### **Examples**

```
VI EW
V
V
* DSN('SMITHJ. MONTHLY. I OFI NDEX')
```

### Return to Job List

Return to the *IOF Job List Menu* and optionally cancel the job or release it for print.

### **Syntax**

```
RETurn [Cancel / PRint]
```

**Cancel**. Cancel the job before returning.

**PRint**. Release the held data sets of the job to the default sysout class and route the job to the default sysout destination. Note that the **PR** and **C** commands can be entered in the command area, and the **RETURN** PF Key can be pressed to print or cancel the current job.

# Display Null Spun Sysout Data Sets

IOF does not display null spun sysout data sets on the *IOF Job Summary* by default. This command causes null data sets that have already printed or been cancelled to be displayed.

### **Syntax**

SHOWNULL

#### Send the Whole Job via Email

Package and send the whole job via email. Note that this command requires that XMTIP be installed at this site.

#### **Syntax**

**SEND** 

# Add a Block Header to the Target Snap Data Set

Explodes text to block letters and writes it to the previously defined target snap data set.

See Chapter 16 for a complete description of the SNAPHDR command.

# Add Text to the Target Snap Data Set

Adds carriage control and text to the target snap data set.

See Chapter 16 for a complete description of the **SNAPTEXT** command.

### Rearranging Columns on the Panel

<u>See Chapter 6</u> for a description of the **CUT**, **PASTE**, and **ARRANGE** commands to customize the panel display format.

# **Overview**

The IOF *Browse* panel is used to review sysout data sets. It can be invoked from the *IOF Job Summary* display for a sysout data set or from the *IOF Job List Menu* for an entire job. IOF *Browse* is very similar to ISPF Browse, and most of the commands are identical to ISPF Browse commands.

The IOF *Browse* panel displays data that was generated to be printed. Printed data contains printer control information such as top-of-form and blank line skips. Printed position is typically described with page and line numbers.

IOF *Browse* preserves the page orientation of line mode sysout data. Printer control characters are honored so that data is presented on the screen as it would appear on paper. IOF keeps track of the page and line number where each record is destined to be printed and displays this information on the *Browse* panel.

| BROWSE - SYSPRINT WEEKLY<br>COMMAND ===><br>********************************** |                                                          | ge 1                                                                        |
|--------------------------------------------------------------------------------|----------------------------------------------------------|-----------------------------------------------------------------------------|
|                                                                                | kly Sales Report Su<br>k Ending January 18               |                                                                             |
| Regi on                                                                        | 0ffice                                                   | Total Sales                                                                 |
| New England<br>New England                                                     | Boston<br>Hartford                                       | 221, 433. 97<br>34, 977. 00                                                 |
| New England                                                                    | ** Total **                                              | 256, 410. 97                                                                |
| New York<br>New York<br>New York<br>New York<br>New York                       | Al bany<br>Buffal o<br>New York<br>Rochester<br>Syracuse | 45, 932. 44<br>23, 439. 19<br>1, 434, 912. 56<br>72, 545. 14<br>33, 167. 99 |
| New York                                                                       | ** Total **                                              | 1, 608, 997. 32                                                             |

The top line of the IOF Browse panel shows:

- The ddname of the data set being browsed
- The step name and procedure step name of the data set being browsed
- The printed page number
- The line number on the page
- The columns being displayed

# **Browse Scroll Types**

Because of the page orientation of the data being browsed, IOF scroll types are slightly different than ISPF types. The IOF scroll types are:

• **CURSOR** Scroll to the cursor position like ISPF browse.

• **SCREEN** Scroll one screen, like ISPF browse PAGE type.

HALF Scroll half a screen like ISPF browse.

PAGE Scroll a printed page.

DATA Scroll one screen, minus one row, like ISPF.

IOF scroll types can be set temporarily in the SCROLL field at the top of the browse screen. To permanently set a scroll type in the IOF profile for use across IOF sessions, it must be set in the *User Profile Options* panel as discussed in Chapter 6.

# **Primary Commands**

The basic IOF *Browse* primary commands are identical to ISPF browse commands. IOF *Browse* does have some additional facilities and small differences that are noted below.

# **Up or Down**

Scroll the browse window up or down. The **Up** and **Down** commands are normally associated with PF Keys 7 and 8, or 19 and 20.

#### **Syntax**

Up/Down [nnn] [Max/Pages/Lines/RECords/DS]

**nnn**. Number of rows, printed pages, lines, records or data sets to scroll up or down. If not specified then scroll will be based on the current scroll type.

**Max**. Scroll up to the top of the data set or down to the bottom.

Pages. Scroll the specified number of printed pages.

**Lines**. Scroll the specified number of lines. Note that scrolling by lines will not scroll past the current printed page boundary unless you scroll by more than the current screen size.

**RECords**. Scroll the specified number of records without regard to page boundaries.

**DS**. Scroll up or down the specified number of data sets.

### **Examples**

```
UP MAX (or U M to go to top of data set)
D 3 DS (skip down three data sets)
D 50 P (skip down 50 printed pages)
```

## **Top or Bottom**

Scroll to the top or bottom of the data being browsed.

### **Syntax**

TOP/BOTtom

# Right or Left

Scroll the browse window right and left.

#### **Syntax**

```
RIght / LEft [ nnn / Max ]
```

nnn. The number of columns to scroll.

Max. Scroll to the right or left margin.

#### Select Next Data Set in Job

Skip to the next data set in the job. This is identical to **DOWN 1 DS**.

### **Syntax**

**NExt** 

### Select Previous Data Set in Job

Skip to the previous data set in the job. This is identical to **UP 1 DS**.

### **Syntax**

PREVi ous

# Skip Directly to Specific Page, Line, Record, or Data Set

Skip directly to a specific page, or a specific line on the current page, or a specific record or a specific data set.

#### **Syntax**

# Page/LINe/RECord/SEGment nnn

**nnn**. The page number, line number on the page, record number, or segment (data set).

### **Examples**

```
P20 (jump to page 20)
LIN47 (jump to line 47 on the current page)
```

### Define a Label

Establish a label (or IOF index entry).

### **Syntax**

```
.label [comments]
```

**comments**. Optional comments that will appear in the data index.

# Locate a Previously Defined Label

Reposition to a previously defined label.

### **Syntax**

#### Locate label

label. The name of a previously identified label.

# Find a String

Find a string in the data set. Find is like ISPF find with two significant exceptions. The **ALL** operand of **FIND** produces the *IOF Find All Menu* panel

of all detected occurrences, and IOF find is limited by the find limit value that controls the number of records that will be searched with an individual **FIND** command.

### **Syntax**

```
Find string [FIRST/LAST/NEXT/PREV]

[WORD/PREFIX/SUFFIX]

[ALL]

[beg-col [end-col]
```

string. The string to be found which can be specified as:

- any number of alphanumeric characters
- 'quoted string which can contain blanks'
- "double quoted string which can contain quotes"
- X'hex string'
- C'case sensitive text string'
- P'picture string' (like ISPF)

**FIRST/LAST/NEXT/PREV**. Find the first, last, next or previous occurrence of the string in the data set.

**WORD/PREFIX/SUFFIX**. The string must be delimited on both ends if **WORD**, the left if **PREFIX**, and the right if **SUFFIX**. Acceptable delimiter characters are: left margin, right margin, space and the special characters comma, period, open parenthesis, close parenthesis, quote and double quote.

**ALL**. All occurrences of the string should be found and displayed on the IOF Find All Menu. See *The Find All Panel* section below for more information about **FIND ALL**.

**beg-col**. The column number to begin the search.

end-col. The column number to end the search.

### Repeat Find

Repeat the last find command. **RFIND** is normally stored on PF Key 5 or PF Key 17.

### **Syntax**

RFI ND

### Set a Find Limit

Limit the find command to a specified number of records. The find limit value is stored in the profile for use in subsequent IOF sessions.

### **Syntax**

#### FINDLIM nnn

**nnn**. The number of records to be searched on a find command before the **FINDLIM** error condition is raised. The find can be continued from the point it was interrupted by entering the **RFIND** command.

# Repeat Find in Next Data Set

Repeat the last find command in the next data set.

### **Syntax**

NF

# Repeat Find in Previous Data Set

Repeat the last find command in the previous data set.

### **Syntax**

**PRF** 

### Snap Data to Target Data Set

Snap a copy of part or all of the current data set to a target data set. The target output data set can be explicitly defined by an **SD** or **SS** command, or can be defaulted.

### **Syntax**

```
SNAP [nnn [Li nes/Pages/Records]]
[ ALL ]
```

**nnn**. The number of lines or pages to copy, beginning at the top of the current screen. If nnn is not specified, then the data displayed on the current screen is copied.

**Lines**. Snap nnn lines or until the bottom of the page, whichever comes first. If condense is on, then ignore the check for bottom of page.

Pages. Snap nnn printed pages.

**Records**. Snap nnn records, ignoring printed page boundaries. Records is the default if neither lines, pages nor records is specified.

**ALL**. Snap entire data set.

## Define a Sysout Snap Target Data Set (SS)

Explicitly define a sysout target data set for snap.

### **Syntax**

# SS [sysout characteristics]

[sysout characteristics]. Any valid sysout characteristics may be specified directly on the **SS** command. If no parameters are specified then an **SS** interface panel is displayed to assist in defining the desired sysout characteristics. See Chapter 16 for more information about **SS**.

Note that when the **SS** command is entered in *Browse*, the target data set remains open until it is explicitly closed with a **SNAPCLOS** command, another **SS**, **SD**, or **SU** command, or until the IOF session is terminated.

### Define an MVS Snap Target Data Set (SD)

Explicitly define a non-VSAM MVS target data set for snap.

#### **Syntax**

# SD [MVS data set characteristics]

**[MVS data set characteristics**]. Any valid non-VSAM characteristics can be specified directly on the **SD** command. If no parameters are specified, then an **SD** interface panel is displayed to assist in defining the desired data set characteristics. See Chapter 16 for more information about **SD**.

Note that when the **SD** command is entered in *Browse*, the target data set remains open until it is explicitly closed with a **SNAPCLOS** command, another **SD**, **SS**, or **SU** command, or until the IOF session is terminated.

## Define Target UNIX File (SU)

Defines a UNIX file as the snap target. <u>See Chapter 16</u> for a complete description of operands that can be entered on the **SU** command. When **SU** is entered with no parameters, an interface panel is displayed to allow specification of UNIX file parameters.

### **Syntax**

SU

Note that when the **SU** command is entered in *Browse*, the target data set remains open until it is explicitly closed with a **SNAPCLOS** command, another **SU**, **SS**, or **SD** command, or until the IOF session is terminated.

# Close the Target Snap Data Set

Explicitly close a target snap data set. Note that the snap data set will automatically be closed when the *IOF Job Summary* for the job is terminated.

#### **Syntax**

**SNAPCLOS** 

## Edit All or Part of a Sysout Data Set

Copy all or part of the data set being browsed to a temporary data set and invoke the ISPF editor to edit the copy (ISPF only). The editor **CREATE** or **REPLACE** command can be used to save the edited copy.

### **Syntax**

### Edit [nnn]

**nnn**. Number of records to edit beginning at the top of the current screen. If not specified, then the whole data set being browsed will be edited if sufficient temporary space is available.

# Request Horizontal Compression

Enable or disable horizontal compression. When compress is on, multiple blank spaces are removed from each displayed line so that more data can be displayed on each row of the screen.

### **Syntax**

COMPRESS [ON/OFF]

**ON**. Enable horizontal compression.

OFF. Disable horizontal compression.

# Request Vertical Compression

Enable or disable vertical compression. IOF printed page orientation is disabled when vertical compression is requested.

### **Syntax**

### CONDENSE [ON/OFF]

**ON**. Enable vertical compression and disable IOF page orientation.

**OFF**. Disable vertical compression.

# **Display Columns Heading**

Display a columns heading line on the screen.

**Syntax** 

**COLS** 

# Remove Columns Heading

Remove columns heading line from the screen.

**Syntax** 

RESET

# **Line Folding**

Enable or disable line folding. When line folding is enabled, each line of output is folded at the right boundary of the screen and displayed as two lines.

### **Syntax**

### FOLD [ON/OFF]

**ON**. Enable line folding.

**OFF**. Disable line folding.

# Hexadecimal Display

Enable or disable hexadecimal display mode.

#### <u>Syntax</u>

# HEX [ON/OFF]

**ON**. Enable hexadecimal display mode.

**OFF**. Disable hexadecimal display mode.

# **Display Carriage Control**

Enable or disable the display of printer carriage control information.

### **Syntax**

# DI SPLAY [CC/NOCC]

**CC**. Enable display of printer carriage control characters.

**NOCC**. Disable printer carriage control character display.

Note that the carriage control specification is saved in the user's profile.

### Lookup Text in BookManager or Other Reference System

Pass the word under the cursor to the IBM **BookManager** (or other text reference system) for lookup. This is normally used to lookup error messages. IOF isolates the word under the cursor and passes it to the text reference system as a parm. This command is available only under ISPF. It will not function from TSO READY or IOF/CICS.

### **Syntax**

**TEXTREF** 

#### Set Text Reference Shelf Name

Define the personal bookshelf name to be used by the **TEXTREF** command when the system default shelf name is not wanted.

# **Syntax**

### SHELF shelf\_name

**shelf\_name**. The bookshelf name to be used. The name is saved in the user's profile.

### Add a Block Header to the Target Snap Data Set

Explodes text to block letters and writes it to the previously defined target snap data set. See Chapter 16 for a complete description of the SNAPHDR command.

# Add Text to the Target Snap Data Set

Adds carriage control and text to the target snap data set. See Chapter 16 for a complete description of the **SNAPTEXT** command.

#### **Build a Customized Index**

Build a customized index to the data set being browsed. Special indexing facilities are available for assembler listings, SYSUDUMP data sets, and CICS transaction dumps. When running under ISPF, a full-screen panel is presented to assist in defining the way the data should be indexed. The **BI** command is not available under IOF/CICS.

#### **Syntax**

BT

#### Save Internal Browse Index

Save the internal browse index into a disk data set. The saved index can be used later to restart this browse session.

You may have noticed that once you have read to the bottom of a large sysout data set you can then very quickly position to any point, no matter how large the data set. This is because the internal browse index contains pointers to all sysout data that has already been referenced in this browse session.

The internal browse index also contains any **LOCATE** symbols that you have defined during the browse session. The **SAVEINDX (SI)** command allows you to save all of that information in a disk data set so that you can easily restart the browse session later with all of the saved index information.

Once you have entered an  ${\bf SI}$  command, you can terminate your browse session and go on about your business. At any time later you can enter  ${\bf V}$ 

beside the same job on the *IOF Job List Menu*, and your old browse session will be restarted with all of the saved index information.

You will be able to immediately position to any location in the sysout data set, and you will have available any **LOCATE** symbols that you defined in the previous browse session.

The easiest way to use save index is to enter the **SI** command with no operands.

### **Syntax**

```
SaveIndex [DA (index-dsn)]
[CMD ('command-string')]
[VOL (volume)]
[UNIT (unit)]
```

**DA(index-dsn)**. Explicit index data set name. If no data set name is specified, a default data set name of jobname.jobid. IOFINDEX is used with your data set prefix as the high level. Jobname and jobid are taken from the job for which the index is being saved.

**CMD('command-string')**. String of IOF commands that should be issued whenever the browse session is restarted with a **VIEW** command.

```
VOL(vol). Volume Serial.

UNIT(unit). I/O unit Type.
```

#### **Examples**

```
SI
SI CMD('INDEX')
SI DA(WORK. IOFINDEX)
SI DA('SYSIOF. CICS. STC01255. IOFINDEX') CMD('D M. RI
10')
```

# **Display IOF Indices**

Display an IOF data index or list of indices. Indices must have previously been built by the label command or a define index command. See *Indexing Tutorial* section below for a tutorial of IOF indexing facilities.

#### **Syntax**

```
INDex [ /indexname ]
```

**/indexname**. If specified, then only the named index will be displayed. If not specified and multiple indices are present, the *IOF Data Indices Menu* listing all indices will be displayed.

#### Define an IOF Data Index

Define an index. See *Indexing Tutorial* section below for a full description of IOF data indexing.

# **Syntax**

| DEFI NDEX | /i ndexname | [title] |
|-----------|-------------|---------|
|-----------|-------------|---------|

/indexname. The one to eight character index name. You place entries in this index by specifying this name in **DEFENTRY** commands.

**title**. The index description for display on the *IOF Data Indices Menu* (maximum of 50 characters).

# **Examples**

| DEFI NDEX | /DEPT  | Departmental Report Index        |
|-----------|--------|----------------------------------|
| DEFI NDEX | /SALES | Sales report index by region and |
|           |        | state                            |

### Define an Entry in an IOF Data Index

Define an index entry. This command associates a label with the sysout record that is currently displayed on the top of the screen and adds the label to one or more previously defined indices.

### **Syntax**

| DEFENTRY | [label]    | /i ndex1 |
|----------|------------|----------|
|          | [/i ndex2] |          |
|          | [descripti | on]      |

**label**. One to eight character index label name to be associated with the current sysout record. This label can subsequently be used on **LOCATE** commands.

**/index1**. The name of an index to which this entry is to be added. This name should match the name of a previously defined index. See **DEFINDEX** above for more information.

**/index2**. Another index name. A maximum of eight index names can be included. The entry will be added to each of the named indices.

**description**. The 1-to-8 character index entry description that will be displayed in the data index.

### **Examples**

```
DEFENTRY /DEPT Purchasing Department
DEFENTRY calif /sales/calif State of California
Summary
```

#### Define a Field

Define a field for use in defined conditions, and as a variable in **DEFENTRY** or **SETVAR** statements. This command will primarily be used in IOF clists and execs. See <a href="Chapter 18">Chapter 18</a> for a full description of IOF clist and REXX facilities.

### **Syntax**

```
DEFFLD fldname COLS (begcol*/endcol)
COLS (b2*/e2) ... COLS (bn*/en)
```

**fldname**. The name of the field being defined.

**COLS(begcol\*/endcol)**. The beginning and ending column number for the segment of each sysout record that is to be associated with this field name. If an asterisk (\*) is specified as the end column, the end column is assumed to be the right margin.

Multiple column definitions may be included in a field definition.

#### **Examples**

| DEFFLD | MSGNBR   | COLS(57     | 63)   |     |         |     |
|--------|----------|-------------|-------|-----|---------|-----|
| DEFFLD | C_10_AND | $0_72$ $C0$ | LS(10 | 10) | COLS(72 | 72) |

Several fields are pre-defined and always available for use:

```
LINENUM The current line number on the page.
PAGENUM The current page number.
RECDLEN The current record number.
The length of the current record.
```

### **Define a Condition**

Define a **SCAN** condition. This command will primarily be used by IOF clists and execs. See Chapter 18 for a full description of IOF clist and REXX facilities.

### **Syntax**

### DEFCON name condition

**name**. The condition name that will be referenced in **SCAN** commands.

**Condition**. Describes a logical comparison that is to be done against the sysout records being scanned by the **SCAN** command. The condition can compare specific fields (ranges of columns) from sysout records to constant data. For example, the condition:

would be true for any sysout record which contained the string SMITH in columns 15 through 19. Since the DEFFLD command can define field names as ranges of columns, the same condition could also look like:

USERNAME EQ 'SMITH'

where USERNAME is a field that has been defined with a **DEFFLD** command:

DEFFLD USERNAME COLS(15 19)

In addition to **EQ** for equal, the following comparison operators are supported by **DEFCON**:

| EQ | Equal                    |
|----|--------------------------|
| NE | Not equal                |
| LT | Less than                |
| GT | Greater than             |
| LE | Less than or equal to    |
| GE | Greater than or equal to |
| CT | Contai ns                |
| NC | Does not contain         |

The logical operators **AND**, **OR**, and **NOT** can be used to combine simple comparisons to form a more complex condition:

USERNAME EQ 'SMITH' OR USERNAME EQ 'JONES'

This condition would be true for a sysout record if columns 15 through 19 of the record contained either SMITH or JONES.

The predefined fields LINENUM, PAGENUM, RECDNUM, and RECDLEN also can be used:

```
DEFFLD DEPTNAME COLS(5 13)
DEFCON DEPTBRK DEPTNAME EQ 'Personnel' AND +
LINENUM EQ 2
```

Parentheses can be used to group comparisons together as shown below.

```
(COLS(1 3) EQ 'ABC' AND COLS(4 5) EQ 'YZ') OR + (COLS(8 9) EQ 'QQ' AND COLS(25 48) NC 'ERROR')
```

Thus, a condition can be a simple comparison or a very complex combination of many comparisons.

#### Scan for Defined Conditions

Scan the sysout data set for defined conditions. This command will primarily be used by IOFclists and execs. <u>See Chapter 18</u> for a full description of IOF programmable facilities.

The **SCAN** command begins with the record that is currently displayed on the top of the screen and continues until it finds a record that satisfies one of the specified conditions. If the end of the data set is reached before any condition is satisfied, a return code of 255 will be returned.

A return code of 254 will be displayed if the end of the data set is reached, but the data set is still being written by a running job.

#### <u>Syntax</u>

```
SCAN [nnn RECords/Pages] ACTIVE

/UNTIL(conditions)/

/FOR condition/

/EXIT(rc)/
```

**nnn RECORDS/PAGES**. Limit the scan to nnn records or pages. If nnn records are scanned without satisfying one of the conditions, return with return code 253.

ACTIVE. Scan using all active conditions. All defined conditions that have an active "on condition" will be used for the scan, and the actions defined in the corresponding ONCOND statements are taken whenever a condition is satisfied. See the Specifying Action when Condition is Satisfied section below for more information. The scan command will then resume and continue uninterrupted unless a SCAN EXIT command is executed in an ONCOND block.

**UNTIL(conditions)**. A list of up to 250 condition names. **SCAN** will search for all of the named conditions. When a specific condition is satisfied, it will display a return code that is the number of the condition (from left to right) in the list of conditions.

**FOR condition**. Scan for an explicitly defined condition. This scan option is designed to be used by a user at the terminal. It provides a comprehensive and more powerful version of the **FIND** command.

**EXIT(rc)**. Terminate **SCAN ACTIVE** with return code rc. This option is used only from within an **ONCOND** block to terminate a **SCAN ACTIVE** loop. Normally, **SCAN** will continue a **SCAN ACTIVE** with the next sysout record after an **ONCOND** block is executed. This option allows you to terminate a **SCAN ACTIVE** loop based upon some condition being satisfied.

Note that if a **SCAN** command is entered with no parms, then the previous **SCAN** command is resumed from the next logical record.

#### **Examples**

SCAN ACTIVE SCAN 8000 RECORDS UNTIL(DEPT SUMMARY) SCAN 30 PAGES FOR COLS(30 50) CT 'Bingo'

# Specifying Action When Condition is Satisfied

Define the actions (an **ONCOND** block) that will take place when a **SCAN ACTIVE** condition is satisfied. Several **ONCOND** statements can be specified for each defined condition.

#### **Syntax**

| ONCOND *condition comma | nd |
|-------------------------|----|
|-------------------------|----|

**condition**. The name of a specific condition from a **DEFCON** command.

\*. An asterisk represents the last condition that was defined.

**command**. Any of the IOF commands **DEFINDEX**, **DEFENTRY**, **SETVAR**, **UP**, **DOWN**, **DOWNCTRL**, **SCAN** (including **SCAN EXIT**), # (MVS command), or \$ (JES2 command) and all the acceptable parameters to any one of these commands.

#### Example

Define an index entry that contains the error type from columns 60 to 77 whenever the word ERROR is found in columns 20 through 40. Also, send a message to user SUPVSR1 that the error was found.

```
DEFFLD ERRFLD COLS(20 40)
DEFFLD ERRTYPE COLS(60 77)
DEFCON ERROR ERRFLD CT 'ERROR'
ONCOND * DEFENTRY /ERRS Error of type: %ERRTYPE
ONCOND * # SE 'Error detected in system', U=(SUPVSR1)
```

# Assign a Value to a Variable

Assign a value to an internal IOF variable. The variable can then be referenced in **DEFCON**, **DEFENTRY**, **DEFINDEX** and other **SETVAR** statements. This command is particularly useful when these commands are used in **ONCOND** statements.

#### **Syntax**

# SETVAR variable value

variable. The name of the variable to be set to a value. This variable may not be a name that has been previously defined with a **DEFFLD** command. The variable will be implicitly defined by setting it with a **SETVAR** command.

**value**. The value to be assigned to the variable. Value can be a constant, or the contents of a previously defined field from the current line being browsed. A constant value is specified by enclosing the value in single quotes. The contents of a field is specified by a percent sign (%) followed by the field name.

### **Examples**

```
SETVAR NAME 'JOHN SMITH'
DEFFLD DEPT COLS(20 40)
SETVAR DEPTNAME %DEPT (Cols 20-40 from current line)
SETVAR CURRPAGE %PAGENUM (Current page number)
```

#### Stack a Command When Condition is Satisfied

Only the **DEFINDEX**, **DEFENTRY**, and **SETVAR** commands are scanned for variable substitution in ONCOND statements. The **STACKCMD** command is used in an **ONCOND** statement to execute any IOF command with variable substitution.

#### **Syntax**

STACKCMD i of - command

#### **Example**

ONCOND \* STACKCMD DOWN %AMOUNT

### Set a Condition Active or Inactive

Make a condition active or inactive.

#### **Syntax**

SETCOND \*/condition/(condlist) ACTIVE/INACTIVE/PUSH/POP

\*. Set the condition that was most recently defined.

condition. Name of condition to be set.

(condlist). List of condition names to be set.

**ACTIVE.** Set condition(s) active.

**INACTIVE.** Set condition(s) inactive.

**PUSH.** Push down current active/inactive status.

**POP**. Pop up previously pushed status.

### **Example**

Set the last previously defined condition inactive.

SETCOND \* I NACTI VE

### **Display Action Messages**

Display the current system action messages at the bottom of the current browse display. Entering **ACTION** with no operands will terminate the action message display.

#### **Syntax**

ACTI ON [n1, n2, ...]

[ALL/MVS/USER/ DEFAULT]

[DI SABLE/ENABLE/I NI TI AL]

**n1,n2,...** List of route codes for which messages are to be displayed.

ALL. Show messages with route codes 1 through 28.

MVS. Show messages with route codes 1 through 12.

**USER**. Show messages with route codes 13 through 28.

**DEFAULT**. Show default route codes from user's IOF group definition.

**DISABLE**. Shut down action display but leave all current options in place so that action processing can be restarted with an **ACTION ENABLE** command.

**ENABLE**. Restart action processing that has been suspended with an **ACTION DISABLE** command.

**INITIAL**. If this is the first time the **ACTION** command has been entered during this IOF session, start up action processing with the options from the user's IOF group definition. Otherwise, start up the action processing using the current options in effect.

### **Define the Browse Title**

Specify the format of the title display row for IOF browse. The format is defined as a skeleton that can contain constant data and/or variable data about the data set being browsed. The title definition will remain in effect for the remainder of the current browse session.

### **Syntax**

TITLEDEF 'title-data'

**title-data**. The data to be displayed. Variable names must be preceded by the percent (%) character. Any variables defined by a **TITLEVAR** statement can be included in the title. The following built-in variable names also are available:

| <u>Name</u> | <u>Len</u> | <u>Description</u>                    |
|-------------|------------|---------------------------------------|
| JOBNAME     | 8          | Name of job being browsed             |
| JOBID       | 8          | Job id of job being browsed           |
| DDNAME      | 8          | DD name of data set being browsed     |
| STEPNAME    | 8          | Step name of data set                 |
| PROCSTEP    | 8          | Procstep name of data set             |
| DSKEY       | 4          | JES2 data set key for data set        |
| POS         | 37         | Page/line if not CONDENSE mode Record |
|             |            | number if in CONDENSE mode            |
| COL         | 12         | Current columns being displayed       |
| CL1         | 3          | Low column number being displayed     |
| CL2         | 3          | High column number being displayed    |

PAGE 6 Current page number

LINE 7 Current line number on the page

RECORD 7 Current record number

MSG Position indicator for short messages

### **Example**

TITLEDEF '---Status Report----'

#### Define a Title Variable

Assign the value of any clist or REXX variable to a title variable.

### <u>Syntax</u>

# TITLEVAR ttlvar(ttllen) &clvar

ttlvar. Title variable name.

ttllen. Title variable length.

**clvar**. The clist variable whose value is to be assigned to the title variable.

# The Find All Menu

The *IOF Find All Menu* panel is displayed when the **ALL** operand of the **FIND** command is specified. It displays a menu of all the occurrences of the find string and allows you to re-enter browse at a specific occurrence of the string.

Entering the menu number for an occurrence will cause the *IOF Find All Menu* to return to browse with the current line pointer set to the selected occurrence.

After returning to Browse from the *IOF Find All Menu*, you can re-enter the *IOF Find All Menu* by hitting the **RFIND** key. The IOF *Find All Menu* will then display the current screen full of occurrences and allow you to select another occurrence.

You can scroll up and down through the list of occurrences using the normal scrolling keys.

From the *IOF Find All Menu*, enter **NF** (for Next Find) to restart the Find All process in the next sysout data set. **PRF** will restart the Find All in the previous sysout data set.

# **Indexing Tutorial**

IOF indexing facilities enhance the ability to browse data interactively. Indexing reduces the time required to access specific pages or lines, and it provides pointers to data that may need to be accessed frequently.

IOF automatically builds an internal index to each page of data when the data is first browsed. The internal index is used to allow subsequent immediate repositioning to any page.

User defined labels are also saved in the index so the labeled positions can later be quickly redisplayed with the **LOCATE** command. Defining a label with the label command ( . ) is the most direct way to define an IOF data index. Labels can be referenced with the **LOCATE** command just as in ISPF Browse. IOF also provides the **INDEX** command which displays all defined labels in the *IOF Data Index* menu. Labels can be selected from the index menu as an alternative to using the **LOCATE** command.

Assume that when browsing a report, an error condition is found and labeled by entering **.ERR1** in the command area at the top of the browse screen. Later, a second error is labeled **.ERR2**, and the start of the summary report for the Chicago region is labeled **.CHICAGO**. Entering **INDEX** (or **IND**) produces the *IOF Data Index* for these entries.

Labels can be selected from the data index by entering **S** in the action area to the left of the item or by entering the label's menu number in the command area. Selecting a label causes immediate re-entry into *Browse* to the line where the label was defined, just as entering a **LOCATE** command with the label name would do.

IOF also allows comments to be included on the **LABEL** command. If comments are included, they are displayed in the *IOF Data Index* instead of the label name. Entries are selected as before. In the example above, the labels could have been defined with comments:

- err1 Error 1, missing address field
- .err2 Error 2, wrong region
- . chi cago Chi cago summary report

In that case, entering IND would produce the following display:

```
COMMAND ===> SCROLL ===> SCREEN

1 Error 1, missing address field
2 Error 2, wrong region
3 Chicago summary report
```

Adding comments to labels is very useful when many items are being indexed or when the index will be used by another person. Sophisticated index entries can be built automatically with IOF clists for specific applications.

The **DEFENTRY** command is a more formal way of defining labels. **DEFENTRY** is essentially an alias for the **LABEL** command. It provides better documentation when coded in clists and execs.

# **Multiple Indices**

IOF allows more than one index to sysout data. Each index can be displayed independently, or the indices can be merged and displayed together. This capability allows sophisticated indices to be developed for important sysout data.

To establish multiple indices, use a **DEFINDEX** command to define each index before any index entries are created with **DEFENTRY** commands. **DEFENTRY** commands then specifically name the index (or indices) to which they are adding an entry.

Let's assume that we have a large report that is organized by city offices within state divisions. We will build an index that makes it easy to find specific states or specific cities within a state in this report.

For reasons of brevity, our example will only deal with two states. But in practice a report would normally have many more divisions and subdivisions. We first will define an index for each state:

```
DEFINDEX /CALIF California Division DEFINDEX /TEXAS Texas Division
```

In IOF *Browse*, perform the following steps:

- Position to the first record in the section of the report for San Francisco, California.
- To add a pointer to the California index for this record, enter:
   DEFENTRY /CALIF San Francisco Office
- Position to the first record for Los Angeles and enter:
   DEFENTRY /CALIF Los Angeles Office

- Position to the first record for San Diego and enter:
   DEFENTRY /CALIF San Diego Office
- Position to the first record for Houston, Texas and enter:
   DEFENTRY /TEXAS Houston Office
- Position to the first record for Dallas and enter:
   DEFENTRY /TEXAS Dallas Office

We now have added entries to both the California and Texas indices. Of course, these commands would normally be executed from an IOF clist that creates the indices and saves them for later reference by other users. See Saving the Index section below for more information.

Once these indices have been created, enter **INDEX** to see the *IOF Data Indices* menu.

```
COMMAND ===> SCROLL ===> SCREEN
------NAME------COUNT---DESCRIPTION ------
_ 1 CALIF 3 California Division
_ 2 TEXAS 2 Texas Division
```

Each index that was defined by a **DEFINDEX** command will be described by a row on this menu. You can see that there are three index entries in the California index and two entries in the Texas index.

To see the California index place a **S** beside it on the menu.

```
COMMAND ===> SCREEN

1 San Francisco Office
2 Los Angeles Office
3 San Diego Office
```

This is the *IOF Data Index* for the California offices. To see the section of the report for Los Angeles, place an **S** in the line command area. You will enter IOF *Browse* at the record corresponding to that index entry, which you will remember from above was the first record in the Los Angeles section of the report.

Once in *Browse* you can use any browse features to reposition within the report or find character strings. When you press **END**, you will return to the *IOF Data Index* for California, where you can select another index entry or press **END** again to return to the *IOF Data Indices* menu.

9. Browse

88

An indexed item can also be snapped by using the **N** line command on the *IOF Data Index* menu. In the example above, entering the **N** line command for the Los Angeles Office entry causes the data from that entry through the next indexed entry (San Diego Office) to be snapped.

We have created a two level index for this report that allows you to go directly to the section of the report for a particular city. If you wanted to select the Texas index directly without going through the *IOF Data Indices* menu, from the command line in *Browse* enter:

#### IND /TEXAS

This would produce the Texas index directly without needing to display the *IOF Data Indices* menu. You can select more than one index at a time from the *IOF Data Indices* menu. Place an **S** beside multiple indices and press **ENTER**. The selected indices will be merged and displayed as a single *IOF Data Index* panel.

## Saving the Index

IOF indices normally survive only for the duration of a browse session. When the browse is ended, all the indices are lost. Indices can be saved for use in subsequent browse sessions with the **SAVEINDX** command.

**SAVEINDX** allocates and writes all IOF indices to an MVS sequential data set. The default data set name is:

where prefix is the user's data set prefix, jobname and jobid are the name and id of the job being browsed, and IOFINDEX is an installation definable suffix. See the SAVEINDX command description for parameters in the above section, Save Internal Browse Index.

## Using a Previously Saved Index

The **VIEW** command is used to cause a previously saved index to be fetched. Enter **V** beside a job on the *IOF Job List Menu* or **V** in the command area of the *IOF Job Summary* to restart a browse session with a saved index.

A batch job can build an index to one or more of it's own sysout data sets and save the index for later interactive viewing. Several sample indexing clist applications are available in the IOF clist library for use as a guide in developing index applications.

### Scan Overview

The **SCAN** command is an extension of the **FIND** command. **FIND** can only search for exact matches, but **SCAN** can perform very complex comparisons.

**SCAN** can also search for up to 250 independent conditions on one pass of the data.

## Scan For an Explicitly Defined Condition

The **SCAN FOR** option is the simplest form of the scan command. It is probably the only form that will normally be used directly by a user at a terminal. It can be used to search for a compound condition. For example, **SCAN** can find a line that has Europe in columns 1 through 6 without France in the rest of the line with the command:

```
SCAN FOR COLS(1 6) EQ 'Europe' AND COLS(7 *) NC 'France'
```

More complicated scan commands are difficult to enter in the command area from a terminal. The define field (**DEFFLD**) and define condition (**DEFCON**) commands can be used to simplify scan statements.

### Scan Until One of Several Conditions is Satisfied

The full power of **SCAN** can be realized only when it is used in clists and execs. Sophisticated compound conditions can be defined, and multiple conditions can be scanned on a single pass of the data. Index entries can be established based on the data found by **SCAN**.

The **SCAN UNTIL** option scans for a maximum of 250 conditions. When a matching condition is found, the return code indicates which of the conditions was found. Return code 1 means the first condition was found, return code 2 means the second was found, and so forth. Return code 253 means the scan limit was reached without finding a match. Return code 254 means that a soft end-of-file was encountered, and return code 255 means that a hard end-of-file was encountered. See the *Scan for Defined Conditions* section above for more information. The **UNTIL** option of scan would normally only be used from a clist or exec which would interpret the return code.

For example, assume you are scanning a report that has many lines of detailed entries, separated by subtotals and department totals. You might define two conditions:

```
DEFCON SUBTOTAL COLS(12 20) EQ 'SUB-TOTAL'
DEFCON DEPTOTAL COLS(10 33) EQ '*** DEPARTMENT TOTAL ***'
```

You could then scan for both conditions at once with:

```
SCAN UNTIL(SUBTOTAL DEPTOTAL)
```

If you enter this scan command from a terminal, the found condition will be positioned to the top of the screen. If the scan command is issued from a clist, it sets a return code in clist variable &LASTCC to indicate which condition was detected. Return code 1 indicates that condition SUBTOTAL was detected, and return code 2 indicates DEPTOTAL. Return codes 253, 254 and 255 indicate scan limit or end-of-file.

You can resume the **SCAN UNTIL** or **SCAN ACTIVE** from the current line by entering **SCAN** with no operands to find the next occurrence of one of the two defined conditions.

#### Scan for All Active Conditions

Using the **ACTIVE** option of **SCAN** allows you to scan a complete data set, performing specified actions when individual conditions are satisfied. With this option the **SCAN** command does not terminate when a condition is satisfied. It executes the commands in the **ONCOND** block for that condition and then continues the scan. See the Scan for Defined Conditions section above for more information on the **ONCOND** command.

SCAN ACTIVE will use all conditions that have been defined with DEFCON commands and have not been set inactive. See the Scan for Defined Conditions section above for more information on the SETCOND command. You would normally define each condition with a DEFCON command, followed by its ONCOND block. Then, SCAN ACTIVE would scan the entire data set.

**SCAN ACTIVE** is the most efficient way to use **SCAN** from a clist or exec. The **SLAMDEF** clist in the distributed IOF clist library provides an excellent example of using the **ACTIVE** option of **SCAN**. Many different **ONCOND** options are demonstrated in this clist. Variable data from the next or preceding lines is assigned using the **SETVAR** command. This information along with variable information from the current line is used in defining index entries.

The IOF\$BI1A, IOF\$BI1B, and IOF\$BI1C clists in the IOF clist library provide additional examples of **SCAN ACTIVE**.

# **Overview**

IOF provides a complete interface to the JES2 subsystem. The prior chapters of this guide have been concerned primarily with reviewing and managing jobs. JES2 also manages and controls systems resources such as printers and network devices, and IOF provides functions to assist in managing these resources. These functions are generally considered to be operations functions, and may have little or no use for end users of the system.

### Operations functions include:

- Output group support. See Chapter 11.
- Full-screen device support for all JES2 devices. See Chapter 12.
  - Printers and punches
  - NJE and RJE lines
  - Offload devices
  - Remote terminals
  - Readers
- Initiator display. <u>See Chapter 12</u>.
- System console and active system log review. See Chapter 13.
  - Immediate access to any time-of-day
  - Indices of important exception conditions
  - Personal scrollable console
- System monitor facilities. See Chapter 14.
  - Display of running address spaces
  - Many selection criteria and sort options
- Managing your sysplex with IOF. <u>See Chapter 21</u>.
  - Display systems in MAS complex
  - IOF servers on other CPUs in sysplex

# **Requesting Operations Functions**

Operations functions are invoked by options **G**, **PR**, **D**, **L**, **M**, **MAS**, and **INIT** on the *IOF Option Menu*.

```
----- IOF Option Menu -----
COMMAND ===>
Follow an option with "?" to display its detailed interface panel.
bl ank - Your jobs
                                    LOG - System Log
                                                                          MVS Console
MAS Systems
                                                                  MAS - MAS Syste
ENC - Enclaves
        - Input jobs
- Running jobs
                                    SR - System Req
DEV - Devices
        - Output jobs
                                    PR
                                         - Printers
                                                                           Processes
                                    LINE - Lines

INIT - Initiators

OFF - Offloaders

CHK - Health Chks
                                                                  WLM -
        - Jobs menu
                                                                           WLM Functions
                                                                  JM
JBC
       - Output Groups
                                                                           JES2 Monitor
        - Held Groups
- System Monitor
- IOF Profile
                                                                  JBC - Job Classes
APPC - APPC menu
   Н
                                          Spool VolsJES2 Nodes
                                                                  MORE - More Commands
                                    NOD
 JOBNAMES ===>
                                     Enter 1 to 8 generic jobnames above
 SCOPE 
                                     ALL. ME or another user's USERID
            ===>
 DEST
                                     Enter 1 to 8 destinations above
```

Functions for which you do not have authorization may be missing from your panel.

# **Access Control**

The local installation must specifically permit the use of most operations functions to users. End users will normally be permitted to review output associated with jobs they own, but not be permitted to use other functions.

A user may be designated as the operator of a printer that is located near by, and therefore, may be permitted to display and control only that printer. Many users may be permitted to review the system log or initiators. Computer room operators will likely be permitted to control many devices attached to the system.

### Introduction

JES2 collects job output together in units called output groups. An output group is the smallest unit of work that can be selected by a printer. All sysout data in an output group has common sysout characteristics like forms, class, and destination. A job may have many groups if it has data sets with many different types of sysout characteristics.

Groups made up of held data sets are considered to be held groups. But, individual data sets that are members of a held group can be controlled and modified independently until the group is released.

# **Output Group Display Option**

The **G** option on the *IOF Option Menu* is used to produce the *IOF Output Group Display*. By default, all groups in the system are displayed to authorized users when the **G** option is selected. The JOBNAMES, SCOPE, and DEST fields on the option menu can be used to limit the groups displayed to specific job names, owners, or destinations.

You can go directly to the *IOF Output Group Display* from any IOF screen by entering **G**. And, you can request several group selection options directly after the **G** option.

| Opti on              | Effect                                 |
|----------------------|----------------------------------------|
| <u>Option</u><br>Gab | Only groups of class A or B            |
| G white              | Only groups with output forms of WHITE |
| G@                   | Only groups to be sent to another node |

Additional selection criteria for groups can be specified by entering **G?** to display the *IOF Output Group Selection Menu*.

```
----- IOF Output Group Selection Menu
COMMAND ===>
              0 - Held by operator
                                                                                       U - Userid dest
                                                    B - Busv
                                                                                       A - APPC output
PS - UNIX output
              W - Has a writer id
                                                    X - Another node
CLASSES
                                                 1 to 16 sysout classes
             ===>
FORMS
              ===>
                                                 Enter 1 to 8 forms above
DEST
                                                 Enter 1 to 8 destinations above
SIZE
                                                 Only groups with more records than this
DAYSOLD
              ===>
                                                 Only groups older than this number of days
JOBNAME
             ===>
                                                Enter 1 to 8 generic jobnames above
Restrict display to:

ME - Just your output groups
userid - Another user's output groups
GROUP - Your IOF group's max scope
groupid - Another IOF group's max scope
Sort order for output display:
SIZE, FORMS, WTRID, UCS, FCB, FLASH
External writer id
SCOPE
SORT
WTRI D
                                                 External writer id
```

In addition to the JOBNAMES, SCOPE, and DEST fields, this selection menu has several additional selection criteria for output groups. FORMS, CLASS, and WTRID are particularly useful selection criteria for output groups.

The selection panel is self-explanatory. The options at the top work together with the fields at the bottom as they do on other IOF option menus.

The **U** option selects groups that have an extended destination specification that includes a userid. The **A** option selects groups that are output from APPC transactions. Once you have selected the desired options, you will be presented with the *IOF Output Group Display*.

```
----- IOF Output Group Display -----
                                                        (6)---
COMMAND ===>
                                                       SCROLL ===> CURSOR
                    LINES:
                               2757 PAGES:
                                                  73)---
  3 CMPRLOAD J000386
                              WRITE A TRIANGLE
                                                                58
    4 PDDX6D J002735
5 CMPRLOAD J000387
6 M@I 0F0 J004454
                              WRITE A TRIANGLE
                              KEEP A TRIANGLE WRITE A TRIANGLE
                                                               401
                                                              1156
```

### **Line Commands**

Subject to restrictions that may be imposed by your installation, the following line commands can be executed on the *IOF Output Group Display*:

| ? | Display function menu for group. When in doubt about |
|---|------------------------------------------------------|
|   | available commands, use the question mark to get     |
|   | assistance.                                          |

**S** Select group for review by the *IOF Job Summary*.

**B** Browse entire group as one continuous data set. Skip the job summary.

**C** Cancel the group.

M Display menu showing all modifiable group attributes. Attributes are documented in Chapter 15.

V View a group using a saved index. See Chapter 9, Saving the Index. for more information.

PC Determine why group will not print (not available under IOF/CICS).

PROF Change the destination and delivery instructions for this group to the values contained in the user's profile. Enter option **P** from the *IOF Option Menu* to display/set profile values.

R Release held output group.
 W Set OUTDISP=WRITE for group.
 K Set OUTDISP=KEEP for group.
 L Set OUTDISP=LEAVE for group.

H Set OUTDISP=LEAVE for group.

OPER Place group on operator hold.

A Release group from operator hold.

X Exclude group from the *IOF Output Group Display*.

HDR Add a block header to the target snap data set. The IOBNAME and IOBID and OUTPUT CLASS and

JOBNAME and JOBID and OUTPUT CLASS and DESTINATION are formatted into block characters.

**SEND** Send the output group via email. Note that XMITIP must

be installed at this site.

# **Overtyping Group Characteristics**

Output group characteristics can be modified by overtyping the appropriate field on the screen.

# Output Group Commands in the Command Area

Output group commands can optionally be entered in the command area at the top of the screen. This method may be faster and save key strokes on full-screen terminals. It is the only way to enter group commands from line mode terminals, from batch TSO, and from IOF clists.

Group commands in the command area begin with a group menu number or list of menu numbers. This identifies the group(s) for which the command will be executed. The menu number(s) are followed by the command and then any optional parameters. For example, to cancel the third and fifth through twelfth groups, enter:

3 5-12 C

# Modifying Output Group Characteristics from the Command Area

Output group characteristics can also be modified from the command area. To modify a group, simply follow the command with the name of the field to be modified and the new value as a parameter. For example, to change the FORMS of the third group on the menu to INVOICE, enter in the command area:

3 M FORMS(INVOICE)

<u>See Chapter 15</u> for a complete description of the attributes that can be modified for output groups.

# **Primary Commands**

The *IOF Output Group Display* provides comprehensive commands to manipulate the list of groups and individual groups in the list. Primary commands, which apply to the whole list, must be entered in the command area at the top of the screen.

### **Exclude Groups from Display**

Exclude groups from the menu based on some display field meeting a specified condition. **EXCLude** with no parameters removes all previous exclude commands.

#### <u>Syntax</u>

EXCLude fieldname operator string

**fieldname**. The display field name. Field names are normally the same as the field heading. <u>See the Appendix</u> for detailed information on using **HELP** to determine field names.

**operator**. Comparison operator. Valid operators are **EQ**, **NE**, **LT**, **GT**, **CT** (containing), **NC** (not containing), **BG** (beginning), and **NB** (not beginning).

string. The string to be compared against.

### **Examples**

```
EXCLUDE JOBNAME BG SYS

EXCL WIRID EQ (Excludes groups with no writer id)

EXCL CLASS LT G

EXCL (Resets all Excludes)
```

### **Unexclude Groups from List**

Return excluded groups to the menu based on display field meeting a specified condition.

#### **Syntax**

| UNEXcl fieldname | operator | stri ng |
|------------------|----------|---------|
|------------------|----------|---------|

**fieldname**. The display field name. Field names are normally the same as the field heading. <u>See the Appendix</u> for detailed information on using **HELP** to determine field names.

**operator**. Comparison operator. Valid operators are **EQ**, **NE**, **LT**, **GT**, **CT** (containing), **NC** (not containing), **BG** (beginning), and **NB** (not beginning).

**string**. The string to be compared against. The string can be enclosed in single quotes.

### Sort the List of Groups

Sort the list of groups based on a displayed field. **SORT** with no parameters and the cursor in the COMMAND input area causes a sort assist panel to be displayed. **SORT** with no parms and the cursor pointing to a panel field does an ascending sort on that field. The sort values are saved in the user's profile unless an initial sort was specified on the *IOF Option Menu*.

### **Syntax**

```
SORT field1
[A/D]
[field2 A/D]
[field3 A/D]
[field4 A/D]
OFF
```

**field1**. Display field on which to sort. <u>See the Appendix</u> for detailed information on using **HELP** to determine field names, or enter the **FIELD** command with the cursor pointing to a field to determine the field name.

- **A**. Sort in ascending sequence. This is the default for the first sort field. **A** or **D** must be specified for other sort fields.
- **D**. Sort in descending order.

field2, field3, field4. Optional additional sort fields.

**OFF.** Disable sorting on this panel.

#### **Examples**

```
SORT DEST
SORT CLASS A FORMS A RECORDS DESCRIPTION (CURSOR POINT to jobname)
SORT (CURSOR IN COMMAND Area)
SORT OFF
```

### **Determine a Panel Field Name**

Determine the official field name of a displayed field on the panel.

#### **Syntax**

#### FI ELD

Point the cursor to the field whose field name is to be determined. When running under ISPF, a popup window will be displayed. From TSO or CICS, the field name will be displayed in the short error message area to the right of the top line on the screen.

### Find a Group

Find a specific group in the group display.

### **Syntax**

FIND string [FIRST/LAST/NEXT/PREV]
[SECTION(sectionname)]
[FIELD(fieldname)]

**string**. The string to be found.

**FIRST/LAST/NEXT/PREV**. Find the first, last, next or previous occurrence.

**sectionname**. Limit the search to the specific section. Use **HELP** to determine the specific field names.

**fieldname.** Search the specified field. The default field is **JOBNAME.** Use the **FIELD** command with the cursor pointing to a field on the panel to determine the fieldname, or use **HELP**.

#### **Examples**

### **Up and Down**

Scroll the IOF Output Group Display up or down.

#### **Syntax**

### Down/Up [nnn/Max/Section]

nnn. Number of rows to scroll up or down.

Max. Scroll to the top or bottom of the menu.

**Section**. Scroll up to the previous section or down to the next section in the menu.

### Right and Left

Scroll the menu to the left or right.

### **Syntax**

### Right/Left [nnn/Max]

**nnn**. Number of columns to scroll right or left.

**Max**. Scroll to the right or left margin.

### Display Extended Information

Display additional information about each group in the list to the far right of the display. The added information is not resident in the system's main memory and must be read from disk. Because of this additional overhead, this command may be restricted at your installation.

Information such as job submission time stamp, user name, account number, job execution time stamp, and job age is displayed when **EXTEND** is on.

### **Syntax**

EXTEND [ON/OFF]

**ON/OFF**. Enable or disable extend. **ON** is default if neither is specified.

### Lock the Group Display

The current list of groups is locked and not updated as long as lock is active. This command can be used before the **EXTEND** command to reduce overhead, and is quite useful in clists to allow working with a fixed list of groups.

**Syntax** 

LOCK

### **Unlock the Group Display**

The current list of groups is unlocked and refreshed.

**Syntax** 

UNLOCK

### Refresh the Group Display

Causes the list of groups to be refreshed even if the display is currently locked. This command is normally useful only in IOF clists.

**Syntax** 

**REFresh** 

### Define Target Sysout for SNAP (SS)

Define a sysout target data set for SNAP.

**Syntax** 

SS

<u>See Chapter 16</u> for a complete description of operands that can be entered on the **SS** command. If **SS** is entered with no operands, an interface option panel is displayed to assist in defining the target sysout data set.

Note that when the **SS** command is entered on the *IOF Output Group Display*, the target data set remains open until it is explicitly closed with a **SNAPCLOS** command, another **SS**, **SD**, or **SU** command, or until the IOF session is terminated.

### Define Target MVS Data Set (SD)

Define an MVS target snap data set. Any non-VSAM data set can be defined as the target data set.

#### **Syntax**

SD

<u>See Chapter 16</u> for a complete description of operands that can be entered on the **SD** command. If **SD** is entered with no operands, an interface option panel is displayed to assist in defining the target sysout data set.

Note that when the **SD** command is entered on the *IOF Output Group Display*, the target data set remains open until it is explicitly closed with a **SNAPCLOS** command, another **SD**, **SS**, or **SU** command, or until the IOF session is terminated.

#### Define Target UNIX File (SU)

Defines a UNIX file as the snap target. When **SU** is entered with no parameters, an interface panel is displayed to allow specification of UNIX file parameters.

### **Syntax**

SU

<u>See Chapter 16</u> for a complete description of operands that can be entered on the **SU** command. If **SU** is entered with no operands, an interface option panel is displayed to assist in defining the target sysout data set.

Note that when the **SU** command is entered on the *IOF Output Group Display*, the target data set remains open until it is explicitly closed with a **SNAPCLOS** command, another **SU**, **SS**, or **SD** command, or until the IOF session is terminated.

### Close the Target Snap Data Set

Explicitly close a target snap data set that was previously opened on the *IOF Output Group Display*. Note that the snap data set will be closed automatically when the IOF session is terminated.

**SNAPCLOS** 

### Write a Copy of the Output Group Display

Write a copy of the *Output Group Display* being displayed to a snap target data set. Either **SS** or **SD** must have been previously entered.

#### **Syntax**

**SNAPPAN** 

### Add a Block Header to the Target Snap Data Set

Explodes text to block letters and writes it to the previously defined target snap data set.

See Chapter 16 for a complete description of the **SNAPHDR** command.

### Add Text to the Target Snap Data Set

Adds carriage control and text to the target snap data set.

See Chapter 16 for a complete description of the **SNAPTEXT** command.

### Rearranging Columns on the Panel

<u>See Chapter 6, Customizing IOF Panels</u>, for a description of the **CUT**, **PASTE**, and **ARRANGE** commands to customize the panel display format.

### Introduction

IOF provides full-screen device support for all JES2 devices and initiators. This feature is primarily designed for use by operators and may not be allowed to all users. These options may not appear on the *IOF Option Menu* for some users who are not authorized to use them.

# Invoking the Device Options Menu

From the *IOF Option Menu*, the **D** option displays the *IOF Device Options Menu*. It can also be displayed by entering **/D** from any IOF panel. This menu is used by operators to specify exactly which device(s) they wish to control.

```
----- IOF Device Options Menu-----
COMMAND ===>
                                            PR - All Printers
PU - All Punches
PPU - All Printers/Punches
RJE - Remote Work Stations
NJE - NJE Devices
 LPR - Local Printers
LPU - Local Punches
                                                                                          RJL - RJE Lines
                                                                                          NJL - NJE Lines
                                                                                        UNL - Unallocated Lines
LNE - All Lines
All - All Devices
INIT - Initiators
 LRD - Local Readers
 RPR - Remote Printers
 RPU - Remote Punches
 RRD - Remote Readers
                                             0FF - Offload Devices
 Enter 1 to 16 specific device names separated by spaces. Rnn means all devices for remote nn. Example: PRT1, R23, R12.PR1, LNE5, L21.JR1, INIT10
DEVICES ==>
 Enter 1 to 16 destinations. Only devices associated with these destinations will be listed. Example: LOCAL, RALEIGH, NAPLES, R5, R23, N10 \,
   DEST ==>
            ==>
```

One or more device names can be entered in the DEVICES field to specify exactly which devices are to be displayed. Classes of devices, such as printers or lines, can also be selected, as can devices associated with specific destinations. Many operators control only a limited set of devices. Specific devices can be made the default for a specific operator by entering the **SAVEPROF** command with the device names filled in the DEVICES field.

Now, assume that **LPR** is entered in the command area to display all local printers as shown in the display below.

This is the *IOF Device List Display* for local printers. It shows the status of each device, and the name and size of the active job if any. You can enter line commands in the line command area for each device. You can shift right several times to see additional information about each device in the list.

### **Device Detail Menus**

Device detail panels let you see all attributes of a device on a single panel. Applicable commands are documented on the panel. Device attributes can be modified by authorized users by simply overtyping the applicable field directly on the panel. Of course, the same commands and overtyping capabilities exist on the *IOF Device List Display* shown before, but most of the attributes require shifting right one or more times to see.

To see all attributes of the device on a single screen, enter ? in its action area. This produces a detail menu for the device. Assume you entered ? in the action area for PRT1 on the panel above to produce the printer detail menu shown below.

```
----- IOF Printer/Punch Detail Display --- (Screen 1 of 2) -------
COMMAND ===>
DEVI CE----- ACT-- STATUS---- JOBNAME-- JOBI D------ SI ZE----- LEFT- UNI TS- LASTFORM-
                                               166845 LINES STD
        STR ACTIVE M13GEN J001435 176499
FORMS
       ===> STD
CLASS ===> AJ
                            WTRI D ===>
                                                  BURST
LI M
RANGE
       ===> 501-*
                            PLI M ===>
                                                  PAUSE
                                                          ==> N
       ===> J1-999999
                            JOB ===>
FSS ===>
                                                  SEPDS
                                                          ==> N
MODE
       ===>
                                                  SEP
MARK
                                                          ===> Y
FLASH
                            NPRO ===>
       ===>
                                                          ===>
                            UCS ===> XN
SETUP ===> HALT
FCB
       ===> 6
                                                  MODI FY
                                                         ===>
DEVFCB
       ===>
                                                  PRESELCT ===>
COPYMARK ===>
                            TRANS ===> DEFAULT
                                                  SEPCHARS ===>
PRMODE ===> LINE
ROUTECDE ===> LOCAL
```

Device detail panels are available for all JES2 devices. The allowable commands for the device are listed at the top of the panel. Device characteristics fields are listed at the bottom of the panel. Device commands can be entered either on the *IOF Device Detail Panel* or on the *IOF Device List Panel*. Device characteristics can be modified by overtyping on either panel. Printers have so many characteristics that they will not all fit on one panel, so seldom used parameters are shown on an additional display that can be displayed by entering **DOWN**.

Operators who are responsible for a large number of devices will prefer to begin with a *IOF Device List Display* and occasionally select a specific device for detailed display. Operators who are responsible for only one or two printers will probably only use the detail display.

# Other Device List Examples

All JES2 devices can be displayed on the *IOF Device List Display*. A display of both NJE and RJE LINES is shown below.

|   | MAND ===> | 10F       | Devi c | e List Disp  | pl ay -  |            | (6)<br>SCROLL == |   |
|---|-----------|-----------|--------|--------------|----------|------------|------------------|---|
|   |           |           |        | 11 200       |          |            |                  |   |
|   | DEVI OF   |           |        |              |          |            |                  |   |
|   | · DEVI CE | ACTSTATUS | - TYPE | - CONNECTED: | - UNI T- | - MONITOR- | · TRACE- DI S    | C |
|   | 1 LNE1    | ACTI VE   | NJE    | BOSTON       | SNA      | N          | N                |   |
| _ | 2 LNE2    | ACTI VE   | RJE    | RМГ2         | SNA      | N          | N                |   |
| _ | 3 LNE3    | DRAI NED  |        |              | SNA      | N          | N                |   |
| _ | 4 LNE4    | ACTI VE   |        |              | BSC      | N          | N                |   |
| _ | 5 LNE5    | ACTI VE   | RJE    | RМГ23        | SNA      | N          | N                |   |
| _ | 6 LNE6    | ACTI VE   | NJE    | CHI CAGO     | SNA      | N          | N                |   |
| _ |           |           |        |              |          |            |                  |   |

### **Line Commands**

As with all IOF menus, line commands can be entered in the action area to the left of specific devices. Also, the device menu number(s) followed by the command can be entered in the command area. For example, LNE3 on the sample menu above can be started by simply entering **ST** in it's action area or by entering **3 ST** in the command area. All six lines can be drained by entering **1-6 P** in the command area.

Specific device commands vary by device type and the version of JES2 being run but are fully documented on the *Device Detail Panels* for the different types of devices. Some of the most common device commands are:

- ? Display the *Device Detail Panel* for this type of device or initiator.
- S Display the Device Detail Panel.
- **ST** Start the device or initiator.
- **P** Drain the device or initiator.

**RES** Restart some devices.

**X** Exclude the device or initiator from the display.

DQ Display the queue of work routed to the device (TSO only).DQR Display the ready queue of work routed to the device. The

ready queue meets all selection criteria for the device

(TSO only).

### Parameters on Device Commands in the Command Area

All of the options and parms that are available on the *Device Detail Menus* are also available directly on the *Device List Menu*. This can be very useful for invoking device commands in an IOF clist or for performing device functions from a line-mode terminal.

| 0perand          | Equivalent JES2 parm | Descri pti on          |
|------------------|----------------------|------------------------|
| ASI S(Y/N)       | A=Y/N                | Send extraneous ejects |
| AUTLgn(Y/N)      | A=Y/N                | Auto logon             |
| AUTH(n)          | A=n                  | Command authority      |
| Burst(YES/NO)    | B=Y/N                | Burst                  |
| CHR1(table)      | X1=table             | Character table 1      |
| X1(table)        | X1=table             | Character table 1      |
| CHR2(table)      | X2=table             | Character table 2      |
| X2(table)        | X2=table             | Character table 2      |
| CHR3(table)      | X3=table             | Character table 3      |
| X3(table)        | X3=tabl e            | Character table 3      |
| CHR4(table)      | X4=table             | Character table 4      |
| X4(table)        | X4=table             | Character table 4      |
| CKPTLI NE (nn)   | CKPTLI NE=nn         | Checkpoint lines       |
| CKPTMODE(mode)   | CKPTMODE=mode        | Checkpoint mode        |
| CKPTPAGE(nn)     | CKPTPAGE=nn          | Checkpoi nt pages      |
| CKPTSEC(nn)      | CKPTSEC=nn           | Checkpoi nt seconds    |
| CLass(classes)   | Q=cl asses           | Sysout classes         |
| Q(classes)       | Q=cl asses           | Sysout classes         |
| COMpact(table)   | Z=tabl e             | Compaction table       |
| COPYMARK(value)  | COPYMARK=value       | Increment copy marks   |
| Z(tabl e)        | COPYMART=value       | Increment copy marks   |
| CREATOR(useri d) | CREATOR=useri d      | W S Creator Userid     |

| <b>Operand</b>      | Equivalent JES2 parm | Descri pti on           |
|---------------------|----------------------|-------------------------|
| DEVFCB(fcb)         | DEVFCB=fcb           | Default FCB             |
| DISC(Q/I)           | D=Q/I                | Di sconnect             |
| DI SCI ntv(nn)      | D=nnn                | Disc. interval          |
| DI SP(di sp)        | DI SP=di sp          | Offload disposition     |
| DS(select)          | DS=sel ect           | Held data set select    |
| DSName(dsn)         | DSN=dsn              | Offload dsname          |
| EJECT(Y/N)          | EJECT=Y/N            | Page eject at RJE start |
| FCB(fcb)            | C=fcb                | Forms control           |
| FLAsh(flash)        | 0=flash              | Flash value             |
| FLUSH(Y/N)          | FLUSH=Y/N            | Blank card at end of DS |
| Forms(forms)        | F=forms              | Forms value             |
| FSS(name)           | FSS=name             | FSS name                |
| HELd(sel ect)       | H=sel ect            | Held job select         |
| HOLd(Y/N)           | H=Y/N                | Hold status             |
| INITClas(classes)   | On \$TI cmd          | Initiator classes       |
| IClass(classes)     | On \$TI cmd          | Initiator classes       |
| J0B(j ob)           | JOBNAME=j ob         | Job name select         |
| J0BCl ass(cl asses) | CL=classes           | Offload classes         |
| LABEL(type)         | LABEL=type           | Label type              |
| LI Mi t (nn)        | LI M=nn              | Record limits           |
| MArk(Y/N)           | M=Y/N                | Mark                    |
| MForm(T/J/M)        | MFORM=T/J/M          | Message Format          |
| MOD(mods)           | MOD=mods             | Upload modifications    |
| MODE(mode)          | MODE=mode            | Control mode            |
| MODIfy(copymod)     | Y=copymod            | Copymod                 |
| MONitor(Y/N)        | E=Y/N                | Monitor status          |
| MSGclass(c)         | Q=cl ass             | Reader msg class        |
| NOTify(notify)      | NOTI FY=noti fy      | Notify option           |
| NPRo(val ue)        | NPR0=val ue          | Non-process runout      |
| OFFUnit(type, n)    | UNIT=(type, n)       | Offload unit type       |
| UNIT(type, n)       | UNIT=(type, n)       | Offload unit type       |
| OUTDI SP(di sp)     | OUTDI SP=di sp       | Output disposition      |

| 0perand                        | Equival ent JES2 parm        | Descri pti on        |
|--------------------------------|------------------------------|----------------------|
| PAUse(Y/N)                     | P=Y/N                        | Pause option         |
| PLI Mit (nn)                   | PLI M=nn                     | Page limit           |
| PRDest(dest)                   | P=dest                       | Reader print dest    |
| PRESELCT(val)                  | PRESELCT=val                 | FSS preselect value  |
| PRMode                         | PRMODE=mode                  | Process mode         |
| PMD(mode)                      | PRMODE=mode                  | Process mode         |
| PROTect(Y/N)                   | PROTECT=Y/N                  | Protection option    |
| PUDest(dest)                   | U=dest                       | Reader punch dest    |
| RAnge(range)                   | RANGE=range                  | Range                |
| RETPD(peri od)                 | RETPD=peri od                | Retention period     |
| ROUtecde(dests)                | R=dests                      | Print Punch dests    |
| DEST(dests)                    | R=dests                      | Print Punch dests    |
| SEP(val ue)                    | S=val ue                     | Job separators       |
| SEPCHARS (CURRENT/<br>DEFAULT) | SEPCHARS=CURRENT/<br>DEFAULT | Data set separator   |
| SEPDs(value)                   | SEPDS=val ue                 | Data set separator   |
| SETUP(value)                   | SETUP=val ue                 | Setup value          |
| SPaci ng(n)                    | K=n                          | Spacing              |
| CC(spaci ng)                   | K=n                          | Spacing              |
| K(spacing)                     | K=n                          | Spacing              |
| SYSAff(sysid)                  | S=sysi d                     | System affinity      |
| SYSRdr(sysid)                  | S=sysi d                     | System affinity      |
| SYSID(sysid)                   | SYS=sysi d                   | Affinity (offload)   |
| SYSOff(sysid)                  | SYS=sysi d                   | Affinity (offload)   |
| TRace(I N)                     | TR=I N                       | Trace status         |
| TRANS(Y/N DEFAULT)             | TRANS=Y/N DEFAULT            | Translate chars      |
| UCS(ucs)                       | T=ucs                        | UCS value            |
| UNI T=cua/SNA                  | UNI T=cua/SNA                | Hex unit addr or SNA |
| V0LS(nn)                       | V0LS=nn                      | Offload volume count |
| VOLUmes(vols)                  | VOLUME=vols                  | Spool volumes        |
| WS(criteria)                   | WS=criteria                  | Work select          |
| WTRi d(writer)                 | W=writer                     | External writer name |
| XEQDest(node)                  | X=node                       | Reader xeq node      |

# **Primary Commands**

The *Device List Menu* has several primary commands to manipulate the list of devices and individual devices on the list. Primary commands must be entered in the command area.

#### **Exclude Devices from List**

Exclude devices or initiators from the menu based on some display field meeting a specified condition. Exclude with no parameters resets all previous excludes.

#### **Syntax**

EXCLude fieldname operator string

**fieldname**. The display field name. Field names are normally the same as the field heading. <u>See the Appendix</u> for detailed information on using **HELP** to determine field names.

**operator**. Comparison operator. Valid operators are **EQ**, **NE**, **LT**, **GT**, **CT** (containing), **NC** (not containing), **BG** (beginning), and **N**B (not beginning).

**string**. The string to be compared against. If string is omitted, a blank string is assumed. The string can be enclosed in single quotes.

### **Examples**

EXCLUDE STATUS NE ACTIVE EXCL DEVICE BG PUN EXCL SECTION NE LINE

#### Unexclude Devices from List

Return excluded devices to the menu based on a display field meeting a specified condition.

#### **Syntax**

UNEXcl fieldname operator string

**fieldname**. The display field name. Field names are normally the same as the field heading. <u>See the Appendix</u> for detailed information on using **HELP** to determine field names.

**operator**. Comparison operator. Valid operators are **EQ**, **NE**, **LT**, **GT**, **CT** (containing), **NC** (not containing), **BG** (beginning), and **N**B (not beginning).

**string**. The string to be compared against. If string is omitted, a blank string is assumed. The string can be enclosed in single quotes.

#### Sort Device List

Sort the list of devices or initiators based on a display field. Devices or initiators are sorted within their original device section.

#### <u>Syntax</u>

```
SORT field1 [A/D]
[field2 A/D]
[field3 A/D]
[field4 A/D]
OFF
```

**field1**. Display field on which to sort. <u>See the Appendix</u> for detailed information on using **HELP** to determine field names, or enter the **FIELD** command with the cursor pointing to a field to determine the field name.

- **A**. Sort in ascending sequence. This is the default for the first sort field. **A** or **D** must be specified for other sort fields.
- D. Sort in descending order.

field2, field3, field4. Optional additional sort fields.

**OFF**. Disable sorting on this panel.

#### **Examples**

```
SORT DEVICE A STATUS D
SORT SIZE D
SORT OFF
```

#### Determine a Panel Field Name

Determine the official field name of a displayed field on the panel.

#### FI ELD

Point the cursor to the field whose field name is to be determined. When running under ISPF, a popup window will be displayed. From TSO or CICS, the field name will be displayed in the short error message area to the right of the top line on the screen.

#### Find a Device

Find a specific device in the device list.

#### **Syntax**

**FIND** 

string [FIRST/LAST/NEXT/PREV] [SECTION(sectionname)] [FIELD(fieldname)]

**string**. The string to be found.

**FIRST/LAST/NEXT/PREV**. Find the first, last, next or previous occurrence.

**sectionname**. Limit the search to the specific section. Use **HELP** to determine the specific field names.

**fieldname.** Search the specified field. The default field is **DEVICE.** Use the **FIELD** command with the cursor pointing to a field on the panel to determine the fieldname, or use **HELP**.

#### **Examples**

FIND R12. PR1 FIND MIAMI FIELD(CONNECT)

### **Up and Down**

Scroll the Device List Menu up or down.

#### **Syntax**

#### Down/Up [nnn/Max/Section]

**nnn**. Number of rows to scroll up or down.

Max. Scroll to the top or bottom of the menu.

**Section**. Scroll up to the previous section or down to the next section in the menu. Each device type is located in a different section.

# Right and Left

Scroll the menu to the left or right.

### **Syntax**

# Right/Left [nnn/Max]

**nnn**. Number of columns to scroll right or left.

Max. Scroll to the right or left margin.

### Rearranging Columns on the Panel

<u>See Chapter 6</u>, *Customizing IOF Panels*, for a description of the **CUT**, **PASTE**, and **ARRANGE** commands to customize the panel display format.

# 13. System Log, Operlog, and Extended MCS Console

# System Log or Operlog

Each MVS system has a System Log (SYSLOG) where various messages are kept. Sysplex systems optionally have an operator log (OPERLOG) which combines log data from all systems in the sysplex. When OPERLOG is active on the sysplex, the installation also may choose to run SYSLOG on one or more of the MVS systems that make up the sysplex. Or, they may elect to disable SYSLOG entirely.

### Requesting Access to the Log

The option, **LOG**, on the *IOF Option Menu* is used to request access to the log. If your installation is running OPERLOG and has selected that it be displayed by default, the combined OPERLOG will be displayed. Otherwise, the SYSLOG will be displayed.

The **LOG** command has several options that can be entered as parms. If both SYSLOG and OPERLOG are active on your system, you can request access to the type of log you prefer. You also can request access to the log for a single system id. If your installation uses IOF to manage old logs, you can request access to old or archived logs.

#### **Syntax**

# LOG [Operlog/Syslog/sysid/OLD/ARCH]

O or OPER. Displays the Operlog.

**S** or **SYSLOG**. Displays the System Log.

sysid. Displays a specified system id.

**OLD**. Displays a menu of old logs if your installation makes memo copies of old logs.

**ARCH**. Displays a menu of archived logs if your installation uses IOF procedures to archive old logs.

#### **Examples**

```
LOG0(Displays Operlog)LOGI PO9(Displays log for sysid IPO9)LOGARCH(Displays menu of archived logs)LOGSSYS8(Displays syslog for SYS8)
```

### Using the Log Option Menu

The *IOF Log Option Menu* is a full-screen panel that can be used to specify log options. To access the panel enter **LOG?** on the *IOF Option Menu* or from any other IOF panel if global commands are enabled.

```
COMMAND ===>

blank - Display default running log. (SYSLOG or OPERLOG).
OLD - Display a menu of recent logs. Requires SLAMMEMO be run.
ARCH - Display ISPF menu of archived logs. Requires SLAMARCH be run.
S - Display the running SYSLOG
O - Display the running OPERLOG

SYSID ===> System id of active or archived log

ACTION ===> Active system log action message display type
blank Your group default action type
OFF Don't display action messages
MVS Display message route codes 1-12
USER Display message route codes 13-28
ALL Display message route codes 1-28

Select an option and press ENTER
```

### Locating a Specific Time of Day

Once you have invoked IOF browse of the log with the L option, you can go directly to any time of day with the **LOCATE** command. Beginning with release 8D, it is also possible to locate a specific second by entering the time in hhmmss or hh:mm:ss form.

| LOG | 1245   | Posi ti ons | to | 12: 45  | PM |               |
|-----|--------|-------------|----|---------|----|---------------|
| LOG | 0715   | Posi ti ons | to | 07: 15  | AM |               |
| LOG | 093530 | Posi ti ons | to | 09: 35: | 30 | $\mathbf{AM}$ |

# Printing Parts of the Log

The **SNAPTIME** command snaps parts of the log to an IOF snap target data set. After defining the target data set with the **SS** or **SD** command, enter

```
SNAPTI ME 0945 1015
```

to snap the system log between the times of 09:45 and 10:15. The **SNAPTIME** command is not available under IOF/CICS.

### The IOF Log Index

Many important system events are continuously monitored and indexed by the IOF Indexing Task. Each event is classified into a particular category and then added to the index for that type of event. After invoking IOF Browse for the log with the **LOG** option, enter **INDEX** to display a menu of the types of events that have been indexed.

This menu quickly shows you that you have had 23 device errors today, 12 enqueued data sets, and 39 miscellaneous errors. One minute (23:59) was indexed yesterday (Monday), and 956 minutes have been indexed today (Tuesday). You can position to 12:43 this afternoon by entering **LOG 1243**.

Indices can be selected for display from the *IOF Data Indices* menu. One or more specific indices can be displayed by entering **S** in the action area(s) or by entering the menu number(s) in the command area. The miscellaneous index from the display above can be selected by entering **6** in the command area.

```
COMMAND ===> SCREEN

22 97257 12: 45 LLA Refreshed

23 97257 14: 09 Device 18C pending offline

24 97257 14: 10 Device 18C varied offline

25 97257 15: 44 ISIJER symptom dump SYSTEM=0C4

26 97257 16: 06 LLA Refreshed

27 97257 16: 19 ISIJWO symptom dump SYSTEM=0C4

28 97257 16: 21 NETLGDLY symptom dump SYSTEM=213

29 97257 17: 06 Device 581 pending offline

30 97257 17: 07 Device 581 varied offline

31 97257 20: 17 TRC6450A symptom dump SYSTEM=0C4

32 97257 20: 20 TRC6450A symptom dump SYSTEM=0C4

33 97257 21: 39 TS0108A symptom dump SYSTEM=0C4
```

Part of the miscellaneous data index is shown above. It points directly to several conditions that may need to be investigated. An index entry may be selected to cause direct entry into browse at the point where the exception condition occurred by entering **S** in the action area, or by entering the item's menu number in the command area.

Remember that the Log Index is read when the **LOG** command is entered and is not read again until you enter another **LOG** command. To get to the bottom of the log after being in browse for a few minutes, it is better to enter another **LOG** command than to enter **DOWN MAX**. To update the log display continuously, enter **E5 D M** (every 5 seconds refresh the screen and go down max). Press **ATTENTION** to break out of automatic update mode. Note that the **EVERY** command is not available when running IOF from CICS.

### **Previous Logs**

Your installation may choose to keep one or more days of log data online for easy access. If so, the old logs can be accessed by entering **LOG?** on any IOF panel and following the directions for access. You also can jump directly to an old log display by entering **LOG OLD**.

### **Previous Operlogs**

If your installation runs operlog, optionally you can skip to the menu of old logs and access directly a specific old operlog. The command **LOG O -1** requests access to yesterday's operlog. Similarly, **LOG O -2** requests access to the operlog that is two days old.

# **Archived Logs**

Your installation may choose to archive old log data. If so, these can be accessed by entering **LOG ARCH** on any IOF panel and selecting an old log for browse from the menu.

#### SYSID Command

The **SYSID** command can be used to save your default syslog system id in the profile.

#### **Syntax**

SYSID sid

**sid**. The system id of the syslog you normally wish to review.

# Display System Messages Awaiting Replies

Enter the **DR** command from any IOF screen to display the current list of system messages which are awaiting a response from the system operator.

DR

n1,n2,... List of route codes for which messages are to be displayed.

**ALL**. Show messages with route codes 1 through 28.

MVS. Show messages with route codes 1 through 12.

**USER**. Show messages with route codes 13 through 28.

**EVENTUAL**. Also show eventual action messages.

# **Display System Requests**

Enter the **SR** command from any IOF panel to display outstanding System Requests, including action messages and WTORs. Action messages can be deleted, and replies to WTORs can be entered as line commands directly on the displayed panel.

# **Entering MVS and JES2 Commands**

Authorized users can enter MVS and JES2 commands from any IOF panel. The JES2 command character is a dollar sign (\$). The MVS command character is a number sign (#) on most IOF systems, but may be a slash (I) if your IOF system is installed in SDSF compatibility mode.

To issue a JES2 command, enter \$ followed by the JES2 command. To issue an MVS command, enter # (or / if your IOF is installed in SDSF compatibility mode) followed by the MVS command. For example:

```
$DSP00L, ALL
#D T
/D T (in compatibility mode)
```

The < command is a special way to issue MVS commands and to see the response in the system log. The MVS command following < is issued, found in the system log, and presented so you can easily see its output. You would normally use the MCS Extended Console to enter commands, but you alternately can enter the < command. This command is not available under IOF/CICS.

The MVS command with no parms, or # or < with no parms, displays a special command assist panel that permits entering long MVS and JES2 commands. The last 32 commands issued can be re-selected from the old command display at the bottom of this display.

### **Extended MCS Console**

IOF provides full-screen support for the extended MCS console feature. Proper authority is required to use the extended console feature and to issue MVS and JES2 commands.

The *IOF Extended MCS Console* is a special browse panel that captures and displays commands and messages from a private extended MCS console. Commands that have been issued from a console panel in the current IOF session, and responses to those commands, are displayed by default. Standard browse features are available to the extended console. For example, **FIND**, **SNAP** and scrolling work as in any IOF browse session. The **END** command exits to the IOF panel from which the extended console was invoked.

MVS commands can be entered with no prefix character on the extended console panel.

There are a few ambiguous commands which could be valid both as panel commands and MVS commands. For example, **D M** is the MVS **DISPLAY MACHINE** command and the panel **DOWN MAX** command. This problem is solved by requiring that DOWN not be abbreviated. The MVS command character can also be used to eliminate ambiguities.

### **Invoking the Extended Console**

Entering an MVS or JES2 command on any IOF panel automatically initializes an extended MCS console and displays the IOF console panel. The **CONSOLE** command can also be used from any IOF panel to explicitly initialize an extended MCS console.

#### **Syntax**

CONSOLE/CN [NAME(cons\_name)]

**cons\_name**. The name of the extended console if you wish to explicitly name it. The default console name is your userid followed by one or more digits.

#### **Examples**

CONSOLE CN NAME(SPGMR) or enter a MVS or JES2 command

#### **Disabling Automatic Console Invocation**

The **AUTOCON** command can be entered from any IOF panel to disable automatic invocation of the extended console when an MVS or JES2

command is issued. The automatic console status is saved in your profile and remains set until changed by another **AUTOCON** command. When **AUTOCON OFF** is in effect, the **CONSOLE** command must be used to invoke the extended console.

#### **Syntax**

#### AUTOCON [ON/OFF]

ON. Enable automatic console invocation.

**OFF.** Disable automatic console invocation.

### **Setting Automatic Command Routing**

The **AUTOROUT** command can be entered from any IOF panel to specify that all explicit MVS and JES2 commands entered by the user from IOF be routed to a designated system in the sysplex. The sysid is saved in the profile, but is not validated by IOF. **AUTOROUT** reverts to the **OFF** status when the IOF session is terminated.

#### **Syntax**

#### AUTOROUT [ON/OFF] [sysid]

**ON**. Enable automatic routing. **ON** is the default if neither **ON** nor **OFF** is specified.

**OFF**. Disable automatic routing.

**sysid**. System id of the system to which commands will be automatically routed.

#### **Examples**

```
AUTOROUT I PO9 (Enable autorout to system I PO9)
AUTOROUT OFF (Disable autorout)
AUTOROUT ON (Re-enable autorout)
```

Note that **AUTOROUT** is not required to send commands to a specific MVS system. The MVS **ROUTE** command can also be used. For example, the following command will issue a JES2 command on system IPO9 to display the SPOOL:

#RO I PO9, \$DSPOOL, ALL

### Controlling the Extended Console Message Format

The format of messages displayed on the extended console can be controlled with the **MFORM** command. The **MFORM** status is saved in the profile. **MFORM** with no parms resets to the default format.

### **Syntax**

MFORM [T] [S] [J] [M]

- T. Display time stamp on all messages
- S. Display the system id on all messages
- J. Display the job name on applicable messages
- M. Display message text only

#### **Examples**

MFORM T MFORM JTS MFORM

# Controlling Active Extended MCS Console Route Codes

Extended consoles normally display only messages that are explicitly routed to them. The **ROUTCDE** command can be used to have specific MVS route codes automatically displayed at the currently active extended console. MVS route codes revert to the default value for the console when the current extended console is terminated. The MCS extended console is normally terminated when the console panel is terminated but can be kept active with the **CNSKEEP** command.

#### **Syntax**

ROUTcde [NONE/ALL] [ADD] [DEL] [codes]

**NONE**. Revert to no route codes. This is the default if no parms are entered.

ALL. Enable all route codes.

**ADD**. Add the codes listed in the codes parm.

**DEL**. Delete the codes listed in the codes parm.

**CODES**. One or more MVS route code numbers or range of numbers. The codes will be added if the **ADD** parm is present, deleted if the **DEL** parm is present, or set if neither is present.

#### **Examples**

ROUTDCE ALL ROUT 1, 3, 7-10 ROUT ADD 2, 5 ROUT NONE

### **Control Automatic Console Scrolling**

Use the **CNSCROLL** command to control automatic scrolling when a command is entered on the MVS extended console.

#### **Svntax**

CNSCROLL [ON/OFF]

#### Leave Console Active

The extended MCS console is normally terminated when you leave the console panel. To leave the console active enter the **CNSKEEP** command before exiting the console panel.

#### **Syntax**

**CNSKEEP** 

### **Display Extended Console Status**

The **DC** command can be issued from the extended console panel to display the status of the extended console.

#### **Syntax**

DC

### Clearing the Extended Console

The **CLEAR** command can be issued from the extended console panel to clear all existing commands and messages. An automatic clear command is done each time IOF is terminated.

#### **Syntax**

CLear

### **Entering Long Commands (ISPF Only)**

The LONG command can be issued from the extended console to display an ISPF panel that allows entering very long MVS or JES2 commands. The last 32 commands are saved in the user's profile and easily can be selected to be re-entered.

### **Syntax**

LONG or #

### **Defining Extended Console Initialization Commands**

A maximum of nine commands can be saved in the profile to be automatically executed every time the IOF extended console is initialized. Extended console commands, IOF browse commands, MVS commands or JES2 commands can be saved.

#### **Syntax**

| CNSI CMD | nbr | command | [DELETE] |  |
|----------|-----|---------|----------|--|
|          |     |         |          |  |

**nbr**. The command number (1 to 9) to be defined.

**command**. The IOF, MVS, or JES2 command to be issued.

**DELETE**. Delete all 9 previously saved initialization commands.

#### **Examples**

| CNSI CMD | DE | LETE              |
|----------|----|-------------------|
| CNSI CMD | 1  | ROUTCDE 1, 3, 5-9 |
| CNSI CMD | 2  | SDSPOOL, ALL      |
| CNSI DMD | 3  | EVERY 5 DOWN MAX  |

# Displaying the System Monitor Panel

The *IOF System Monitor* can be invoked by authorized users by entering **M**: The *System Monitor Option Menu* is also available to assist in selecting the specific categories of address spaces to be monitored. It can be displayed by entering **M?** from any *IOF* panel.

### **Line Commands**

The following line commands can be entered in the action area to the left of any displayed address space. These commands can also be entered in the command area at the top of the screen when preceded by the menu number of the address space. The commands are:

| ? | Display function menu for an address space. When in   |
|---|-------------------------------------------------------|
|   | doubt about available commands, use the question mark |
|   | to get assistance.                                    |

| S | Select the address space for review with the IOF Job    |
|---|---------------------------------------------------------|
|   | Summary. Note that only address spaces that are running |
|   | under JES2 can be selected. Non-selectable address      |
|   | spaces will not have a JOBID field displayed.           |

**C** Cancel the address space.

**X** Exclude the address space from the menu.

**H** Hold the batch job running in the address space.

**E** Restart the address space.

**M** Modify address space attributes (or overtype with new

attributes.

**CDUMP** Cancel a running job with a dump.

**EDIT** Edit the running job.

**SUB** Submit a new copy of the job.

#### Parms for Line Commands in the Command Area

Job characteristics also can be modified from the command area. To modify a job, follow the **M** command with the name of the field to be modified and a

new value as a parameter. For example, to change the service class of job on the menu to BKGR, enter:

#### 3 M SRVCLASS(BKGR)

in the command area.

The following modification operands can be used with the commands:

| Operand           | Functi on                                                              |
|-------------------|------------------------------------------------------------------------|
| DEST(route)       | Set job destination to the rout                                        |
|                   | code.                                                                  |
| PERFORM(g)        | Set the performance group of                                           |
| _                 | running job to g (WLM COMPAT                                           |
|                   | mode).                                                                 |
| SRVCLASS(c)       | Set the service class of an                                            |
|                   | Set the service class of an input or running job to c (WLM GOAL mode). |
|                   |                                                                        |
| QUI ESCED(YES/NO) | Set WLM GOAL mode quiesced                                             |
| •                 | <del>*</del>                                                           |

 $\mathbf{e}$ 

# **Primary Commands**

The *IOF System Monitor* provides comprehensive commands to manipulate the list of address spaces. Primary commands, which apply to the whole list, must be entered in the command area at the top of the screen.

state.

### Start Automatic Display Update

In the TSO environment, the **EVERY** command can be used to begin automatically updating the monitor display at a specific interval.

#### **Syntax**

#### Every sss

sss. The automatic update interval in seconds.

The keyboard will be locked while automatic updating is in effect. Pressing **ATTENTION** on the terminal is required to break out of automatic update mode.

### **Exclude Address Spaces from the List**

Exclude address spaces from the menu based on some display field meeting a specified condition. **EXCLUDE** with no operands nullifies all previous exclude commands.

#### EXCLude fieldname operator string

**fieldname**. The display field name. <u>See the Appendix</u> for detailed information on using **HELP** to determine field names.

**operator**. Comparison operator. Valid operators are **EQ**, **NE**, **LT**, **GT**, **CT** (containing), **NC** (not containing), **BG** (beginning), and **NB** (not beginning).

**string**. The string against which the comparison will be made. If string is not specified, the comparison is done against a null field. The string can be enclosed in single quotes.

#### **Examples**

| <b>EXCLUDE</b> | <b>JOBNAME</b> | EQ   | INIT      |          |           |
|----------------|----------------|------|-----------|----------|-----------|
| EXCL           | JOBI D         | ВĠ   | S         |          |           |
| EXCL           | REAL           | LT   | 500       |          |           |
| EXCL           | (Negates       | al I | previ ous | excl ude | commands) |

### **Unexclude Address Spaces from the List**

Return excluded address spaces to the menu based on a display field meeting a specified condition.

### **Syntax**

|--|

**fieldname**. The display field name. <u>See the Appendix</u> for detailed information on using **HELP** to determine field names.

**operator**. Comparison operator. Valid operators are **EQ**, **NE**, **LT**, **GT**, **CT** (containing), **NC** (not containing), **BG** (beginning), and **NB** (not beginning).

**string**. The string against which the comparison will be made. If string is not specified, the comparison is done against a null field. The string can be enclosed in single quotes.

#### Sort the List

Sort the list of address spaces based on a displayed field. **SORT** with no operands reverts to the default sort order.

```
SORT field1 [A/D]
[field2 A/D]
[field3 A/D]
[field4 A/D]
OFF
```

**field1**. Display field on which to sort. <u>See the Appendix</u> for detailed information on using **HELP** to determine field names, or enter the **FIELD** command with the cursor pointing to a field to determine the field name.

**A**. Sort in ascending sequence. This is the default for the first sort field. **A** or **D** must be specified for other sort fields.

**D**. Sort in descending order.

field2, field3, field4. Optional additional sort fields.

**OFF**. Disable sorting on this panel.

#### **Examples**

SORT CPURATE D SORT REAL

### **Determine a Panel Field Name**

Determine the official field name of a displayed field on the panel.

#### **Syntax**

#### FIELD

Point the cursor to the field whose field name is to be determined. When running under ISPF, a popup window will be displayed. From TSO or CICS, the field name will be displayed in the short error message area to the right of the top line on the screen.

### Find an Address Space

Find an address space in the list.

### FIND string [FIELD(fieldname)]

string. The string to be found.

**fieldname**. Use the **FIELD** command to determine the name of the field under the cursor, or <u>see the Appendix</u> for detailed information on using **HELP** to determine field names.

### **Examples**

FIND CICS FIND J08862 FIELD(j obi d)

### **Up and Down**

Scroll the System Monitor display up or down.

#### **Syntax**

### Down/Up [nnn/Max]

**nnn**. Number of rows to scroll up or down.

**Max**. Scroll to the top or bottom of the menu.

### Right and Left

Scroll the menu to the left or right.

#### **Syntax**

### Right/Left [nnn/Max]

nnn. Number of columns to scroll right or left.

Max. Scroll to the right or left margin.

### **Display Extended Information**

Display additional information about each address space in the list to the far right of the display. The added information is not resident in memory and must be read from disk. Therefore, this command may be restricted at your installation.

Information such as job submission time stamp, user name, account number, job execution time stamp, and job age is displayed when extend is on.

### **Syntax**

EXTEND [ON/OFF]

 $\mbox{ON/OFF}.$  Enable or disable extend.  $\mbox{ON}$  is default if neither  $\mbox{ON}$  nor  $\mbox{OFF}$  is specified.

# Write a Copy of the System Monitor

Write a copy of the *System Monitor* being displayed to a snap target data set. Either **SS** or **SD** must have been previously entered.

**Syntax** 

**SNAPPAN** 

# 15. Modifiable Sysout Attributes

There are several IOF functions that allow you to specify sysout attributes for a sysout data set or output group. The table below describes all of the sysout attributes supported by IOF and indicates which IOF functions allow each attribute.

The **Type** column below indicates which functions allow that attribute. A **P** in the Type column for an attribute means that it is allowed in the data set print command from *IOF Job Summary* and in the **SS** command. The **SS** command allows you to establish print attributes for subsequent SNAP requests.

A **M** in the Type column means that the attribute can be used in the held data set modify function from the *IOF Job Summary*. The held data set function (**M** on *IOF Job Summary*) can only be used for sysouts that indicate HELD in their STATUS column.

A **G** in the Type column means that the attribute can be used in the output group modify function (**M** on the *IOF Output Group Display*) and in the output group modify function (**MG** on the *IOF Job Summary*). The **MG** function for *IOF Job Summary* is only supported for data sets that have a value displayed in their GRP field.

| Attri bute                     | Туре | Description                        |  |
|--------------------------------|------|------------------------------------|--|
| ADDR1(address)                 | P, G | 1st line of addr. for banner       |  |
| ADDR2(address)                 | P, G | 2nd line of addr. for banner       |  |
| ADDR3(address)                 | P, G | 3rd line of addr. for banner       |  |
| ADDR4(address)                 | P, G | 4th line of addr. for banner       |  |
| BUI LDI NG(name)<br>BLDG(name) | P, G | Building name for print banner     |  |
| Burst(Y/N)                     | P, M | Burst option for 3800 printers     |  |
| CC(A/M/NONE)                   | P    | Carriage control (SS command only) |  |
| CHARS(tables)<br>X(tables)     | Р, М | Character tables (up to 4)         |  |
| CKPTLNS(nn)<br>E(nnn)          | P, M | Lines in logical checkpt page      |  |
| CKPTPGS(nn)<br>P(nn)           | P, M | Logical pages between checkpts     |  |

| Attri bute                  | Туре    | Descri pti on                                                           |  |
|-----------------------------|---------|-------------------------------------------------------------------------|--|
| CLass(class)                | P, M, G | Sysout class                                                            |  |
| COMSETUP                    | P, G    | Specifies options for microfiche printers                               |  |
| CONTROL(option)             | P, G    | PROGRAM/SI NGLE/DOUBLE/TRI PLE                                          |  |
| COPI ES(nn)<br>N(nn)        | Р, М    | Copies to be printed                                                    |  |
| COPYG(groups)<br>G(Groups)  | Р, М    | Copy groups for 3800 printer                                            |  |
| DATACK(option)              | P, G    | BLOCK/UNBLOCK/BLKCHAR/BLKPOS                                            |  |
| DEPT(name)                  | P, G    | Dept. name for print banner                                             |  |
| Dest(dest)                  | Р, М, G | Destination for data. Note that there is room to specify a full IP dest |  |
| DISP(disposition)           | P, G    | Output disposition (WRITE/KEEP/HOLD)                                    |  |
| DPAGELBL(Y/N)               | P, G    | DPAGELBL option                                                         |  |
| FCB(fcb)                    | P, M, G | FCB value                                                               |  |
| FLash(flash)                | P, M, G | Flash value                                                             |  |
| FLASHC(nn)<br>0(nn)         | Р, М    | Number of copies to be flashed                                          |  |
| FORMDEF(spec)               | P, G    | Form definition                                                         |  |
| FORMLEN(length)             | P, G    | Length of print form                                                    |  |
| Forms(forms)                | P, M, G | Output forms value                                                      |  |
| Index(offset)               | P, M    | Right offset for 3211 printer                                           |  |
| Li ndex(nn)                 | P, M    | Left offset for 3211 printer                                            |  |
| LINEct(nn)<br>K(nn)         | P, M    | Lines to print per page                                                 |  |
| MODIFY(module)<br>Y(module) | Р, М    | Copy modification module                                                |  |
| Modtrc(index)               | P, M    | Index into CHARS tables                                                 |  |
| NAME(name)                  | P, G    | Name for print banner                                                   |  |
| NOTI FY1 (useri d)          | P, G    | Notify user(s) when printed                                             |  |
| NOTI FY2(useri d)           | P, G    | Notify user(s) when printed                                             |  |
| NOTI FY2 (useri d)          | P, G    | Notify user(s) when printed                                             |  |
| NOTI FY4(useri d)           | P, G    | Notify user(s) when printed                                             |  |
| OUTBI N                     | P, G    | Specifies the output bin                                                |  |
| OUTNAME(ddname)             | P       | Pre-allocated target (SS command only)                                  |  |
| PAGEDEF(spec)               | P, G    | Page definition                                                         |  |
| PI MSG(Y/N)                 | P, G    | PSF printer messages wanted                                             |  |

| Attri bute          | Туре    | Description                    |  |
|---------------------|---------|--------------------------------|--|
| PI MSG#(nn)         | P, G    | Number of messages             |  |
| PRMODE(mode)        | P, M, G | Processing mode                |  |
| PRTERROR            | P, G    | IP dest; action on print error |  |
| PRTOPTNS            | P, G    | IP dest; printer options       |  |
| PRTQUEUE            | P, G    | IP dest; print queue ID        |  |
| PRTY                | P       | Priority                       |  |
| RETAI NS            | P, G    | IP dest; OK retention period   |  |
| RETAI NF            | P, G    | IP dest; fail retention period |  |
| RETRYL              | P, G    | IP dest; retry limit count     |  |
| RETRYT              | P, G    | IP dest; retry time interval   |  |
| ROOM(name)          | P, G    | Room name for print banner     |  |
| SYSAREA(Y/N)        | P, G    | Reserve area for messages      |  |
| TITLE(title)        | P, G    | Title for print banner         |  |
| TRC(Y/N)            | P, G    | Table reference chars          |  |
| UCS(ucs)<br>(T(UCS) | P, M, G | Universal character set        |  |
| USERDT0116          | P, M, G | Userdata fields                |  |
| USERLI B1 (dsname)  | P, G    | User libraries for formats     |  |
| USERLI B2 (dsname)  | P, G    | User libraries for formats     |  |
| USERLI B3 (dsname)  | P, G    | User libraries for formats     |  |
| USERLI B4(dsname)   | P, G    | User libraries for formats     |  |
| USERLI B5 (dsname)  | P, G    | User libraries for formats     |  |
| USERLI B6(dsname)   | P, G    | User libraries for formats     |  |
| USERLI B7(dsname)   | P, G    | User libraries for formats     |  |
| USERLI B8 (dsname)  | P, G    | User libraries for formats     |  |
| Wtrid(writer)       | P, M, G | External writer name           |  |
| Z                   | P, M    | Compaction table name          |  |

### Introduction

The SNAP function of the *IOF Job Summary* and *Browse* panels causes sysout data records to be copied to an external (target) data set. You can specify a target SNAP data set by entering an **SS** or **SD** command before requesting any SNAP operations, or you can take the default target.

## Default SNAP Target Data Set

If a SNAP function is requested and no target data set has been specified, the default target data set will be a spun sysout data set with your default class and print destination. See Chapter 6 for instructions on setting your default class and print destination on the *IOF User Profile Options* panel.

If you want to change any of the attributes of the spun sysout data set, or if you want to snap data to tape, disk or a unix file, enter an **SS**, **SD** or **SU** command issuing the SNAP command.

# Closing or Changing the SNAP Target Data Set

The SNAP target can be explicitly closed by the **SNAPCLOS** command or by another **SS**, **SD** or **SU** command. It also will be implicitly closed under the following conditions:

- If the **SS**, **SD** or **SU** command was entered in the *IOF Job List Menu*, Output Group Display, or System Monitor, the target data set is implicitly closed when the IOF session is terminated. Output from several jobs can be snapped to the same target data set.
- The default target data set and target data sets defined by an SS, SD or SU command on the IOF Job Summary or Browse panels are implicitly closed when the IOF Job Summary for the job is terminated. Output from several sysout data sets of a job can be snapped to the same target data set.

## Specifying a Spun Sysout Target Data Set (SS)

The **SS** command is used to explicitly specify a sysout target data set. If you know that you want to snap to a sysout target data set but are unsure about the attributes (destination, class, etc.), enter the **SS** command with no operands. This will display the *Snap to Sysout Data Set* interface panel that will help you set up the right attributes for your target sysout data set.

```
----- Snap to Sysout Data Set --- (Screen 1 of 6) -----
COMMAND ===>
                                                        Job: ISI JFW1 (T002430)
     Blank - Open SNAP data set and return
     Down - Display panel with more SNAP attributes
CLASS
DEST
                                     Sysout class
         ===>
OUTDI SP
                                     Output disposition (WRITE/KEEP/HOLD)
                                     Carriage control: A, M, or NONE
"J" for 3800 princers
CC
OPTCD
          ===> A
          ===>
                           FORMDEF ===>
PAGEDEF
                                                     FORMS ===>
TITLE
          ===>
NAME
ROOM
BUI LDI NG ===>
DEPT
          ===>
ADDRESS
         ===>
          ===>
          ===>
```

Note that the most common sysout data set attributes are displayed on the first panel, but that you can scroll down to display additional sysout attributes.

```
Snap to Sysout Data Set --- (Screen 2 of 6) -----
COMMAND ===>
                                                                Job: ISI JFW1 (T002430)
      Blank - Open SNAP data set and return
Down - Display panel with more SNAP attributes
Up - Display panel with more SNAP attributes
OUTNAME ===>
                                      Pre-allocated OUTPUT statement name
COPIES ===>
                                      UCS
                                                                      FCB
NOTI FY
                                      I NDEX
                                                                     LI NDEX ===>
                                       CKPTPGS ===>
                                                                      CKPTLNS ===>
          ===>
                                      BURST
                                                ===>
                                                                      PRMODE ===>
                                      FLASHC
          ===>
                                               ===>
                                                                                ===>
                                      OUTBI N
PRTY
                                                                      COMSET ===>
          ===>
                                               ===>
WTRI D
                                      LI NECT ===>
                                                                      FLASH
          ===>
MODI FY
                                       COPYG
```

The interface panels can be bypassed if you know the specific sysout attributes you want. This is the easiest way to specify sysout characteristics

when running from a clist. To specify sysout target data set attributes, enter the **SS** command followed by the attributes. For example:

```
SS COPIES(4) DEST(LOCAL) CLASS(X)
```

See Chapter 15 for a complete description of all valid sysout attributes.

## Specifying an MVS Target Data Set

The **SD** command is used to explicitly specify a non-VSAM MVS target data set for SNAP. This includes MVS disk and tape output data sets. If the **SD** command is entered with no parameters, the *IOF Snap Data Set Options* interface panel is displayed to assist in allocating the target data set.

```
----- IOF Snap Data Set Options -----
COMMAND ===>
  DSNAME
                ===> ASCHI NT. I OFLI ST
  RECFM
                 ===> VBA
                                    Record format
                                    Logical record length
  BLKSI ZE
                 ===> 3600
                                    Block size
                                    Primary allocation (in tracks)
Secondary allocation (in tracks)
                 ===> 20
  PRI MARY
  SECONDARY
                 ===> 20
                 ===>
                                    Unit name
  VOLUME SER.
                                     Volume serial
  STORCLAS
                                    SMS storage class
                 ===>
                                    SMS management class
SMS data class
  MGMTCLAS
                 --->
  DATACLAS
                 ===>
  MOD (Y or N)
                                    Append data to end of existing data set
                ===>
  PACK(Y or N) ===>
                                    Pack data using ISPF method
  LABEL.
                                    Tape data set label type
  DATASET NO.
                 ===>
                                    Tape data set sequence number
```

Note that the default data set name is jobname.IOFLIST. You can change the default name by selecting the **P** option and then selecting option **3**. The data set name, including a fully qualified name enclosed in single quotes, can be specified by overtyping. You can also specify a member of a partitioned data set by including the member name in parenthesis with the data set name.

The specified (or defaulted) data set will automatically be created if it does not already exist. See **Record Structure for MVS Target Data Sets** below for a discussion of default DCB attributes and how to change them.

All the displayed data set attributes can be overtyped on the panel. The default values can be set on option **P.5**. To append SNAP data to the end of an existing data set, specify **YES** in the MOD field. IOF will not specify LRECL, BLKSIZE, or RECFM if Y is specified for MOD. This means that specifying MOD for a data set that has never been written into can cause unpredictable results.

Note that your userid must be granted mount authority before you can SNAP to a tape data set.

## Specifying a Unix File Target

The **SU** command is used to explicitly define a UNIX file as the snap target. Enter **SU** with no parameters to display the *IOF Snap to z/OS Unix File* interface panel.

```
----- IOF Snap to z/OS Unix File -----
COMMAND ===>
                                                        Job: BTS0(J409822)
            ===> /u/usr9322/
===> BTS0.I0FLIST
PATH
FI LE
OVERWRI TE
            ===> Yes
                                 OK to write into existing file (Yes/No)
APPEND
            ===> No
                                 Append snapped data to end of file (Yes/No)
MODE
            ==> SI RWXU
                                 File access attributes
FI LEDATA
            ===> Text
                                 Data format (Text/Binary)
RECFM
            ===> V
                                 Record format (F or V)
                                 Logical record length
Carriage control (A/M/None)
LRECL
CC
            ===> 255
   Set defaults for this panel by entering "P" on the IOF Option Menu.
```

Note that the default file name is jobname.IOFLIST. You can change the default name and all other default values on the panel by selecting the **P** option and then selecting option **4**. All fields on the panel can be changed by overtyping. The UNIX file will automatically be created if it does not already exist.

## Specifying a Client Target Snap Data Set

When running on an IOF server, the **SC** command is used to define a target snap data set on the client. To define a sysout target snap data set on the client, enter **SC** followed by an **SS** command. To define a MVS target snap data set, enter **SC** followed by an **SD** command. To define a Unix file target, enter **SS** followed by an **SU** command.

#### **Examples:**

```
SC SS CLASS (A)
SC SD DA (MYTARGET)
```

## Record Structure for MVS Target Data Sets

The default record format for disk and tape target data sets is an installation parameter. It is displayed when you enter the **SD** commands with no parms. You can override these defaults on the *IOF Snap Data Set Options* panel, or with the **RECFM**, **LRECL**, and **BLKSIZ**E operands of the **SD** command. Specifying an **LRECL** value shorter than the maximum record length being snapped will cause truncation of records which are longer than the **LRECL** value.

The panel and the **SD** command support all valid combinations of the **RECFM** characters **V**, **F**, **B**, **U**, **A**, and **M**. Note that you can specify either ASA or machine print control characters. If you specify a different type of print control character from the original data being snapped, IOF automatically converts the snapped output to the specified type.

The *IOF Snap Data Set Options* interface panel can be bypassed if you know the specific data set attributes you want. This is the easiest way to specify data set attributes when running from a clist. Enter the **SD** command followed by the desired attributes:

| Parameter                            | Description                                                    |
|--------------------------------------|----------------------------------------------------------------|
| DSNAME(data. set. name)              | data set name                                                  |
| TRACKS(prim sec)                     | primary and secondary space                                    |
| RECFM(fmt)                           | record format                                                  |
| LRECL(len)                           | logical record length                                          |
| BLKSI ZE(len)                        | bl ock si ze                                                   |
| VOLUME(volser)                       | tape or disk volser                                            |
| UNIT(unittype)                       | unit type                                                      |
| MSVGP(mss-unittype)                  | MSS unit type                                                  |
| MOD                                  | add to an existing data set                                    |
| LABEL(NL/SL/NSL/SUL/BLP, LTM/AL/AUL) | tape label type                                                |
| DI SP(WRI TE/HOLD/KEEP/LEAVE)        | output data set disposition                                    |
| POS(n)                               | tape file number                                               |
| STORCLAS(cl ass)                     | storage class                                                  |
| MGMTCLAS(class)                      | management class                                               |
| DATACLAS(cl ass)                     | data class                                                     |
| SUBTASK(YES/NO)                      | do I/O on subtask; less efficient but<br>better error messages |
| DCB(YES/NO)                          | use existing DCB parms                                         |
| PACK                                 | save in ISPF packed format                                     |

## **Snap Headers**

It is often useful to add header information to snap target data sets for identification and separation of data. The **SNAPTEXT** command can be used to add header information to both sysout and disk snap data sets. **SNAPTEXT** is particularly useful when used from IOF REXX execs and clists.

#### **Syntax**

```
SNAPTEXT [BUILD]

[ASA(asa-ctl)/MACHINE(mac-ctl)]

[CHAR line-of-text/HEX hex-data]
```

**BUILD**. Specifies that a complex header record is being built. The carriage control or data is added to the record, but output is not yet written. A **SNAPTEXT** command with no parms is used to write a header record previously constructed with **SNAPTEXT BUILD** commands.

asa-ctl. The optional ASA carriage control character.

**mac-ctl**. The optional machine carriage control character in hexadecimal.

**CHAR**. Specifies that character header data follows.

**line-of-text**. The string of character data to be added to the snap target data set.

**HEX**. Specifies that hexadecimal header data follows.

**hex-data**. The string of hexadecimal data to be added to the snap target data set.

#### **Examples**

```
SNAPTEXT ASA(1) CHAR (Example header at top of form)
SNAPTEXT MACHINE(8C) CHAR (Machine control example header)
SNAPTEXT CHAR (This data will be printed on next line)
SNAPTEXT BUILD ASA(1)
SNAPTEXT BUILD HEX 7B3EF2
SNAPTEXT BUILD CHAR (Character part of a complex header)
SNAPTEXT
```

Note that **SNAPTEXT** with no parms causes the accumulated data record to be written.

### **Block Headers**

It may be useful to add block headers to snap target data sets. Block headers are particularly useful for defining data separators when preparing output for microfilm or CD rom.

The **SNAPHDR** command utilizes **SNAPTEXT** to produce block headers in the snap target data set. Three block header formats are supported, and it is relatively easy to add additional local formats.

#### **Syntax**

SNAPHDR [1/2/3] [SLANT] header-text

1/2/3. Optionally specifies the block header format.

- 1. Specifies the default block header format of 7 lines by 5 characters wide.
- 2. Specifies a block header 7 lines by 7 characters wide.
- 3. Specifies a block header 13 lines by a proportional width.

**SLANT**. If specified, causes the block letters to be slanted.

**header-text**. The text to be blocked. Note that the number of characters that can be written to the output line is a function of the header format and the line width. The header text will be truncated when it will not fit on the snap target output line. Lower case characters are exploded to upper case.

### **Examples**

SNAPHDR 1 FRIDAY 21 FEB 1997

SNAPHDR 2 SLANT SALARI ED PAYROLL

SNAPHDR 3 JANUARY

## 17. Holding Jobs to be Reviewed with IOF

## Holding the Sysout Data Sets

To prevent a job from being selected and printed before you have a chance to review it with IOF, you can hold all of the sysout data sets for the job. You can then use the **PRINT** function under the *IOF Job List Menu* to release all of the data sets for printing. You may also selectively release and cancel the sysout data sets individually with the **RELEASE** and **CANCEL** functions under the *IOF Job Summary*.

To hold a sysout data set, you can either specify **HOLD=YES** on the **DD** statement for the data set or specify a held sysout class. Check with your technical support or user services staff to find out which sysout classes are held at your installation. In order to hold the system messages, output JCL, and job console log data sets you must specify a held sysout class in the **MSGCLAS**S parameter of the JOB statement.

Specifying **sysout=**\* for a sysout data set causes the class for the data set to be determined from the MSGCLASS value. Specifying **sysout=**\* for all of your sysout data sets in a job allows you to completely control the hold status for all of the data sets with the **MSGCLASS** parameter of the JOB statement.

## Including a /\*ROUTE Statement

As an alternative to holding sysout data sets, you can simply route the printed (and possibly punched) output for your job to a JES2 destination that does not actually correspond to a real JES2 remote terminal. Contact your technical support staff to find out the name of a destination that can be used for this purpose. Include a /\*ROUTE statement in your job to establish the dummy destination:

/\*ROUTE PRINT FETCH

Note that FETCH is just an example of a destination that might be established by your technical support staff for this purpose.

The job will not be selected for printing; therefore, it will be available for review with IOF.

After reviewing a job's output with IOF, you can cause it to be printed at your default print destination by using the **PRINT** function under the *IOF Job List Menu* (or the **PRINT** operand of the **RETURN** or **EXIT** commands).

To establish a default print destination, enter **P.1** on the *IOF Option Menu*. This will display the *User Profile Menu*, which will allow you to specify a default print destination.

### Introduction

Everything that a user at a terminal can do with IOF can be done using a REXX exec or TSO clist. All fields that are displayed on the terminal can be assigned to REXX or clist variables. Standard REXX and clist facilities can then be used to process the variables.

IOF execs must reside in an exec or clist library that is part of the TSO or batch TSO session's SYSEXEC or SYSPROC concatenation. IOF clists must reside in a clist library that is part of the SYSPROC concatenation. Execs and clists can be invoked under IOF, or they can invoke IOF. Clists and REXX execs are not available when running IOF under CICS.

### Distributed Clists and Execs

Several useful clists and execs are distributed in the IOF clist library. Not only do the distributed clists and execs provide valuable extensions to the product, but they are the best guides to learning how to write your own exec/clist.

Member \$INDEX in the distributed IOF clist library lists all the clists and execs that are included in the distribution. All member names that begin IOF\$ are clists or execs that are invoked by IOF commands to perform a documented function.

The following clists and execs are of particular interest because of the extended IOF function they provide.

#### **IOFWTR Clist**

**IOFWTR** is a very flexible external writer clist. It normally is run as a TSO batch job to retrieve output from the system and write it to designated output data set(s). Output can be selected based on many criteria, such as job name, destination, sysout class, forms, writer, user name, age, or account number.

Designation of the target is also very flexible. For example, data can be copied to output MVS data sets with data set names that are a function of the original job name, date and/or time the job was run, sysout class, etc.

**IOFWTR** will only operate on the jobs that the submitter has authority to review. Normal users can use it to manage only their own data, while systems personnel can use it to manage all output in the system.

The **IOFWTR** parameters are fully documented in the comments in the clist. Review the clist to learn how to use it.

### **OUTQUE Clist**

The **OUTQUE** clist reports and manages the JES2 output queue. It is normally run from TSO batch. It can select output jobs based on job name, destination, size, age, user name, and many other criteria. **OUTQUE** always produces an output report of the selected jobs, and additionally can cancel, route, or otherwise modify selected jobs.

**OUTQUE** parameters are fully documented in the comments in the clist. Review the clist to learn how to use it.

#### **IOFSETUP Clist**

This exec displays the volume serial numbers from **/\*SETUP** statements in the COMMENTS field of the *IOF Job List Menu*. It finds all **/\*SETUP** statements in all INPUT jobs that are on HOLD. From the *IOF Job List Menu*, enter **%IOFSETUP** to have the setup volume serial numbers of all input jobs in the list displayed.

### IOFSEND Cataloged Procedure

The **IOFSEND** procedure can be used in batch TSO to send the output of the currently running batch job via email. All or part of the job can be attached to the email. This procedure is particularly useful to notify users via email of job failures.

The **IOFSEND** procedure runs the **IOFSNDME** REXX exec as a job step in batch TSO. It notifies a user by email that a job has run and optionally attaches the job's output. The **IOFSEND** procedure should be added to a procedure library to simplify running the **IOFSNDME** REXX exec in batch TSO. The procedure has three keyword parameters:

TO= SENDTO email address

FROM= Optional FROM email address

DATA=null Attach only the *IOF Job Summary* 

DATA=JESDS Add the jobs log, JCL, and messages data set to

attachment

DATA=ALL Add all of the jobs SYSOUT data set to attachment

The SYSIN data set can be used to specify additional parameters and to allow sending the job output via FTP.

For a full description of **IOFSEND** see the web pages:

http://www.triangle-systems.com/nl0709.shtml

http://www.triangle-systems.com/nl0709a.shtml

## Writing Your Own IOF Execs and Clists

IOF execs and clists perform the same steps that would be performed using a terminal with a few exceptions. The major difference is that IOF produces no output while an exec or clist has control. The data that would be displayed on the panel can be accessed by REXX or clist commands. The exec/clist may produce its own output using REXX/clist commands. If IOF is active when the exec/clist completes execution, the IOF panel will be displayed.

To write an exec or clist, first determine the steps that would be required to perform a function from the terminal. Then, execute those same steps from within the exec or clist to do the same function. The distributed execs and clists can be used as a guide.

### IOF REXX Environment

IOF establishes its own REXX environment when an exec is started from IOF. However, the default addressing environment is not changed. An "ADDRESS IOF" REXX command must be issued before REXX can execute IOF subcommands. See examples of addressing the IOF environment in the distributed execs.

IOF sets the SOURCE parse string user token (9th token) value to "IOF" to allow an exec to verify that the IOF environment is in effect. The following example checks the current environment:

```
parse source . . . . . . environ if environ = 'I0F' then say "Environment is I0F''
```

# Invoking an Exec/Clist under IOF

In order for a clist to be invoked from within IOF it must be stored as a member of a clist library that is allocated to the DD name SYSPROC in your TSO session. REXX execs can reside in a SYSPROC file or optionally can reside in a SYSEXEC file.

The percent (%) IOF subcommand invokes an exec or clist. The name of the exec or clist immediately follows the percent.

For example, assume the exec/clist CHKJOBS will analyze the jobs on the current *IOF Job List Menu* for bad return codes and produce an output report to a sysout data set. It has an optional class parameter that can be used to

specify the sysout class of the output report. To invoke CHKJOBS with sysout class C from the *IOF Job List Menu*, enter in the command area:

```
%CHKJOBS CLASS(C)
```

IOF will automatically enter exec/clist mode and read subsequent command input from the exec/clist instead of the terminal. REXX execs that are invoked under IOF are initialized in the IOF environment. IOF will display no data to the terminal until the exec/clist terminates, at which time the then-current IOF screen will be displayed.

Exec/clists can also be invoked as line commands by preceding the exec/clist name with % in the line action area. When an exec/clist is invoked as a line command, IOF automatically adds a MENU(nnn) keyword parm to the line command that was entered to indicate the menu number of the item on which the line command was issued. For example, entering %TSTLC as a line command on the third item in an IOF list causes the exec/clist to be invoked by:

```
%TSTLC MENU(3)
```

The exec/clist can use the menu parm to process the line item for which the command was issued. See the IOF\$ED1 clist for an example of using the MENU keyword.

Please note that a REXX exec cannot be invoked from an IOF clist.

# Invoking IOF from within an Exec

When an IOF command is issued from a REXX exec, control is transferred directly to IOF and the exec loses control. The example below shows how an exec can invoke IOF and then reinvoke itself under IOF to execute IOF subcommands.

```
/* Rexx multi-environment example //* Determine exec name and environment */

parse source . . myname . . . . . myenv .

/* If not IOF environment, re-invoke the exec under IOF */

if myenv \= 'IOF' then do

/* push the IOF command including any parms. In */
/* this example there are no parms. */

push "IOF *.%"myname exit /* exit the initial exec */
end

/* If IOF environment, process IOF subcommands */
```

```
else do
address IOF
... exec and IOF statements
...
exit
end
```

## Invoking IOF from within a Clist

From a clist, append the CLIST operand to the IOF command. The CLIST operand causes the following changes in the way IOF operates:

- IOF will read subsequent command input from the clist instead of the terminal until the clist is empty or an error arises that causes it to terminate.
- IOF will display no data to the terminal while the clist has control.
- The current IOF panel will be displayed on the screen when the clist terminates.

A single clist can invoke IOF from TSO ready, issue IOF subcommands, and return to TSO. The **OUTQU**E clist in the distribution clist is a good example of this technique.

## Setting REXX/Clist and ISPF Dialog Variables

IOF panels are organized into sections and fields. Within a panel section, each row of the display has several fields of data displayed in columns. For example, the jobname field (column) contains the name of the job being displayed on each row of the display.

Each display field has a field name that can normally be easily determined from the field heading. For example, JOBNAME is the heading on the column of job names on the *IOF Job List Menu*; it is also the name of the job name field. Some field headings are abbreviated (such as ACT for ACTION) to make them fit on the display. In this case the field name will normally be the entire word (ACTION). For field headings that are two words (such as DATE TIME) the field name will normally be the two words concatenated without the intervening blank (DATETIME). See the Appendix for detailed information on using **HELP** to determine field names.

#### **TSICOPY Command**

The **TSICOPY** command is used to assign data from IOF panel fields to REXX, clist and ISPF dialog variables. All IOF fields on all IOF panels can be accessed with **TSICOPY**. The IOF field name becomes the default REXX, clist or dialog variable name that is set with **TSICOPY**.

**TSICOPY** operates on the top row of the current IOF display panel by default. Remember that a field is a column of information, and that each row can have a different value in the column. The **UP**, **DOWN**, **DOWNCTRL**, **FIND** and other screen positioning commands can be used to position a particular row to the top of the current display panel. **TSICOPY** also can move data between REXX/clist and dialog variables, or from rows other than the top row.

#### **Syntax**

TSI COPY NAME (names) TO (CLI ST/REXX/DI ALOG)

[FROM(CLIST/REXX/DIALOG/SESSION/LOCAL/PROFILE/OPTIONS/LIST)]

[SECTION(section-name)]

[ROW(row-number)]

[VARNAME(alt-varname)]

**NAME(names)**. One to eight field names separated by blanks.

**TO(REXX/CLIST/DIALOG)**. The type of variable that will be set.

FROM(CLIST/REXX/DIALOG/SESSION/LOCAL/PROFILE/OPTIONS/LIST). Optional parm that specifies where data is taken from. When this parm is not present, data is copied from the current display panel. CLIST, REXX and DIALOG specify the type of variable. SESSION, LOCAL, PROFILE, and OPTIONS are used to fetch IOF generation parms. LIST fetches from LOCAL, PROFILE, SESSION and OPTIONS in that order.

**SECTION(section-name)**. The optional name of the IOF section from which data will be copied. Section names are documented in **HELP** for the panel. A special section name of **PANEL** is used to assign non-display type information, and will be discussed in more detail later.

**ROW(row-number)**. The row number in the section specified above from which field variables should be copied if the top row is not desired.

**VARNAME(alt-varname)**. The name of the destination variable(s). By default the destination variable names are the same as the **NAME** variables. When **VARNAME** is specified, one destination name must be specified for each **NAME** variable.

To copy the name of the job that is currently at the top of the *IOF Job List Menu* into the exec/clist variable **JOBNAME**, use the following statement in an exec/clist:

#### TSI COPY NAME (JOBNAME) TO (CLI ST/REXX)

After the execution of this statement, the variable **JOBNAME** will contain the name of the job that is currently at the top of the *IOF Job List Menu*. The **NAME** operand of the **TSICOPY** command can specify the name of any display field that is defined for that job. <u>See the Appendix</u> for detailed information on using **HELP** to determine field names.

Multiple fields can be copied with a single **TSICOPY** command by specifying up to eight different names in the **NAME** operand, separated by blanks. Copying multiple fields with a single **TSICOPY** command is much more efficient than individual commands.

The name of the variable that is set is the same as the name of the field from which the data was copied unless a **VARNAME** parm also is specified. Although the above example is for the *IOF Job List Menu*, the **TSICOPY** command is also supported for all IOF display panels.

**TSICOPY** also can be used to copy REXX/clist variables to identically named dialog variables. For example, to copy the JOBNAME REXX variable to the JOBNAME dialog variable:

```
TSICOPY NAME(JOBNAME) FROM(REXX) TO(DIALOG)
```

Dialog variables can also be copied to REXX/clist variables. To copy the dialog JOBNAME variable into the clist JOBN variable:

```
TSI COPY NAME (JOBNAME) FROM (DI ALOG) TO (CLI ST) VARNAME (JOBN)
```

To copy data from other than the top display row in a menu, use the **SECTION** and **ROW** operands to specify the section and row number of the menu item from which the display field is to be copied. For example, to copy the JOBNAME field of the third job in the OUTPUT section of the *IOF Job List Menu* into a REXX variable:

```
TSI COPY NAME (JOBNAME) SECTI ON (OUTPUT) ROW (3) TO (REXX)
```

If the section name specified in the **SECTION** operand is found but the row number specified is too large, a return code of 8 will be set but the clist will not be terminated.

This means that you can use the **SECTION** and **ROW** operands to loop through the display items in a particular section of a display and check the return code after the **TSICOPY** command to tell when you have completed the section. You must always examine the return code from a **TSICOPY** command with the **SECTION** and **ROW** operands to avoid having your exec or clist enter an endless program loop.

#### **TSICOPY Line Command**

The **TSICOPY** line command is available on the *IOF Job List Menu*, *Job Summary*, *Output Group Display*, *Monitor* and *Device List Menu* to permit capturing data from a specific line on the display. The display is not repositioned to the line from which data is copied.

#### **Syntax**

menu TSI COPY NAME(field-names)
TO(CLI ST/REXX/DI ALOG)

menu. The menu number of the item to copy from.

**NAME(field-names)**. One to eight IOF field names separated by blanks. The field names must all be present on the current IOF display panel. See the Appendix for detailed information on using **HELP** to determine field names.

TO(REXX/CLIST/DIALOG). The type of variable that will be set.

#### Section PANEL Variable Names

If you specify **SECTION(PANEL)** on the **TSICOPY** command, the **NAME** operand is used to request information that is specific to the current IOF panel. For example, for any IOF panel to return the **HELP** name for the current panel to the clist variable **HELP**:

TSI COPY NAME (HELP) SECTION (PANEL) TO (CLIST)

The following field names are valid when **SECTION(PANEL)** is specified in the **TSICOPY** command:

| Vari abl e | Contents                                                                      |
|------------|-------------------------------------------------------------------------------|
| HELP       | HELP member name for current panel                                            |
| SECTI ON   | Section name for menu item at top of screen                                   |
| MESSAGE    | Long message text for last error raised                                       |
| ROWS       | Total number of rows on the current panel                                     |
| SECTROWS   | Total number of rows in the current section                                   |
| OPERCMD    | MVS modify command operand value, or 'STOP' if an MVS stop command was issued |
| DEFENTY#   | Total number of DEFENTRY commands for this browse session.                    |

Under the IOF *Browse* panel, the following additional variables can be accessed when **SECTION(PANEL)** is specified.

| Vari abl e | Contents                                                                   |
|------------|----------------------------------------------------------------------------|
| JOBNAME    | Name of job in which data set is being browsed                             |
| JOBI D     | JES2 jobid of job being browsed                                            |
| STEP       | Name of step in which data set is being browsed                            |
| PROCSTEP   | Procedure step name                                                        |
| PROC       | Name of procedure                                                          |
| DDNAME     | DD name of data set being browsed                                          |
| CURRENT    | Text of data record currently on top of screen                             |
| NEXT       | Text of data record currently on top of screen (then scroll down 1 record) |
| PAGE#      | Page number of record on top of screen                                     |
| LI NE#     | Line number on page of record on top of screen                             |
| REC#       | Record number of record on top of screen                                   |
| FI NDCOL   | Column number of last found string (0 if none)                             |
| SEGMENT    | Current segment number                                                     |
| COL1       | Column displayed at left margin                                            |
| COL2       | Column displayed a right margin                                            |
| CSRROW     | Row number of current cursor                                               |
| CSRCOL     | Column number of current cursor                                            |

### Session and Options Variables

Many attributes of the current IOF user's session can be retrieved by using **FROM(SESSION)** parm on the **TSICOPY** command. **FROM(OPTIONS)** is used to retrieve options variables. Session and options variable names can be displayed using the **DVAR** command from any IOF panel.

#### **Panel Names**

The **PANNAME** command can be entered on any IOF panel to display the name of the IOF panel. **TSICOPY** also can be used to copy the **HELP** name from **SECTION(PANEL)** in order to determine the panel name. Some of the more commonly used panel names are:

| Panel Name | Descri pti on                           |
|------------|-----------------------------------------|
| BROWZE     | Browse display panel                    |
| CATMNU     | Data Indices Menu                       |
| CNSBRZ     | Consol e browse                         |
| DEVDSP     | Device List Menu                        |
| DVI NI     | Initiator detail panel                  |
| DVLNE      | Line detail menu                        |
| DVNJD      | NJE device detail menu                  |
| DVODV      | Offload device detail menu              |
| DVOJR      | Offload job receiver                    |
| DVOJT      | Offload job transmitter                 |
| DVOSR      | Offload sysout receiver                 |
| DVOST      | Offload sysout transmitter              |
| DVPPU      | Print/punch detail menu                 |
| DVRDR      | Reader detail menu                      |
| DVRMT      | Remote detail menu                      |
| FNDALL     | FIND ALL panel                          |
| HELP       | HELP panel                              |
| I NPUTQ    | Input Queue Summary Display             |
| JOBSUM     | Job Summary Display                     |
| J0EDSP     | IOF Output Group Display                |
| JQEDSP     | IOF Job List                            |
| MASDSP     | IOF MAS Display                         |
| MONI TR    | System Monitor panel                    |
| NDXMNU     | Data Index Menu                         |
| ОРТОРТ     | IOF Option Menu                         |
| 0PTUS1     | Alternate Option Menu                   |
| SDPANL     | "SD" panel for SNAP data set attributes |

# Invoking ISPF Functions under IOF

When running under ISPF, full ISPF dialog services can be invoked from within an IOF exec/clist.

#### **TSIEXEC Command**

The **TSIEXEC** command is used to invoke an ISPF dialog service from within an IOF exec/clist. The ISPF function will be executed just as though it had been invoked via **ISPEXEC** in a normal ISPF exec/clist. **TSIEXEC** requires that IOF be running under ISPF.

#### **Syntax**

TSI EXEC any- I SPEXEC-function

Any **ISPEXEC** function can be used as a parameter.

## **Controlling Error Conditions in IOF Clists**

If the CLIST operand of IOF is specified on an IOF command in a clist, or if a clist is invoked with the % command under IOF, the clist is completely controlled by IOF. This means that IOF must control whether the clist should terminate in case of error. For example, to allow a clist to continue even if there is an error:

**NOFLUSH** 

To restore the default value (terminate the clist in case of error):

**FLUSH** 

# Scrolling Through Displays with an IOF Exec/Clist

For IOF display menus, like the *IOF Job List Menu* and *IOF Job Summary* displays, you can create an exec/clist to examine each item (row) on the display and then conditionally perform some function against selected items.

### **DOWNCTRL Command**

The **DOWNCTRL** command scrolls the current IOF panel down one row unless currently positioned to the bottom. It never flushes the exec/clist; instead, it sets a return code that can be checked by the exec/clist.

#### **Syntax**

#### DOWNCTRL

Return codes are:

- 0 Display scrolled down one line successfully
- 4 Display scrolled down to the next section of the same IOF panel.
- 8 Display was not scrolled because it was currently at the bottom.

### Scrolling by Number of Rows on the Panel

There are several different approaches that can be used to scroll through a display menu. The first approach determines the number of rows on the display, and then steps through this number of rows. The example clist below shows how to use this approach to scan through all the jobs of the *IOF Job List Menu*.

```
CONTROL
           END (ENDO)
                                      /* Keep display static
LOCK
TSICOPY NAME(ROWS) SECTION(PANEL) TO(CLIST) /* Number rows */
SET &CURROW
                                     /* Start with 1st row
              = 1
DO WHILE &CURROW LE &ROWS /* Process all rows */
TSICOPY NAME(JOBNAME JOBID) TO(CLIST) /*Top j ob on menu*/
                                         /*Just write variables*/
  WRITE &JOBNAME &JOBID
        do whatever processing is desired
  DOWNCTRL.
                                        /*Down to next job
  SET CURROW = &CURROW + 1
                                        /*Step row count
  ENDO
UNLOCK
                                        /*Unlock the display
```

An alternate way to accomplish this same task is to use the menu number of each row on the "line mode" **TSICOPY** command. The clist below accomplishes the exact same objective as the one above.

### Scrolling by Checking DOWNCTRL Return Code

The second approach to scrolling through a display menu is to check the return code from the **DOWNCTRL** command. The **DOWNCTRL** command scrolls the display down by one row but will not terminate the clist even if there are no more rows. You can use the return code from the **DOWNCTRL** command to tell when you have reached the end of the display menu. A sample CLIST using the **DOWNCTRL** command:

```
CONTROL END(ENDO)
LOCK /* Lock the display */

/* Begin loop through the job list */

DO WHILE &LASTCC LT 8

/* Copy display fields for current job to CLIST */

/* variables. */

TSICOPY NAME(MENU JOBNAME ...) TO(CLIST)
```

```
/* Analyze current job; optionally perform a function, */
/* using the CLIST variables set by TSICOPY command */
...
/* Move next job to top of screen */

DOWNCTRL
ENDO
UNLOCK /* Unlock the display */
```

Reviewing the execs and clists in the distributed IOF clist library will show you additional techniques for scrolling through lists of jobs, groups, and data sets.

In an IOF exec/clist you will normally want to perform some IOF function against certain display items (rows) in the list, based upon your analysis of the items.

To select the top display element on the current screen for a command use the menu selection character (\*). For example, to cancel the job that is currently displayed on the top of the *IOF Job List Menu*:

#### \* CANCEL

You can also perform functions against specific display rows in an IOF exec/clist by using the menu number for the display row, which can be easily obtained with the **TSICOPY** command. For example, the following sequence illustrates how to use the menu number for a job to cancel the job in a clist:

```
TSI COPY NAME (MENU JOBNAME ...) TO (CLIST)

/* Perform analysis to determine if CANCEL is needed*/
...

/* Assume CANCEL is needed

*/
&MENU CANCEL /* Cancel the job* */
```

# Invoking a TSO Command from an IOF Exec/Clist

To invoke a TSO command in an IOF exec/clist, prefix the command with TSO. For example:

```
TSO ALLOCATE FILE(OUTPUT) DA(TARGET) SHR
```

## Reading the Spool with a User Program

IOF allows you to read any sysout data set directly from the spool with your own program. The IOF data set **ALLOC** command can be used on the *IOF Job Summary* to allocate the spool data set for later use by other programs.

To allocate a specific sysout data set on the IOF Job Summary:

```
3 ALLOC DDNAME(INPUT)
```

where INPUT above is the DD name that you want to associate with the sysout data set. Then, you can use the TSO command option (described above) to invoke your own program to read DD name INPUT, or you can

terminate the IOF session and invoke a program directly. The IOF allocation remains in effect until it is freed with a TSO **FREE** command.

Sysout data set characteristics such as LRECL, RECFM, and DSORG can be specified on the **ALLOC** command if needed.

## Pausing in an IOF Exec/Clist

In many applications it is useful to pause for a few seconds (or minutes) and then resume execution. The **PAUSE** command allows you to pause and then determine why the pause was terminated.

#### **Syntax**

### PAUSE nnnn [NOFLUSH]

**nnnn**. The time interval, in .01 seconds, to pause.

**NOFLUSH**. IOF should not terminate the exec/clist if **PAUSE** ends with a non-zero return code.

**PAUSE**. Gives a return code in variable LASTCC for clists, and in variable rc for execs. The meaningful return codes are:

**0**. Normal completion of time interval

**1307**. Console operator has sent a command to this clist with the MVS **MODIFY** or **STOP** command. See **Receiving Operator Command in an IOF Exec/Clist** below.

**1308**. The terminal user pressed attention.

**PAUSE** with the **NOFLUSH** option lets you process the return code to decide what to do next. Or, you can leave off the **NOFLUSH** operand, in which case the clist will simply terminate in the case of attention or an operator command.

# Receiving Operator Commands in an IOF Exec/Clist

It is very useful in IOF exec/clist applications, like an external writer, to allow the system console operator to communicate with the application. The **OPERCMD** command is used to enable operator communication with an IOF exec/clist via the MVS **MODIFY** and **STOP** commands.

#### **Syntax**

OPERCMD ENABLE/DI SABLE

**ENABLE**. Enable operator commands.

**DISABLE**. Disable operator commands.

After **OPERCMD ENABLE** has been issued by the application, operator **STOP** and **MODIFY** command operands are passed to the application. If the application is currently in a **PAUSE**, the pause command will be terminated with a return code of 1307.

To retrieve the operator's command, the exec/clist may issue a **TSICOPY** command to copy the command string into the REXX/clist variable named **OPERCMD**:

TSI COPY NAME (OPERCMD) SECTI ON (PANEL) TO (CLIST)

The value will be STOP if the MVS **STOP** command was issued. The value will be null if no command has been entered. You can use this **TSICOPY** to check for an operator command at any point in your clist. Note that you will only receive the 1307 return code described above if your clist is in a **PAUSE** command at the time the operator command is entered.

## Special Features for the Browse Panel

As described in <u>Section PANEL Variable Names</u> above, several special variables are available for assignment with the **TSICOPY SECTION(PANEL)** command from the IOF *Browse* panel.

The **DOWNCTRL** command can be used in *Browse* to scroll down by one record. If there are no more records in the data set, **DOWNCTRL** will end with a return code of 8 and the clist will not be terminated.

The **TSIINDEX** command has exactly the same syntax as the **FIND** command in *Browse*. It differs from the **FIND** command in that:

- Only the record that is currently on the top of the screen is searched for the FIND string.
- The normal FIND pointers remain undisturbed.
- &LASTCC is set to the column number of the found string (0 if no string found).
- The exec/clist will never be flushed as a result of a TSIINDEX command.

# Features of Specific Panels

The **SECTION(PANEL)** feature of the **TSICOPY** command is supported by all panels. The **ROW** operand of the **TSICOPY** command is supported only on the *IOF Job List Menu*, *Output Group Display*, *Device List*, *System Monitor*, and *Job Summary* panels. The **DOWNCTRL** command is supported only for the *IOF Job List Menu*, *Output Group Display*, *Job Summary*, *Device List*, *System Monitor*, and *Browse* panels.

## Error Message from Exec/Clist Applications

IOF exec/clist applications often need to present error and informational messages to the IOF user as standard short and long messages. The **TSIMSG** command can be used to construct and display variable short and long messages.

#### **Syntax**

TSIMSG [INFO/LONG] 'short msg' 'long msg'

**INFO**. This is optional and defines an informational message. The long message is displayed immediately and the message is defined to be informational rather then an error message. The audible alarm is not sounded.

**LONG**. This is optional and specifies that the long message should be displayed immediately for the error message being defined. The audible alarm is sounded.

**short msg**. This is required and defines the text for the short message to be displayed in the short message area at the top of the screen.

**long msg**. This is required, and defines the text for the long message to be displayed in the long message area at the top of the screen when requested by entering the **HELP** key.

### Examples:

```
TSIMSG 'No More' 'There are no more elements' TSIMSG INFO 'View' 'Enter the "V" line command'
```

From a REXX exec, to include the variable "class" in the error message:

```
ADDRESS IOF
"TSIMSG 'No"class"' 'No class"class "on queue'"
```

# 19. Running IOF in Background

The TSO version of IOF will operate under TSO in background (batch) mode. You may need to consult your technical support staff to see which IOF functions are authorized for you when you are running IOF in TSO background.

Any TSO user or background job is normally granted the authority to look at its own output by using the **CURRENT** operand of IOF. For example:

```
IOF * CURRENT
```

would invoke the *IOF Job Summary* and display the TSO user or background job that is currently running the IOF command. This means that an IOF step can be added to the end of a batch job to perform conditional routing and disposition, based upon return codes from the previous steps.

If your installation does not provide a cataloged procedure for running TSO in background mode, the following statements can be used to execute TSO commands in the background:

```
// EXEC PGM=IKJEFT01

//SYSTSPRT DD SYSOUT=A

//SYSPROC DD DISP=SHR, DSN=iof.clist.library

//SYSHELP DD DISP=SHR, DSN=iof.help.library

//SYSTSIN DD *

... TSO Commands ...
```

### **Error Numbers**

Each error condition in IOF is associated with a unique error number. Each error number has a short message and a long message. The short message is displayed in the short message area at the top of the panel. The long message is displayed by entering **HELP** while a short message is being displayed.

Error numbers can be very useful in clists and REXX execs. If an IOF error occurs in an IOF clist, the clist variable &LASTCC will be set to the corresponding error number. The REXX rc variable is set to the error number.

## **Warning Command**

The IOF **WARNING** command can be used from any IOF panel to display both the short and the long message associated with an error number. This command is also useful within REXX execs and clists to cause a message to be displayed after the exec or clist terminates.

### **Syntax**

WARNING error#

error#. The IOF error number to be displayed.

# Assigning the Long Error Message to a REXX or Clist Variable

The long error message can be assigned to a clist or REXX variable with the following statement:

TSI COPY NAME (MESSAGE) TO (CLIST/REXX) SECTION (PANEL)

It is often useful to display to the REXX or clist application the specific error message that would have been displayed to the terminal when an error occurs.

# 21. Exploiting IOF in a Multiple CPU Environment

### Introduction

Many MVS sites utilize multiple machines in the complex to distribute function and workload. Users of such systems are not usually explicitly aware of the topology of the system. The JES2 multiple access spool facility and MVS sysplex function are two examples of software that connect several machines into a common environment.

Most IOF functions can be executed from any CPU in a complex. For example, any job on the JES2 output queue can be selected and reviewed by IOF from any CPU in the JES2 multiple access spool complex. However, some IOF functions must be executed on a specific CPU. Some examples are:

- Device displays must be executed on the CPU to which the device(s) are attached.
- Each system has it's own set of initiators, and thus a unique set of initiator displays.
- Current performance information such as CPU and I/O time used for running tasks must be gathered on the CPU on which the task is running.
- Sysout data written by a running job but not yet written to the spool can be browsed only on the CPU on which the job is running.

### **MAS Command**

The **MAS** command on the *IOF Option Menu* displays the status of each machine attached to the local Multiple Access Spool (MAS) system. The MAS display is most useful to operators and systems programmers responsible for operation and tuning of the MAS complex.

#### **IOF Servers**

An IOF server is a task that provides IOF function to an IOF client session running on another CPU. Each site can optionally have one or more IOF servers running on each MVS CPU. IOF servers provide IOF services to users on other CPUs through IOF client sessions.

### **IOF Client**

An IOF client session communicates with an IOF server to perform IOF functions on a remote CPU. An interactive IOF session becomes a client when the **AT** command is entered. **AT** starts an IOF server session on another CPU. In the future IOF client sessions may also be possible from OS/2, Windows, UNIX or other platforms.

When an interactive IOF client session displays a panel that was built by an IOF server, the left part of the top line of the display indicates the system name of the server system. The example panel shown below was produced by an IOF server on system T91F. Note that CPU and I/O time used is displayed for jobs running on another CPU.

## AT Primary Command

The **AT** primary command is used to start a server session on another CPU. **AT** can be entered on any IOF panel to initiate a nested IOF session at the remote site.

Once an IOF server session is initiated, subsequent IOF commands are processed by the server. IOF displays are returned to the client session that initiated the server session. To exit from a server session, enter the **END** command repeatedly, or enter **/X** to jump to the IOF exit command. Exiting from the server session causes control to be returned to the IOF client session at the point where the remote session was initiated.

**AT?** is used to determine the names and alias names of remote CPUs that support the server function. The display will include the system id (SYSID) of the remote cpu. Typically, the numbers 1 through n (where n is the highest system number) are used as aliases for the names.

#### **Syntax**

| ΑT | cpu-name/ali | as : | function |
|----|--------------|------|----------|
|----|--------------|------|----------|

cpu-name/alias. The name or alias of the remote server system.

**function**. Any IOF command or option that can be entered on the *IOF Primary Option Menu*.

#### **Examples**

```
AT? (Determine remote server names)
AT 2 (Go to the IOF Option Menu on remote 2)
AT IPO9 PR (IOF printer display on IPO9)
AT 4 M (IOF Monitor display on remote 4)
AT 2 %CHKOUT (Invoke the %CHKOUT REXX exec on remote 2)
```

## AT Line Command for Running Jobs

The **AT** line command on the *IOF Job List Menu* for a running job starts a server session on the CPU where the job is running. The *IOF Job List Menu* displays the current CPU and I/O time for the running job.

The job can be selected and browsed just as it would be on your original system. Additionally, the sysout data set buffers that have not been written yet to the spool also can be browsed.

## AT Line Command on the MAS Display

The **AT** line command on the IOF MAS display starts a server session on the selected system and produces the MAS display.

# Remote Print Check (PC) Command

The IOF print check (**PC**) command determines why output will not print by checking sysout characteristics against JES2 printer setup. When printers are attached to a single remote CPU running an IOF server, **PC** automatically uses the server to check printer status.

When printers are attached to more than one CPU, the name of the remote system must be entered as a parm to the **PC** command. To enter a system name, enter PC name as a line command to the left of the item if the name is no more then four characters. If the name is five or more characters, enter menu PC name in the command input area where menu is the menu number of the item to be checked.

# Log Function on Remote Systems

The **LOG** option on the *IOF Option Menu* can be used to display the system log for alternate systems. The sysid of the alternate system can be specified on the **LOG** command to browse the syslog for that system from the spool data. For example, **LOG 3090** causes the syslog for sysid 3090 to be

browsed. This method does not permit browsing the latest syslog data that is still resident in buffers, however, unless sysid 3090 is the current system.

An alternate way to browse syslog for 3090 is to enter **AT 3090 LOG**. This starts a server session on the 3090 system and browses the log from that system. Using this method the latest syslog data can be displayed.

## Device and Initiator Commands on Remote Systems

To display and control devices and initiators on a remote system 4, enter **AT 4 D**. *The Device Option Menu* from system 4 will be displayed. The specific devices or initiators can be displayed from this option menu.

You alternately can enter, **AT 4 INIT**, to display initiators or **AT 4 PR** to display printers attached to system 4.

### Introduction

The functions described in this chapter are designed to be used by systems and management personnel. These functions are generally not available to other IOF users and will not appear on the *IOF Option Menu* for most users.

## **Enclaves Display**

### **Description**

The *IOF Enclave Display* presents a list of active enclaves on the system. Enter the **ENC** command or add the **TYPE(ENCLAVES)** parameter to the IOF command to invoke the panel.

An enclave is an independently managed transaction that can span multiple address spaces. It is managed separately from the address spaces in which it runs. Most enclaves exist for only fractions of a second. The *IOF Enclave Display* lists longer running active enclaves and allows limited control of individual enclaves.

```
---- IOF Enclave Display -----
     AND ===> SCROLL ===> CURSOR
---TOKEN-----ACTI ON--ACTI VE-SUBTYPE-SRVCLASS-PER-RPTCLASS-RESGROUP--
COMMAND ===>
     1 2000000001
2 2400000002
                                               JES
JES
                                       NO
                                                        BATLOW
                                                        BATMED
                                       NO
                                                        BATMED
     3 2800000003
                              RSM
                                               JES
     4 2C00000004
                                               JES
                                                        BATMED
     5 3000000005
                               QUI
```

Scroll right to see additional fields. Enter **HELP** (PF key 1) for a description of all the fields on the *IOF Enclaves Display*.

#### Line Commands

The following line commands can be entered in the action area to the left of any displayed enclave. These commands also can be entered in the command area at the top of the screen when preceded by the menu number of the enclave. The commands are:

- S Select the enclave for a more detailed display of enclave information.
- **Q** Quiesce the enclave.
- **R** Resume a quiesced enclave.
- **X** Exclude the enclave from the displayed list.

#### **Primary Commands**

The *IOF Enclaves Display* provides comprehensive commands to manipulate the list of enclaves. Primary commands which apply to the whole list must be entered in the command area at the top of the screen.

The primary commands listed below can be used on the *IOF Enclaves Display*. The specific use and syntax of these commands are described in the *Primary Commands* section of Chapter 7.

Supported primary commands are:

SORT Sort the list of enclaves

EXCLUDE, UNEXCL Exclude or unexclude enclaves from the list

• **FIND** Find an enclave

FIELD Determine field name of field under cursor

• CUT, PASTE, ARRANGE Rearrange columns on the panel

RIGHT, LEFT Horizontal scroll
 UP, DOWN Vertical scroll

• LOCK, UNLOCK Lock or unlock the list

SS, SD, SNAPCLOS Define snap target data set, or close
 SNAPPAN Snap a copy of the enclaves panel

# JES2 Monitor Display

The *IOF JES2 Monitor Display* lists monitored JES2 resources and percent utilization of each resource. It is invoked by the **RM** option. Resources that are more than eighty percent utilized are highlighted. This panel requires z/OS V1R4 or later systems.

```
----- IOF JES2 Monitor Display -----
COMMAND ===>
   RESOURCE
               LIMIT
                         USAGE
                                PERCENT
                                              LOW
                                                      HI GH
                                                           AVERAGE
   BERT
                            268
                                              268
                                                       268
                                     1.2
   BSCB
   BUFX
                  400
                             0
   CKVR
CMBS
                 17
1000
                             0
                                     n
                             0
                                     0
                                                         0
                                                                   0
   CMDS
                  999
                             0
                                     0
                                                0
   ICES
                  999
                             10
                                               10
                                                         10
                20000
                                    15.6
   JOES
                20000
                          6385
                                    31.9
                                             6385
                                                      6385
                                                                6385
   JQES
                10000
                          4558
                                    45.5
                                             4558
                                                      4558
                                                                4558
   LBUF
                  100
                                     0
                  100
   NHBS
                             0
                                     0
   SMFB
                                     0
                   53
                16690
                          14211
   TGS
   TTAB
                                     0
                                                          0
                   46
   VTMB
                                     2.1
              Fields that exceed the 80% threshold are highlighted
       ENTER
              - Refresh the display
                                              END
                                                  - exit
```

This release of IOF provides no commands on the IOF JES2 Monitor Display.

## **UNIX Process Display**

### Description

The *IOF UNIX Process Display* lists active UNIX systems processes. It is invoked by entering the **PS** command, or by adding the **TYPE(PROCESS)** parameter to the IOF command.

```
----- IOF UNIX Process Display -----
                                                                           ( 25 ) - - - -
COMMAND ===>
                                                                       SCROLL ===> CURSOR
        JOBNAME -- ACT- STATE 2 (EXPANDED) --- STATE------ CPU------ PI D------ PPI D
                       File sys kernel wait MFI
File sys kernel wait 1FI
      1 BPX0INIT
                                                             777.69
                                                                        16842768
      2 FTPD1
                                                               0.99
                                                           38009. 05
     3 HTTPD1
4 INETD4
                                                                        65540
16842765
                        Other kernel wait
                                                 HK
                        File sys kernel wait 1FI
                                                               0.33
                                                               40. 55
      5 NFSC
                        Sl eepi ng
                                                 1S
                                                                            65554
      6 NFSC
                        MsgQ receive wait
                                                                            65555
      7 NFSC
                        MsgQ receive wait
                                                               40. 55
                                                                            65556
                                                                        16842758
                                                               40. 55
40. 55
40. 55
      8 NFSC
                        Runni ng
                        Runni ng
                        MsgQ receive wait
Other kernel wait
    10 NFSC
                                                                         16842769
                                                 1A
                                                               40. 55
       NFSC
                                                 1 K
                                                                        33619980
                                                             159.12
                        Runni ng
                                                                        33619983
     13 PORTMAP
                        File sys kernel wait
                                                 1FI
                                                                0.46
    14 TCPIP
15 TCPIP
                                                           63113. 20
63113. 20
                                                 MR
1F
                        Runni ng
                                                                            65538
                        File sys kernel wait
                                                                            65545
                                                 1F
                                                           63113. 20
    16 TCPIP
                        File sys kernel wait
                                                                            65546
65547
                        Runni ng
                                                           63113.20
    17 TCPIP
```

Scroll right to see additional fields. Enter **HELP** (PF key 1) for a description of all the fields on the *IOF UNIX Process Display.* 

#### **Line Commands**

The following line commands can be entered in the action area to the left of any displayed enclave. These commands can also be entered in the command area at the top of the screen when preceded by the menu number of the enclave. The commands are:

| S Select the process for additional information |
|-------------------------------------------------|
|-------------------------------------------------|

**D** Show a more detailed display.

T Display process threads.

**M** Display the task on the *IOF System Monitor*.

**KT** Kill the process.

KF Force kill the process when KT does not work.KS Super kill the process when KF does not work.

**C** Cancel the address space where the process is running.

Cancel displays a confirmation panel unless the unabbreviated **CANCEL** command is entered.

**X** Exclude the process from the displayed list.

### **Primary Commands**

The *IOF UNIX Process Display* provides comprehensive commands to manipulate the list of processes. Primary commands which apply to the whole list must be entered in the command area at the top of the screen.

The primary commands listed below can be used on the *IOF UNIX Process Display*. The specific use and syntax of these commands is described in the *Primary Commands* section of Chapter 7.

Supported primary commands are:

• **SORT** Sort the list of processes

• **EXCLUDE**, **UNEXCL** Exclude or unexclude processes

FIND
 Find a process

FIELD Determine field name of field under cursor

• CUT, PASTE, ARRANGE Rearrange columns on the panel

RIGHT, LEFT Horizontal scrollUP, DOWN Vertical scroll

• LOCK, UNLOCK Lock or unlock the list

SS, SD, SNAPCLOS
 Define snap target data set, or close
 SNAPPAN
 Snap a copy of the process panel

### System Requests Panel

### **Description**

The *IOF Systems Request Panel* displays outstanding WTORs and active console messages. It allows replying to WTORs or clearing console messages. This panel is invoked by entering the **SR** command.

| R Reply to W     | OR C - Clear message             | / - Detailed Display             |  |  |  |  |
|------------------|----------------------------------|----------------------------------|--|--|--|--|
| Sysname ===> *   | Job ===> *                       | Type ===> * (R/I/E/C) < More >   |  |  |  |  |
| CommandSystemJob | Message                          |                                  |  |  |  |  |
|                  | I R ISTÉXC200 - DYN COMMAN       |                                  |  |  |  |  |
| _ S390 JES       |                                  | E SHORTAGE OF TGS - 85% UTIL     |  |  |  |  |
| _ S390           |                                  | C2B000 - ASM: 03/08/00 19.4      |  |  |  |  |
|                  | THU E I EF234E K 0560, T00064, 1 |                                  |  |  |  |  |
|                  |                                  | SL, BACK THU, DOIT, TSI OPER. DU |  |  |  |  |
|                  |                                  | SL, BACK THU, DOIT, TSI OPER. DU |  |  |  |  |
|                  |                                  | SL, BACK THU, DOIT, TSI OPER. DU |  |  |  |  |
|                  |                                  | SL, BACK SAVT, S499, TSI PRODC   |  |  |  |  |
|                  |                                  | SL, BACK DUMPT, , TSI OPER. DU   |  |  |  |  |
| _ S390           | C IFB081I LOGREC DATA SE         | ET IS FULL, 20. 10. 52,          |  |  |  |  |
|                  |                                  |                                  |  |  |  |  |

#### **Line Commands**

| R | Reply to an outstanding WTOR. A one to seven character |
|---|--------------------------------------------------------|
|   | reply can be included after the R as the reply. When   |
|   | longer replies are required, use the / line command.   |

C Clear an active console message

Display a popup window to show the full WTOR or message. A 120 character reply input area is provided for WTORs.

### **Primary Commands**

**DOWN** Scroll the display down. **UP** Scroll the display up.

### Health Checker

### **Description**

The IBM Health Checker is a generalized facility for dynamically analyzing the health and status of both IBM system components and software systems from other vendors. The Health Checker allows the customer to prioritize exception events and provides status alerts for the more serious exceptions.

The IOF Health Checker Display is invoked by entering the CHK command on the IOF Option Menu. All defined system checks are displayed.

```
----- IOF Health Checker Display -----
                                                                                                                                                                    18 )----
COMMAND ===>
                                                                                                                                                              SCROLL ===> CURSOR
                                                                                STATUS--
            SDUMP_AUTO_ALLOCATION

SDUMP_AVAI LABLE

XCF_CDS_SEPARATION

XCF_CF_CONNECTIVITY

XCF_CF_STR_EXCLLIST

XCF_CF_STR_PREFLIST

XCF_CLEANUP_VALUE

YCF_DEFAULT_MAYMEC
                                                                                                                                                                 ABEND
                                                                                                                                                                SUCCESSFUL
EXCEPTI ON- NONE
ENV N/A
                                                                                                                                                                SUCCESSFUL
SUCCESSFUL
                                                                                                                    ACTI VE (ENABLED)
                                                                                              I BMXCF
                                                                                              I BMXCF
                                                                                                                    ACTI VE (ENABLED)
                                                                                                                                                                ENV N/A
EXCEPTI ON- NONE
         7 XCF_CLEANUP_VALUE
8 XCF_DEFAULT_MAXMSG
9 XCF_FDI
10 XCF_MAXMSG_NUMBUF_RATIO
11 XCF_SFM_ACTI VE
12 XCF_SIG_CONNECTI VI TY
13 XCF_SIG_PATH_SEPARATI ON
14 XCF_SIG_STR_SI ZE
15 XCF_SYSPLEX_CDS_CAPACI TY
16 XCF_TCLASS_CLASSLEN
17 XCF_TCLASS_CONNECTI VI TY
18 XCF_TCLASS_HAS_UNDESI G
                                                                                              I BMXCF
                                                                                                                     ACTI VE (DI SABLED)
                                                                                             I BMXCF
I BMXCF
I BMXCF
I BMXCF
                                                                                                                    ACTI VE (DI SABLED)
ACTI VE (ENABLED)
ACTI VE (DI SABLED)
ACTI VE (DI SABLED)
ACTI VE (DI SABLED)
                                                                                                                                                                ENV N/A
ENV N/A
                                                                                                                                                                ENV N/A
ENV N/A
                                                                                              I BMXCF
                                                                                                                    ACTI VE (DI SABLED)
                                                                                                                                                                ENV N/A
ENV N/A
                                                                                              I BMXCF
                                                                                                                    ACTI VE (DI SABLED)
                                                                                             I BMXCF
I BMXCF
I BMXCF
I BMXCF
                                                                                                                    ACTIVE (DI SABLED) ENV N/A
ACTI VE (ENABLED) SUCCESSI
ACTI VE (ENABLED) EXCEPTI (
ACTI VE (DI SABLED) ENV N/A
DELETED
                                                                                                                                                                SUCCESSFUL
EXCEPTI ON- MEDI UM
                                                                                              I BMXCF
```

#### Line Commands

The following line commands can be entered in the action area to the left of any displayed check. These commands can also be entered in the command area at the top of the screen when preceded by the menu number of the enclave. The commands are:

| Α     | Activate the check                    |
|-------|---------------------------------------|
| DEACT | Deactivate the check                  |
| DEL   | Delete the check                      |
| R     | Run the check                         |
| REF   | Refresh the check                     |
| U     | Clear all categories for the check    |
| D     | Display detail panel                  |
| DL    | Display long format                   |
| DS    | Display status                        |
| DP    | Display policy                        |
| DPO   | Display outdated policy               |
| S     | Browse check results                  |
| SB    | Browse check results with ISPF        |
| ED    | Edit check results with ISPF          |
| SN    | Snap check results to target data set |
|       |                                       |

### **Primary Commands**

The *IOF Health Checker Display* provides comprehensive commands to manipulate the list of checks. Primary commands which apply to the whole list must be entered in the command area at the top of the screen. The primary commands listed below can be used on the *IOF Health Checker Display*. The specific use and syntax of these commands is described in the *Primary Commands* section of Chapter 7.

Supported primary commands are:

• **SORT** Sort the list of checks

• **EXCLUDE**, **UNEXCL** Exclude or unexclude checks

FIND
 Find a check

FIELD Determine field name of field under cursor

• CUT, PASTE, ARRANGE Rearrange columns on the panel

RIGHT, LEFT Horizontal scrollUP, DOWN Vertical scroll

LOCK, UNLOCK
 Lock or unlock the list

SS, SD, SNAPCLOS
 Define snap target data set, or close
 SNAPPAN
 Snap a copy of the process panel

## WLM Scheduling Environments

Scheduling environments are part of the Resource Affinity Scheduling facility of IBM's Workload Manager. A scheduling environment is a list of abstract resource names along with a required state (On or Off) for each resource. A scheduling environment is considered "available" on a particular system when each of the named resources in the list is in the required state on that system.

The **WLM** command displays the *Workload Manager Option Menu*. The **S** option displays the *IOF Scheduling Environment Display*. Enter **WLM S** to skip the *Workload Manager Option Menu* and jump directly to the scheduling environment display.

```
COMMAND ===>
    Systems: MAS
     - - NAME- -
                     - ACT- DESCRI PTI ON- -
                                                    - SYSTEMS-----
    1 CI CS_NI GHT
2 CI CS_PRI ME
3 DB2_NI GHT
4 DB2_PRI ME
                          Night shift CICS
                                                    SYSA
                                                              SYSC
                          Prime shift CICS
                          Night shift DB2
Prime shift DB2
                                                     SYSA
     5 NO_CI CS
6 NO_DB2
                          CICS Down
                          DB2 Down
     7 SCHENVA
                          Scheduling environment A SYSC
     8 SCHENVB
9 SCHENV1
                          Scheduling environment B
                          Scheduling environment 1 SYSA
                                                              SYSC
    10 SCHENV2
                          Scheduling environment 2
```

#### **Line Commands**

The following line commands can be entered in the action area to the left of any displayed environment. These commands can also be entered in the command area at the top of the screen when preceded by the menu number. The commands are:

D Produce a detailed display of the scheduling environment

Display all jobs which require the scheduling environment

Display all resources required by the scheduling environment

## **Primary Commands**

The WLM Scheduling Environment Display provides comprehensive commands to manipulate the list of environments. Primary commands which apply to the entire list must be entered in the command area at the top of the screen. The primary commands listed below can be used. The specific use and syntax of these commands is described in the <u>Primary Commands</u> section of Chapter 7.

Supported primary commands are:

**SORT** Sort the list of environments **EXCLUDE, UNEXCL** Exclude or unexclude environments **FIND** Find an environment **FIELD** Determine field name of field under cursor **CUT, PASTE, ARRANGE** Rearrange columns on the panel **RIGHT, LEFT** Horizontal scroll Vertical scroll **UP, DOWN** LOCK, UNLOCK Lock or unlock the list SS, SD, SNAPCLOS Define snap target data set, or close **SNAPPAN** Snap a copy of the process panel

#### WLM Resources

The **R** option on the *Workload Manager Option Menu* is used to display a list of all WLM resources defined to the system. Entering **WLM R** jumps directly to the resources display.

```
----- IOF Scheduling Environment Resources Display ( 15 )---
COMMAND ===>
                                                         SCROLL ===> CURSOR
     Systems: MAS
     ---- NAME----- ACT SYSA
                                  SYSC
                                           1 CI CSA
                                  ON
      2 DAYTIME
      3 DB2A
                                  ON
                          RESET
      4 NI GHT
                                  0FF
      5 NOPER
                          OFF
                          RESET
                                  RESET
      6 RESA
      7 RESB
                                  RESET
                          RESET
      8 RESC
                          RESET
                                  RESET
      9 RESD
                          RESET
                                  RESET
     10 RESOURCE_1
                          ON
                                  0FF
     11 RESOURCE_2
                          ON
                                  OFF
     12 RESOURCE 3
                          OFF
                                  ON
                                  OFF
     13 RESOURCE 4
                          OFF
     14 SYSTEM
                                  0FF
     15 UNREF1
                          RESET
                                  RESET
```

#### **Line Commands**

The following line commands can be entered in the action area to the left of any displayed resource. These commands can also be entered in the command area at the top of the screen when preceded by the menu number.

The commands are:

**D** Produce a detailed display of a resource

T Set the status to ON, OFF, or RESET as overtyped for each system (or just overtype the status)

#### **Primary Commands**

The WLM Resources Display provides comprehensive commands to manage the list of resources. Primary commands which apply to the entire list must be entered in the command area at the top of the screen. The primary commands listed below can be used. The specific use and syntax of these commands is described in the **Primary Commands** section of Chapter 7.

Supported primary commands are:

SORT Sort the list of resources

• **EXCLUDE**, **UNEXCL** Exclude or unexclude resources

FIND
 Find a resource

FIELD Determine field name of field under cursor

• CUT, PASTE, ARRANGE Rearrange columns on the panel

RIGHT, LEFT Horizontal scrollUP, DOWN Vertical scroll

• LOCK, UNLOCK Lock or unlock the list

SS, SD, SNAPCLOS Define snap target data set, or close
 SNAPPAN Snap a copy of the process panel

## Job Class Display

The IOF Job Class Display displays all job classes defined to JES2 by the JOBCLASS initialization statements. It is invoked by entering the **JBC** option. Job class attributes can be changed by overtyping on the panel.

| OMMAND ===>  |                            | TOF JOD CLASS     | DISPIAY -           |                 |          | => CURSOR |
|--------------|----------------------------|-------------------|---------------------|-----------------|----------|-----------|
|              | CT-STATEMODE-W             | ATTING DUNNIN     | C HOLDING           |                 |          |           |
| 1 A          | NOTHELD JES                | AI IING- KUNNIN   | G- HULDI NG-<br>1 1 | (, )            | NO NO    | NO NO     |
| 2 B          | HELD JES                   |                   | 11                  | \ \             | YES      | NO<br>NO  |
| 3 C          | NOTHELD JES                |                   |                     | (, )            | NO       | NO<br>NO  |
| 4 D          | HELD JES                   |                   |                     | (, )            | YES      | NO<br>NO  |
| 4 D<br>5 E   | NOTHELD JES                |                   |                     | \ \             | NO       | NO<br>NO  |
| 6 F          | NOTHELD JES                |                   |                     | \ \             | NO<br>NO | NO<br>NO  |
| 7 G          | NOTHELD JES                |                   |                     | \ \             | NO<br>NO | NO<br>NO  |
| 8 H          | NOTHELD JES                | AI TI NG- RUNNI N |                     | \\\             | NO<br>NO | NO<br>NO  |
| 9 I          | NOTHELD JES                |                   |                     | (WRI TE, HOLD)  |          | NO        |
| 10 J         | NOTHELD JES                |                   |                     | (WILL IE, HOLD) | NO<br>NO | NO        |
| 11 K         | NOTHELD JES                | 2                 | 47                  | <i>(</i> ')     | NO       | NO        |
| 12 L         | NOTHELD JES                | ~                 |                     | ()              | NO       | NO        |
| 13 M         | NOTHELD JES                |                   |                     | ()              | NO       | NO        |
| 14 N         | NOTHELD JES                |                   |                     | $\ddot{C}$      | NO       | NO        |
| 15 0         | NOTHELD JES                |                   |                     | $\ddot{C}$      | NO       | NO        |
| 16 P         | NOTHELD JES                |                   |                     | (.)             | NO       | NO        |
| 17 Q         | NOTHELD WLM                |                   |                     | (.)             | NO       | NO        |
| 18 Ř         | NOTHELD WLM                |                   |                     | (,)             | NO       | NO        |
| 19 S         | NOTHELD JES                |                   |                     | (,)             | NO       | NO        |
| 20 STC       |                            | 4                 | .5                  | (PURGE, HOLD)   |          |           |
| 21 T         | NOTHELD JES                |                   |                     | (,)             | NO       | NO        |
| 22 TSU       |                            | 1                 | 1                   | (PURGE, HOLD)   |          |           |
| 23 U         | NOTHELD JES                |                   |                     | (,)             | NO       | NO        |
| 24 V         | NOTHELD JES                |                   |                     | (,)             | NO       | NO        |
| 25 W         | NOTHELD JES                |                   |                     | (,)             | NO       | NO        |
| 26 X         | NOTHELD JES                |                   |                     | (,)             | NO       | NO        |
| 27 Y         | NOTHELD JES                |                   |                     | (, )            | NO       | NO        |
| 28 Z         | NOTHELD JES                |                   |                     | (, )            | NO       | NO        |
| 29 0         | NOTHELD JES                |                   |                     | (, )            | NO       | NO        |
| 30 1         | NOTHELD JES                |                   |                     | (, )            | NO       | YES       |
| 31 2         | NOTHELD JES                |                   |                     | (, )            | NO       | NO        |
| 32 3         | NOTHELD JES                |                   |                     | (, )            | NO       | NO        |
| 33 4         | NOTHELD JES                |                   |                     | (, )            | NO       | NO        |
| 34 5         | NOTHELD JES                |                   |                     | (, )            | NO<br>NO | NO<br>NO  |
| 35 6         | NOTHELD JES                |                   |                     | (, )            | NO<br>NO | NO<br>NO  |
| 36 7         | NOTHELD JES                |                   |                     | (, )            | NO<br>NO | NO<br>NO  |
| 37 8<br>38 9 | NOTHELD JES<br>NOTHELD JES |                   |                     | (, )            | NO<br>NO | NO<br>NO  |

#### **Line Commands**

S Select a class to display the *Job Class Detail Panel*JOBS Display all input and running jobs queued to the job class

### **Primary Commands**

The *IOF Job Class Display* provides comprehensive commands to manipulate the list of checks. Primary commands which apply to the whole list must be entered in the command area at the top of the screen. The primary commands listed below can be used on the *IOF Job Class Display*. The specific use and syntax of these commands is described in the *Primary Commands* section of Chapter 7.

Supported primary commands are:

• **SORT** Sort the list of classes

EXCLUDE, UNEXCL Exclude or unexclude classes

• **FIND** Find a class

FIELD Determine field name of field under cursor

• CUT, PASTE, ARRANGE Rearrange columns on the panel

RIGHT, LEFT Horizontal scrollUP, DOWN Vertical scroll

LOCK, UNLOCK
 Lock or unlock the list

• SS, SD, SNAPCLOS Define snap target data set, or close

• **SNAPPAN** Snap a copy of the panel

## Spool Volume Display

The *IOF Spool Volume Display* shows the characteristics of each of the JES2 spool volumes in use in the MAS. It is invoked by entering the **SPV** command.

### **Line Commands**

| S     | Display the Spool Volume Detail Display for the volume                    |
|-------|---------------------------------------------------------------------------|
| DL    | Display the long form of the JES2 \$DSPOOL command for the volume         |
| JOBS  | Display a Job List Menu of all jobs that allocate any space on the volume |
| DRAIN | Drain the volume                                                          |
| START | Start the volume                                                          |

**HALT** Halt the volume

**DRAINCAN** Drain the volume and cancel any jobs residing on the volume

### **Primary Commands**

The *IOF Spool Volume Display* provides comprehensive commands to manipulate the list of checks. Primary commands which apply to the whole list must be entered in the command area at the top of the screen. The primary commands listed below can be used on the *IOF Spool Volume Display*. The specific use and syntax of these commands is described in the *Primary Commands* section of Chapter 7.

Supported primary commands are:

• **SORT** Sort the list of volumes

• **EXCLUDE**, **UNEXCL** Exclude or unexclude volumes

• **FIND** Find a volume

FIELD Determine field name of field under cursor

• CUT, PASTE, ARRANGE Rearrange columns on the panel

RIGHT, LEFT Horizontal scrollUP, DOWN Vertical scroll

• LOCK, UNLOCK Lock or unlock the list

• SS, SD, SNAPCLOS Define snap target data set, or close

SNAPPAN Snap a copy of the panel

## **NJE Nodes Display**

The *IOF NJE Nodes Display* provides all the NJE nodes defined to JES2. It is invoked by entering the **SPV** command.

| COM | MAND :                     | ===>             |          |             | SCROLL ===> CURSOR        |
|-----|----------------------------|------------------|----------|-------------|---------------------------|
|     | N                          | UMBER- AC        | CT- NAME | - STATUS    | AUTHORI TY TRANS          |
|     | 1                          | 1                | TRISYS   | OWNNODE     | (D=Y, J=Y, N=N, S=Y) JOBS |
|     | 2                          | 2                | TAMPA    |             | (D=Y, J=Y, N=N, S=Y) JOBS |
| _   | 3                          | 2<br>3           | BOSTON   | CONNECTED   | (D=Y, J=Y, N=N, S=Y) JOBS |
| _   | 4                          | 4                | NAPLES   | CONNECTED   | (D=Y, J=Y, N=N, S=Y) JOBS |
| _   | 5                          | 5                | DENVER   | CONNECTED   | (D=Y, J=Y, N=N, S=Y) JOBS |
| _   | 2<br>3<br>4<br>5<br>6<br>7 | 4<br>5<br>6<br>7 | DALLAS   | UNCONNECTED | (D=Y, J=Y, N=N, S=Y) JOBS |
| _   | 7                          | 7                | NEWYORK  | CONNECTED   | (D=Y, J=Y, N=N, S=Y) JOBS |
| _   | 8                          | 8                | N8       | UNCONNECTED | (D=Y, J=Y, N=N, S=Y) JOBS |
| _   | 8<br>9                     | 8<br>9           | N9       | UNCONNECTED | (D=Y, J=Y, N=N, S=Y) JOBS |
| _   | 10                         | 10               | N10      | UNCONNECTED | (D=Y, J=Y, N=N, S=Y) JOBS |
| _   | 11                         | 11               | N11      | UNCONNECTED | (D=Y, J=Y, N=N, S=Y) JOBS |

#### **Line Commands**

Select the node for the NJE Nodes Detail Display
 Start the node
 DL Display node status in the log
 DC Display connect information for the node

**DP** Display path information for the node

### **Primary Commands**

The *IOF NJE Nodes Display* provides comprehensive commands to manipulate the list of checks. Primary commands which apply to the whole list must be entered in the command area at the top of the screen. The primary commands listed below can be used on the *IOF NJE Nodes Display*. The specific use and syntax of these commands is described in the *Primary Commands* section of Chapter 7.

Supported primary commands are:

• **SORT** Sort the list of volumes

• **EXCLUDE**, **UNEXCL** Exclude or unexclude volumes

• **FIND** Find a volume

FIELD Determine field name of field under cursor

• **CUT, PASTE, ARRANGE** Rearrange columns on the panel

RIGHT, LEFT Horizontal scrollUP, DOWN Vertical scroll

• LOCK, UNLOCK Lock or unlock the list

• SS, SD, SNAPCLOS Define snap target data set, or close

SNAPPAN Snap a copy of the panel

# **APPENDIX: IOF Panel Formats**

IOF panels are organized into sections and fields. Section and field names are used as operands in the **EXCLUDE**, **UNEXCL**, **FIND**, **LOCATE**, **SORT**, **CUT**, **PASTE** and **ARRANGE** commands as well as in the clist **TSICOPY** command. Where possible, field names are identical to the field heading or title

Use the **FIELD** command with the cursor pointed to any field on a panel to determine the field name of that field.

Every IOF panel has an associated **HELP** panel with an option to display the section and field names for every section on that panel. To determine field names, position to an IOF panel and press the **HELP** key (by default, the PF1 or PF13 key). Then, select the FORMAT option. Field titles, names and descriptions are shown.

Note that some of the fields listed are JES2 dependent and will be displayed only when running with the appropriate version of JES2. The description field indicates the appropriate level of JES2 for these special cases.

Appendix: IOF Panel Formats

183